• Maximum supported number of active video windows displayed simultaneously on the panel: 2

While this limitation is not enforced (i.e the TPDesign5 application will allow you include any number of video windows in the panel design), attempting to display more than two active video windows at one time may have a negative impact on the panel's overall performance.<br>• Maximum supported resolution for video windows: 720dpi

- 
- Maximum supported frame rate for video windows: 30fps

#### DEVICE - Sensors

The Sensors page (FIG. 38) allows activation and optimization of the panel's motion and light sensors.

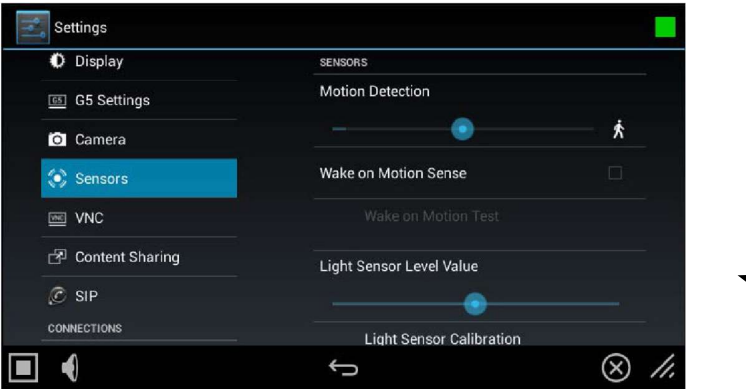

FIG. 38 Sensors page (Available on MT-2002 model)

| <b>Sensors page options</b>          |                                                                                                    |  |
|--------------------------------------|----------------------------------------------------------------------------------------------------|--|
| <b>Motion Detection</b>              | The blue bar within the slide bar shows the current motion sensor reading.<br>$\bullet$<br>The slide bar sets the motion sensor threshold. The threshold controls when a motion<br>sensor channel is on.<br>The "walk" Varia shows bars on either side when the threshold is crossed (FIG.38).<br>٠ |  |
| Wake on Motion Sense:                | Press this checkbox to wake up the panel if any motion detected crosses the threshold set by the<br>Motion Detection slide bar.                                                                                                    |  |
| Wake on Motion Test:                 | This selection only be enabled if Wake Panel On Motion Sense is enabled.<br>Pressing the test button will initiate a test mode where the display will go to sleep and wait for<br>motion to turn it on. It can be used to test your current Motion Detection threshold value.                       |  |
| Light Sensor Level Value             | The blue bar within the slide bar displays the current light sensor reading.<br>. The slide bar indicates the light sensor threshold.<br>. The threshold controls when a Light Sensor Channel Code press will be generated.                                                                         |  |
| Light Sensor Calibration:            | Press to perform a calibration on the light sensor. See the Calibrating the Light Sensor section on<br>page 36 for details.                                                                                                    |  |
| Light Sensor Level Port:             | Displays the current level port being used by the light sensor (read-only). Default = 1.                                                                                                    |  |
| Light Sensor Level Number:           | Displays the current level being used by the light sensor (read-only). Default = $0$ .                                                                                                    |  |
| Light Sensor Channel Port:           | Displays the current channel port being used by the light sensor (read-only). Default = 1.                                                                                                    |  |
| Light Sensor Channel Number:         | Displays the current channel being used by the light sensor (read-only). Default = 0.                                                                                                    |  |
| <b>Motion Sensor Channel Port:</b>   | Displays the current channel port being used by the motion sensor (read-only). Default = 1.                                                                                                    |  |
| <b>Motion Sensor Channel Number:</b> | Displays the current channel being used by the motion sensor (read-only). Default = 0.                                                                                                    |  |
| Sensor Version:                      | Displays the current sensor version (read-only).                                                                                                    |  |
|                                      |                                                                                                    |  |

NOTE: Light and motion sensor ports, levels, and channels are configured in TPDesign 5. For more information on configuring light and motion sensors, please refer to the TPDesign 5 Operation/Reference Guide, available at www.amx.com.

#### Calibrating the Light Sensor

When the panel is installed for the first time, the light sensor should be calibrated to the room's maximum ambient light condition. This calibration setting will be saved until the panel's system settings are reset.

To calibrate the light sensor from the Settings pages:

- 
- 1. From the Sensor Settings page, press Light Sensor Calibration.<br>2. Allow the panel 10 seconds to calibrate the room's ambient light level. The indicator next to the button will show a rotating circle while calibration is in progress.

#### DEVICE - VNC

An on-board VNC (Virtual Network Computing) server allows the panel to connect to any remote PC running a VNC client. Once connected, the client can view and control the panel remotely. The options on the VNC page (FIG. 39) allow you to enable or disable VNC server functionality on the panel.

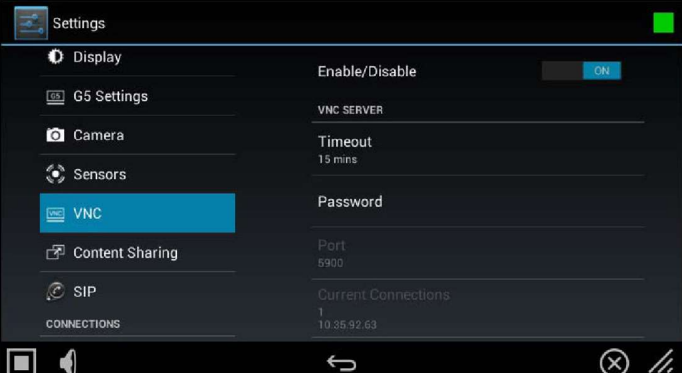

FIG. 39 VNC page

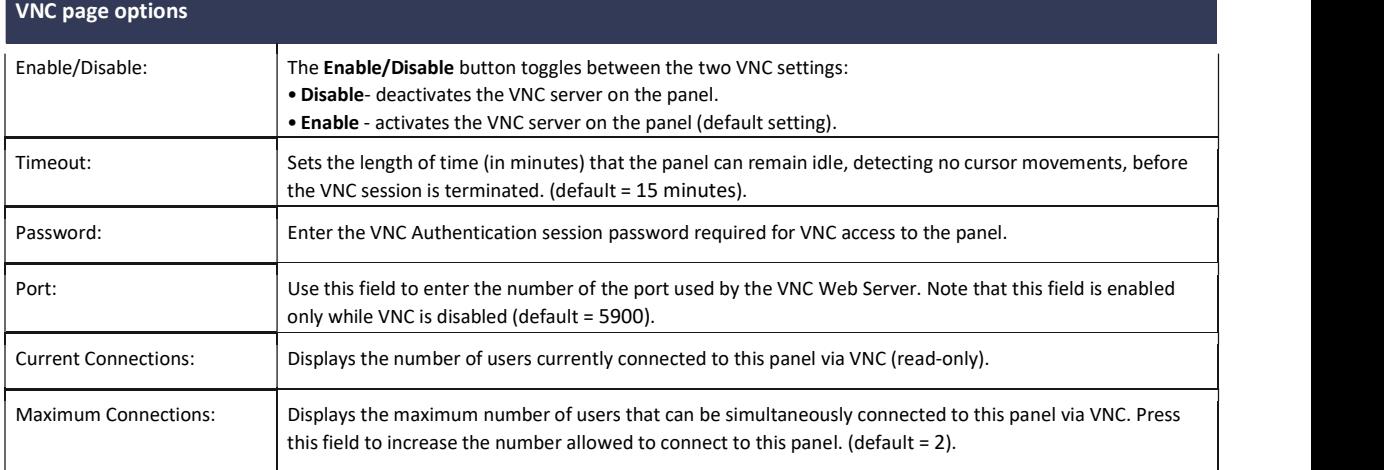

NOTE: The VNC server takes snapshots of the display buffer and sends them via VNC at a low frame rate

#### Enabling VNC

In the VNC page, press Enable/Disable to toggle VNC to ON (the default setting is OFF).

#### Configuring VNC Access

- 
- In the VNC page, use the options under VNC SERVER to configure various aspects of VNC access on the panel:<br>• Press Timeout to specify a timeout period for VNC connections, in the Timeout window. Press OK to save changes<br>• password is set. Press OK to save changes.<br>Press Port to specify the port to be used by the VNC Web Server, in the Port window. This option is not available if VNC is currently
- enabled. Press OK to save changes.<br>Press Maximum Connections to set the maximum number of users that can be simultaneously connected to this panel via VNC. Press OK
- to save changes

## CONNECTIONS - Ethernet

The Ethernet page (FIG. 52) controls the configuration of settings for Ethernet communication with the panel.

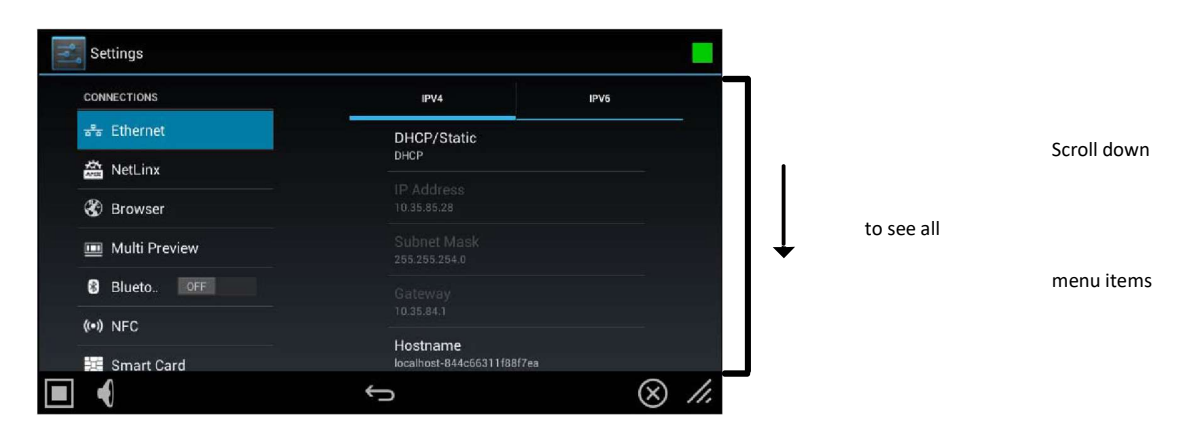

#### FIG. 52 Ethernet page

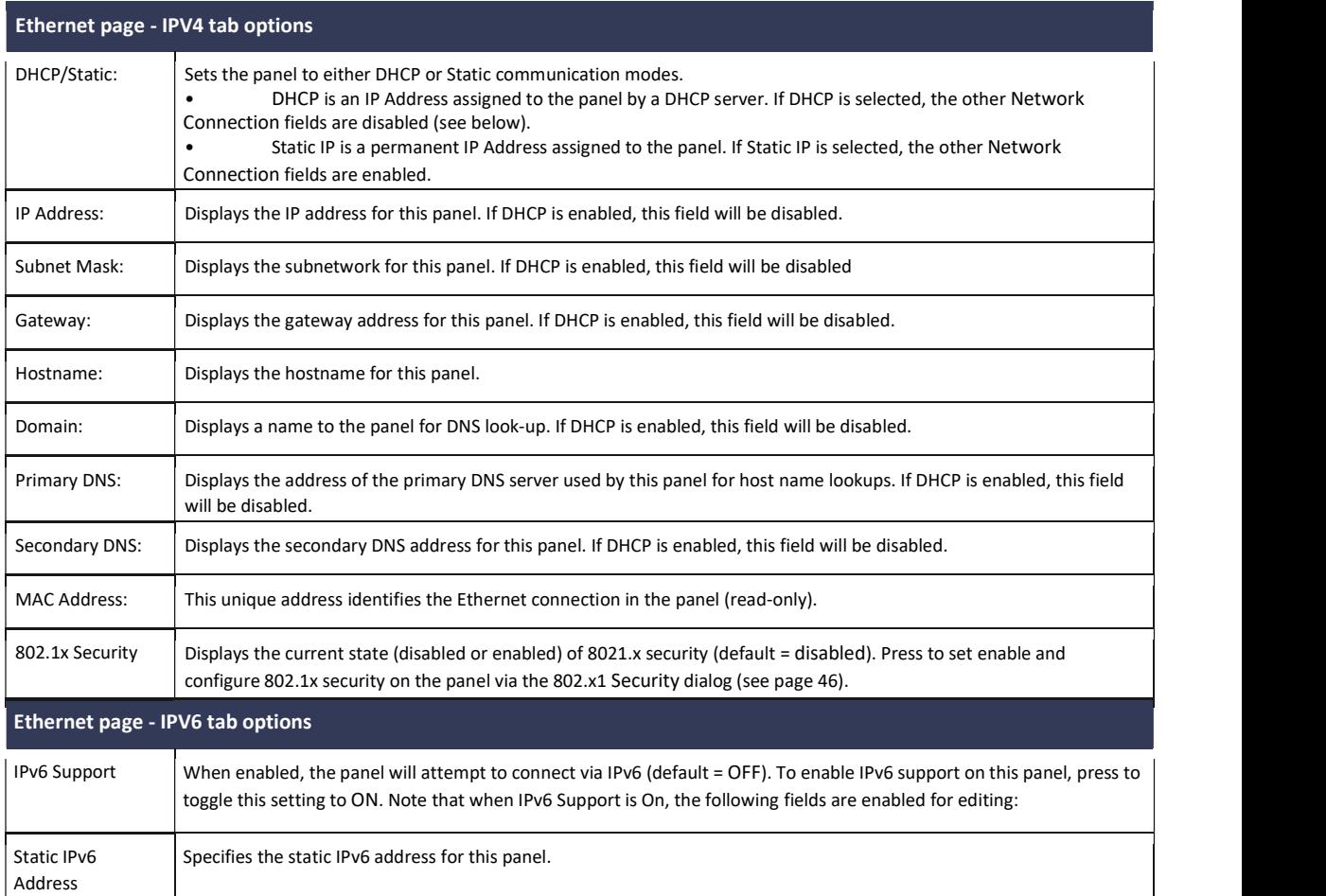

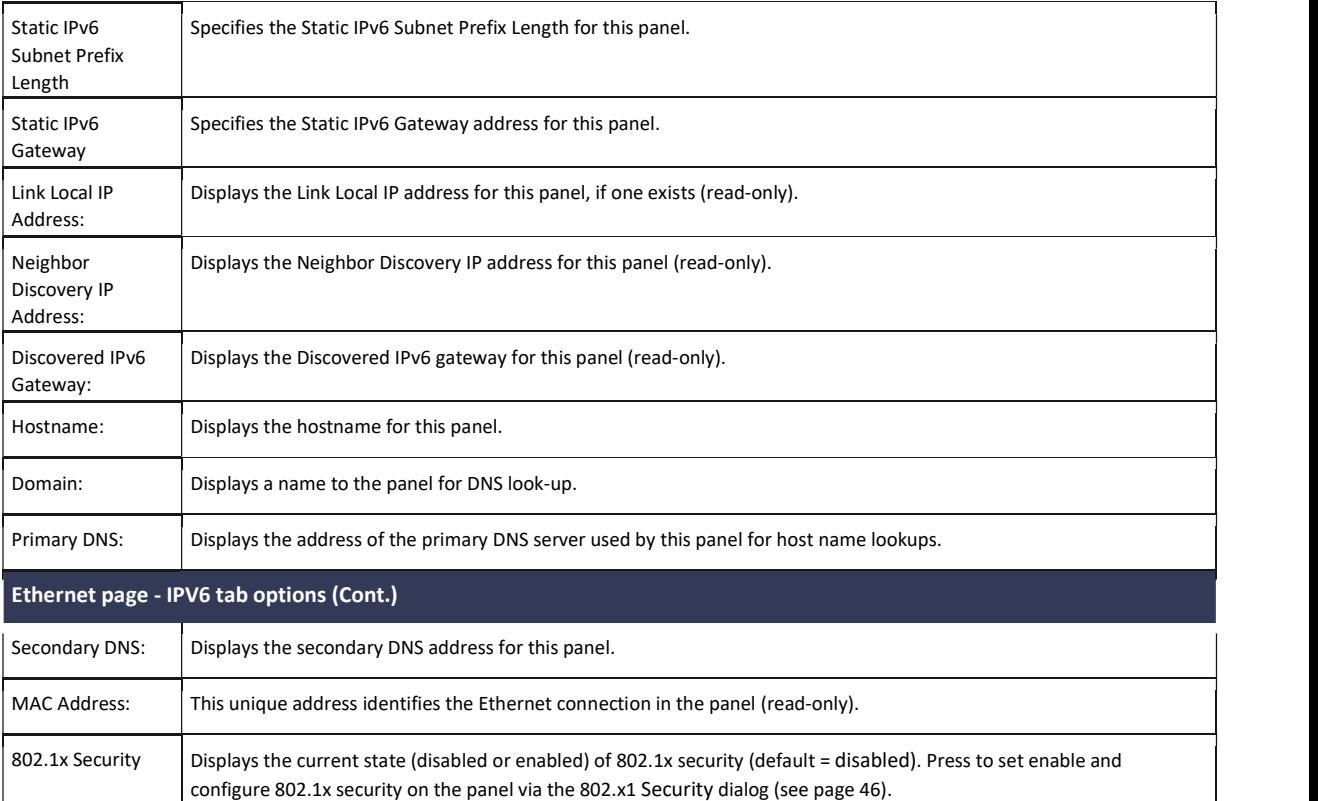

## Setting Static IP Information (IPv4)

When using DHCP settings for a panel, the DHCP server will automatically populate almost all of the Ethernet page fields, with the exception of Hostname. When setting the panel for Static, however, all IP address information must be entered manually:a calibration test on the touch panel:

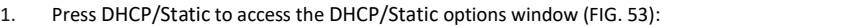

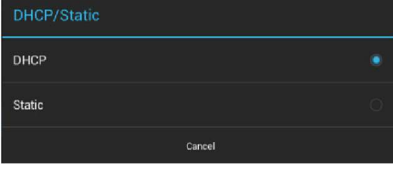

FIG. 53 DHCP/Static window

2. Press Static to open the Static IP (IPv4) window (FIG. 54).

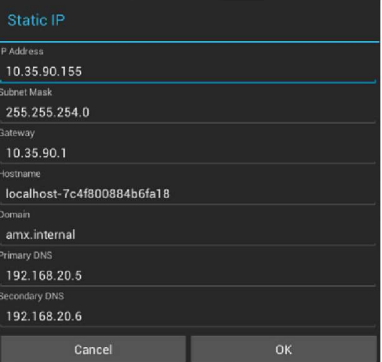

FIG. 54 Static IP (IPv4) window

- 3. Press any field in this window to open the on-screen keypad or keyboard.
- 4. Enter IP address information for each field presented, via the Static IP window.
- 5. When complete, press OK to save changes and return to the Ethernet page IPV4 tab (FIG. 55):

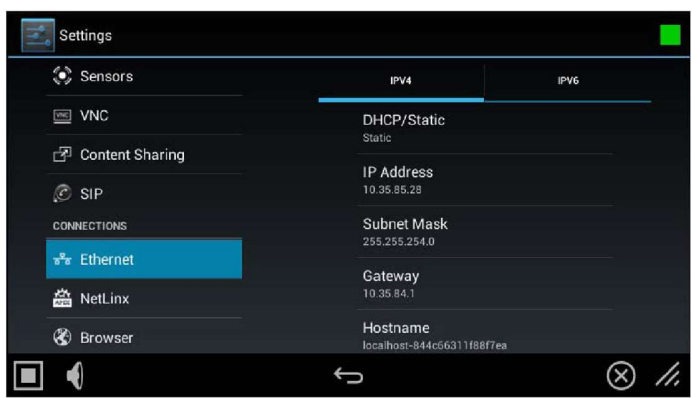

FIG. 55 Ethernet page (IPV4 tab) - indicating Static IP connection information

## Entering a New Hostname (IPv4/DHCP only)

In order to facilitate DNS lookup of the panel, you should set a new hostname for the panel. To add a new hostname, or to changean existing<br>one:<br>1. From the Ethernet page (IPv4 tab), select Hostname to open the Hostname wi

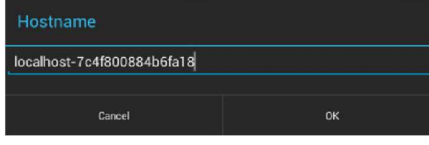

FIG. 56 Hostname window

2. Enter the new hostname and press OK.<br>The new hostname will now appear in the Hostname field.

## Setting IPv6 Information

When using IPv6 network addressing for a panel, IPv6 support must be enabled on the panel, and all IP address information must be entered manually:

#### 1. In the Ethernet page, open the IPV6 tab (FIG. 57):

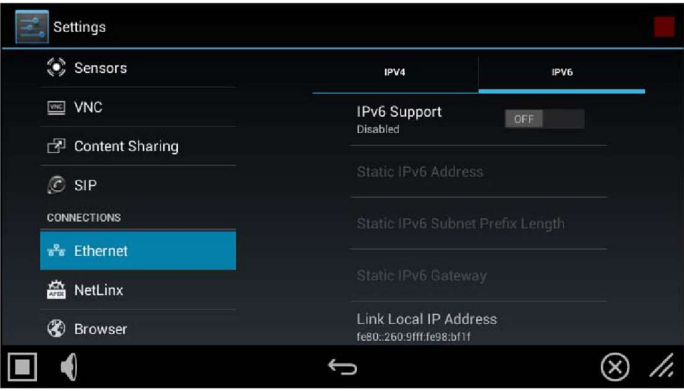

FIG. 57 Ethernet page - IPV6 tab

2. Toggle the IPv6 Support option ON. Note that this enables the other fields for editing (FIG. 58): :

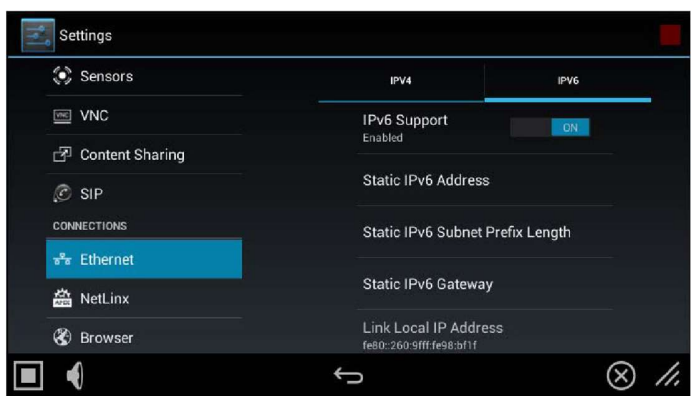

FIG. 58 Ethernet page - IPV6 tab (IPv6 support enabled)

3. Press the Static IPv6 Address field to set the static IP address for this panel, via the Static IP window (FIG. 59):

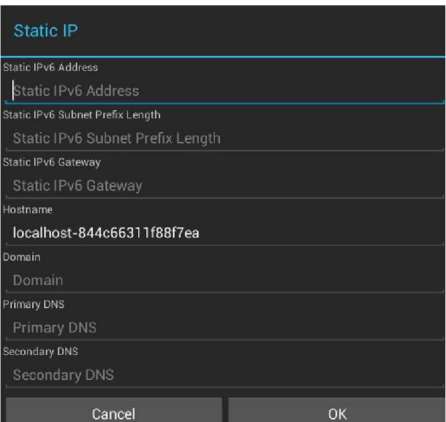

FIG. 59 Static IP (IPv6) window

- 4. Press Static IPv6 Address to enter this information via the on-screen keypad or keyboard. Press OK to save changes and return to the Ethernet page (IPV6 tab).
- 5. Repeat for the Static IPv6 Subnet Prefix Length, Static IPv6 Gateway, Hostname, Domain, Primary and Secondary DNS fields.
- 6. When complete, press OK to save changes and return to the Ethernet page IPV6 tab (FIG. 60):

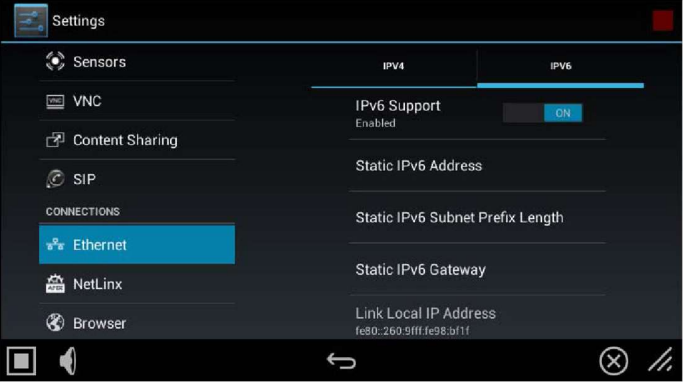

FIG. 60 Ethernet page (IPV6 tab)

## Working With 802.1x Security

Use the 802.1x Security option in the Ethernet page (both tabs) to enable and configure 802.1x security settings on this panel:

1. From the Ethernet page (either tab), select 802.1x Security to open the 802.1x Security window (FIG. 61).

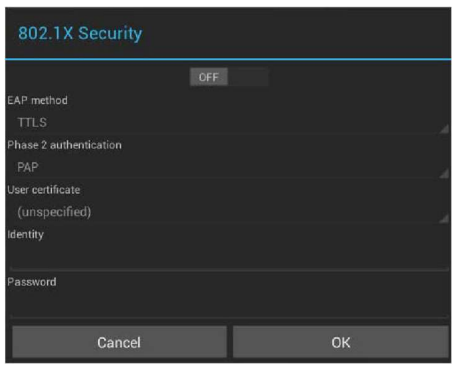

FIG. 61 802.1x Security window (OFF)

- 2. Toggle this feature ON to enable the editable fields in this window (FIG. 62):
- 3. Press User certificate to select a user certificate to use for 802.1x access.
- 4. Press User certificate to select a user certificate to use for 802.1x access
- 5. Press the Identity and Password fields to enter the appropriate Identity and Password for 802.1x access via the on-screen keyboard.
- 6. Press OK to save changes and return to the Ethernet page.

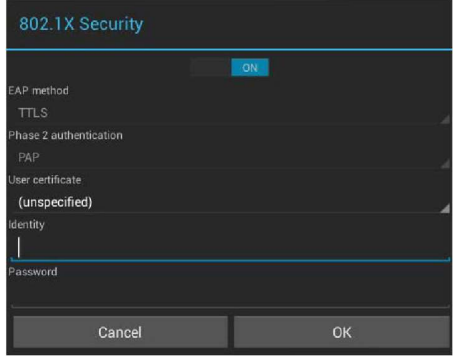

FIG. 62 802.1x Security window (ON)

#### CONNECTIONS - Smart Card

The Smart Card page enables Smart Card functionality on the panel, and provides access to the PIV Authentication Certificate and CHUID associated with the Smart Card reader (FIG. 75).

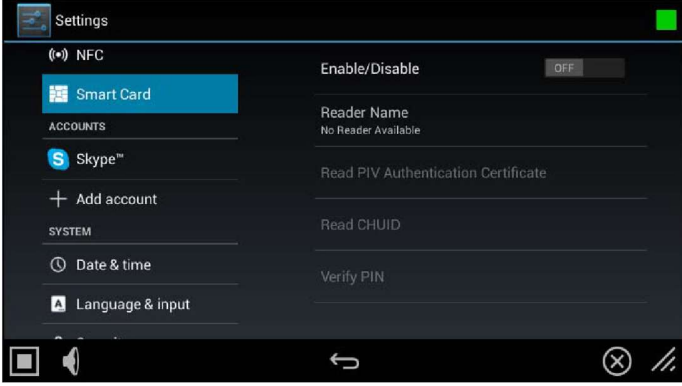

#### FIG. 75 Smart Card page

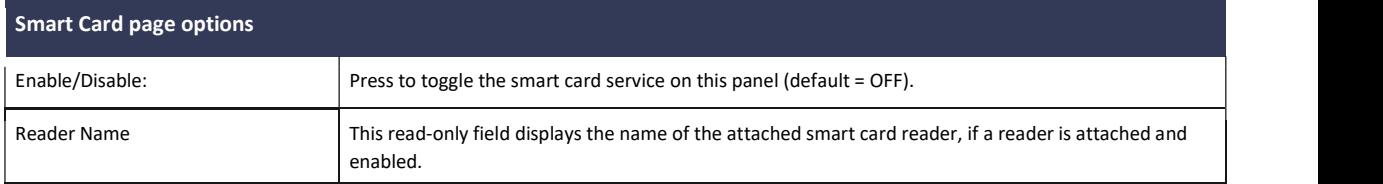

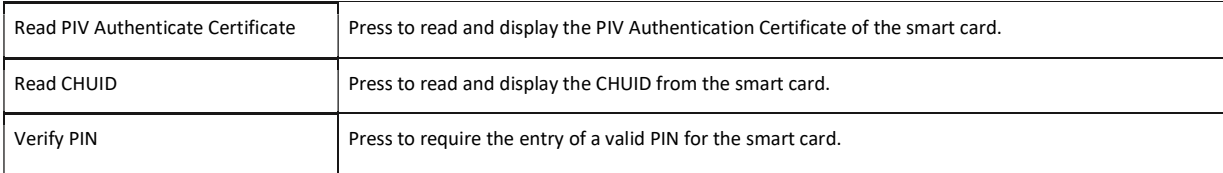

## SYSTEM - Date & Time

The Date & Time page (FIG. 78) allows setting and adjusting the time and date information on the panel

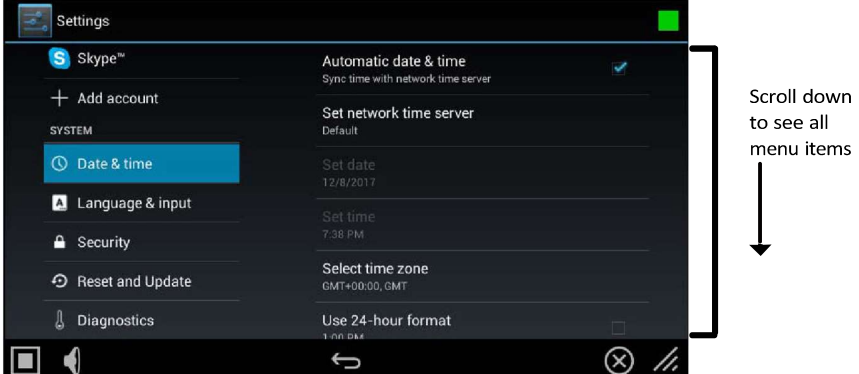

#### FIG. 78 Date & Time page

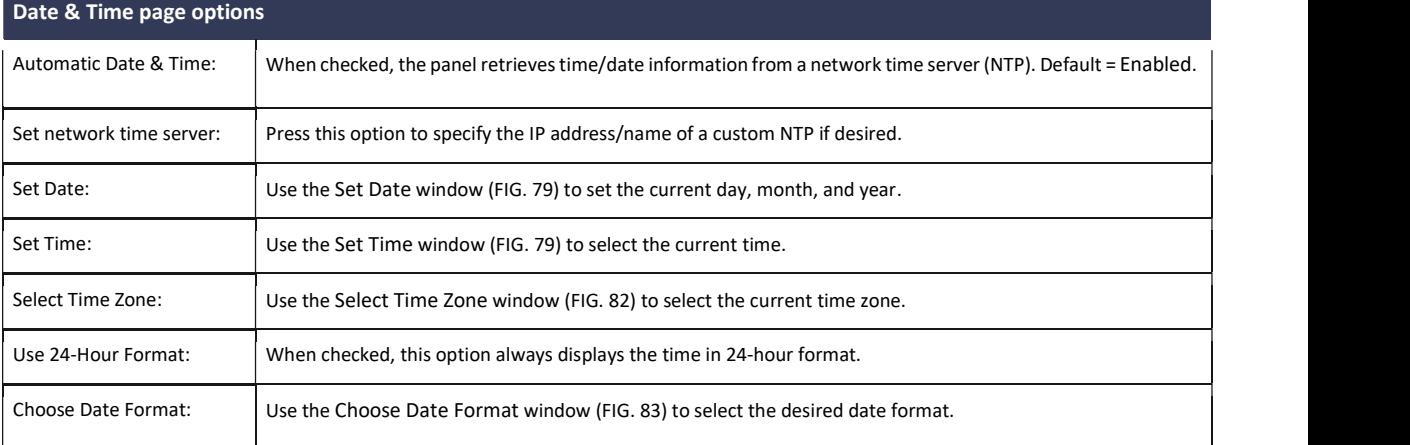

The current date and time may be retrieved from NTP or it may be updated manually.

## Retrieving the Date and Time From NTP

- 1. In the Date & Time page, press Automatic Date & Time. Note that this option is selected by default.
- 2. Make sure that the checkbox is selected.
- 3. The date and time will be updated automatically by NTP.

## Manually Setting the Date and Time

- 1. If Automatic Date & Time is enabled, de-select the field to disable it.
- 2. Press Set Date to open the Set Date window (FIG. 79).

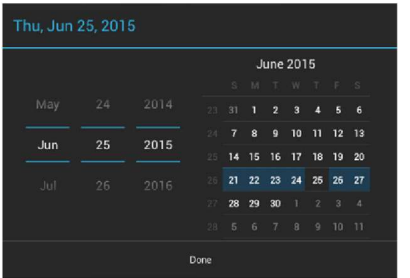

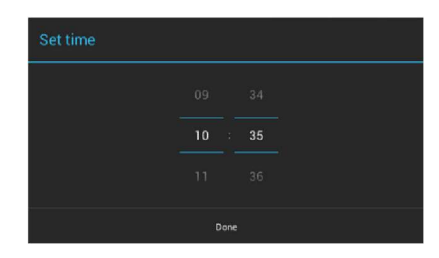

FIG. 79 Set Date and Set Time windows

3. Select the date, either by pressing and dragging on the fields on the left or by pressing the date in the calendar.

- 4. Press Set Time to open the Set Time window
- 5. Select the time by pressing and dragging on the fields in the center.
- 6. Press Done to save changes and close this window.

#### Specifying a Network Time Server

If Automatic Date & Time is enabled, the network time server used can be specified via the Set network time server option:

1. Press Set network time server to open the Set network time server window (FIG. 80):

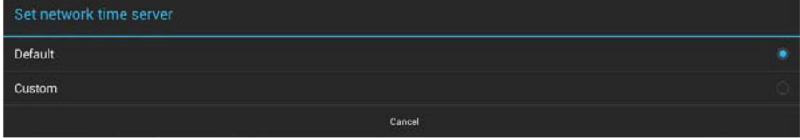

#### FIG. 80 Set network time server window

2. Press Custom to open the NTP Server window (FIG. 81):

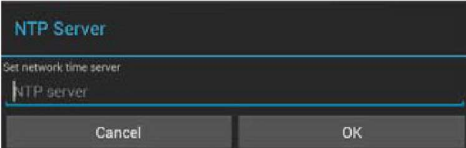

FIG. 81 NTP Server window

- 3. Enter the IP address/name of the time server to use.
- 4. Press OK to save changes and close this window

## Manually Setting the Time Zone

1. Press Select Time Zone to open the Select Time Zone window (FIG. 82).

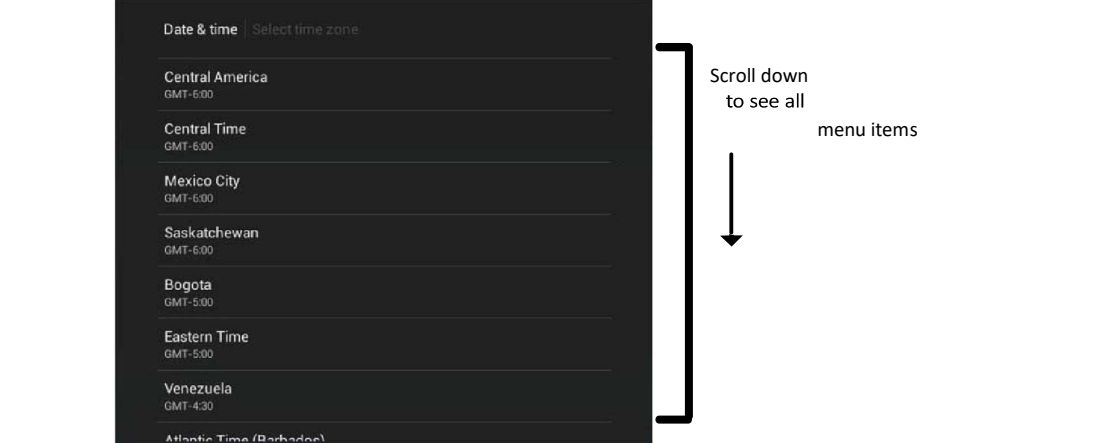

FIG. 82 Select Time Zone window

2. Select the time zone desired. The window will automatically close and return to the Date & Time page.

#### Specifying a Date Format

1. Press Choose Date Format to open the Choose date format window (FIG. 83).

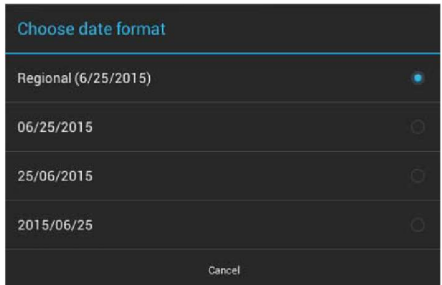

FIG. 83 Choose Date Format window

2. Select the desired date format. The window will automatically close and return to the Date & Time page.

### SYSTEM - Language & Input

The Language & Input page (FIG. 84) controls the language used by the Settings menu, as well as the keyboard input used for Settings menu field entries.

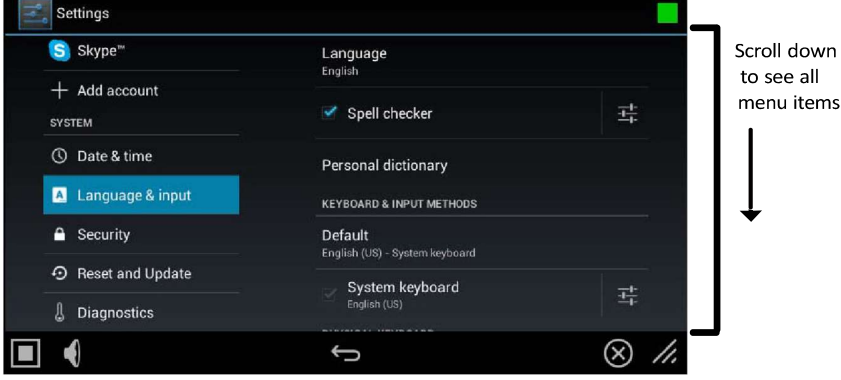

FIG. 84 Language & Input page

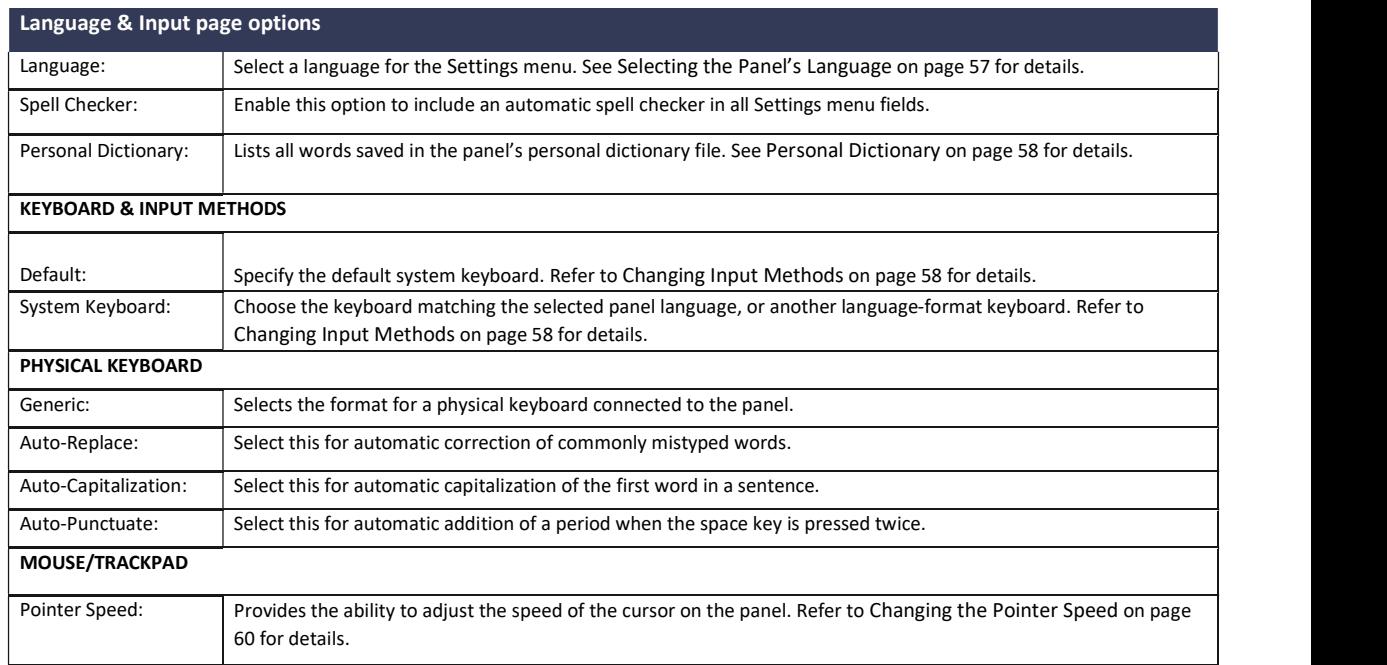

## Changing Input Methods

While a standard English keyboard is the default input language, you may also change the input method, such as choosing a Dvorak keyboard. To change the keyboard layout:

4. In the Language & Input page, under KEYBOARD & INPUT METHODS, press Default to open the Choose Input Method window (FIG. 87):

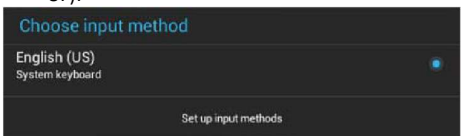

FIG. 87 Choose Input Method window

5. Press Set up input methods to open the Keyboard Options window (FIG. 88).

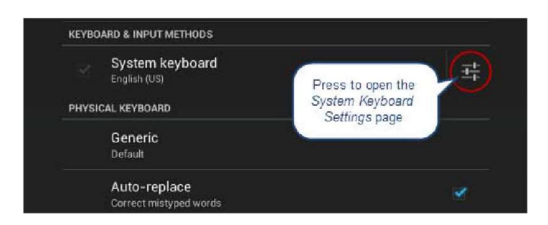

#### FIG. 88 Keyboard Options window

3. Press the Settings Varia next to System keyboard to access the System Keyboard Settings page (FIG. 89):

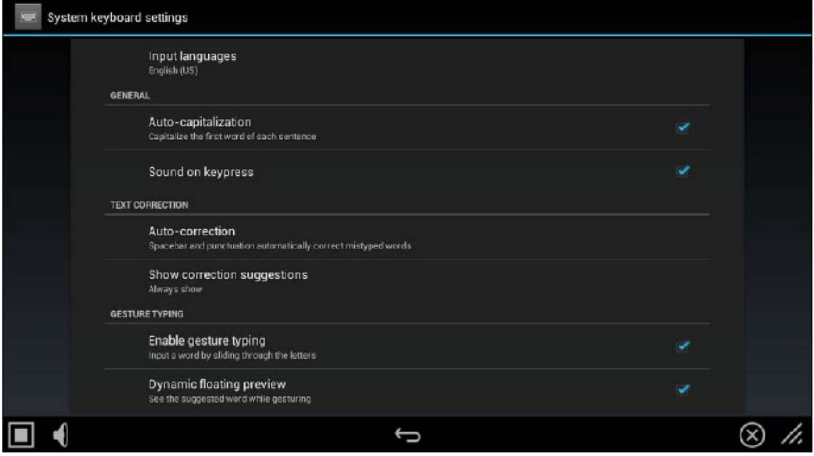

#### FIG. 89 System Keyboard Settings page

- 4. Edit these settings as desired, and press the return Varia to close this page and return to the Keyboard Options window.
- 5. Under PHYSICAL KEYBOARD, press Generic to open the Choose Keyboard Layout window (FIG. 90):

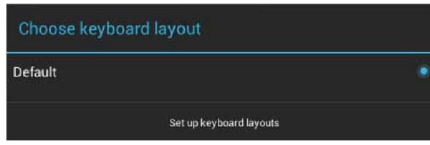

FIG. 90 Choose Keyboard Layout window

6. Press Set up keyboard layouts to open the Keyboard Layout window (FIG. 91):

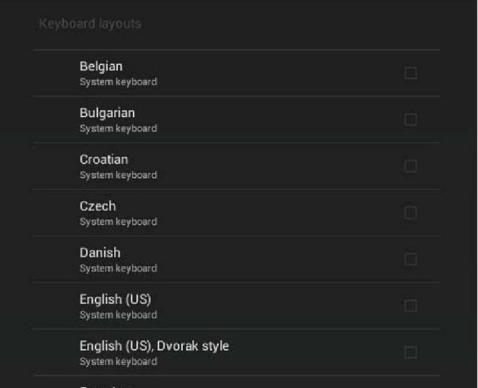

#### FIG. 91 Keyboard Layout window

- 7. Select the keyboard layouts that should be available for selection.
- 8. Press the return Varia to close the Keyboard Layouts window and open the Choose Keyboard Layout window (FIG. 92):

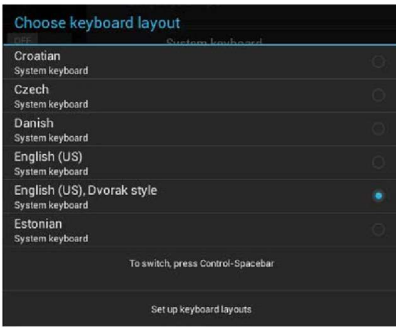

FIG. 92 Keyboard Layout window

9. Select the desired layout.

## SYSTEM - Security

G5 Panels support two security modes: Standard and High Security:

- Standard is wide open and lets the administrator decide what is enabled/disabled.
- High Security is targeted at max security installations. In High Security mode, everything that could be a remote threat is disabled and cannot be turned on.

The Security page (FIG. 94) controls panel security, such as front button access, security mode and password settings.

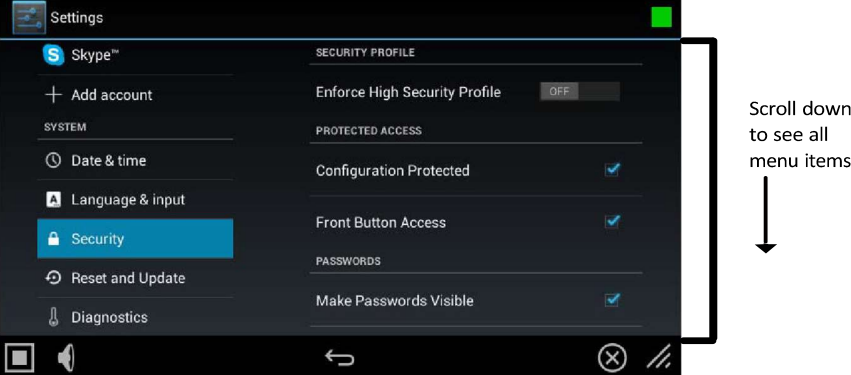

#### FIG. 94 Security page

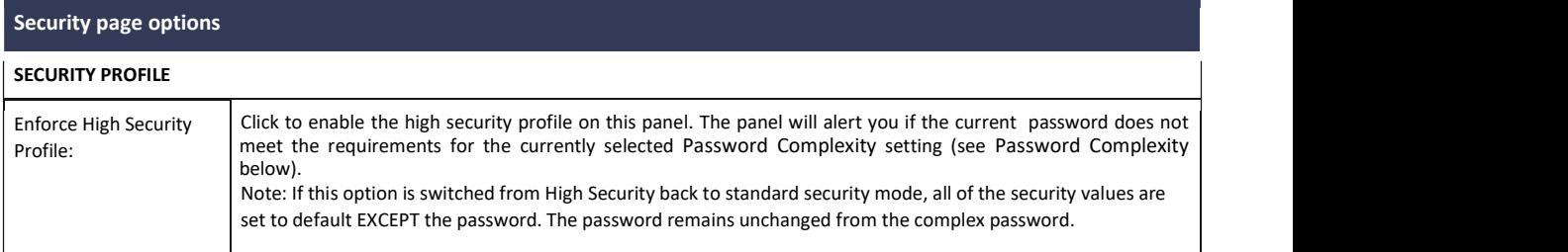

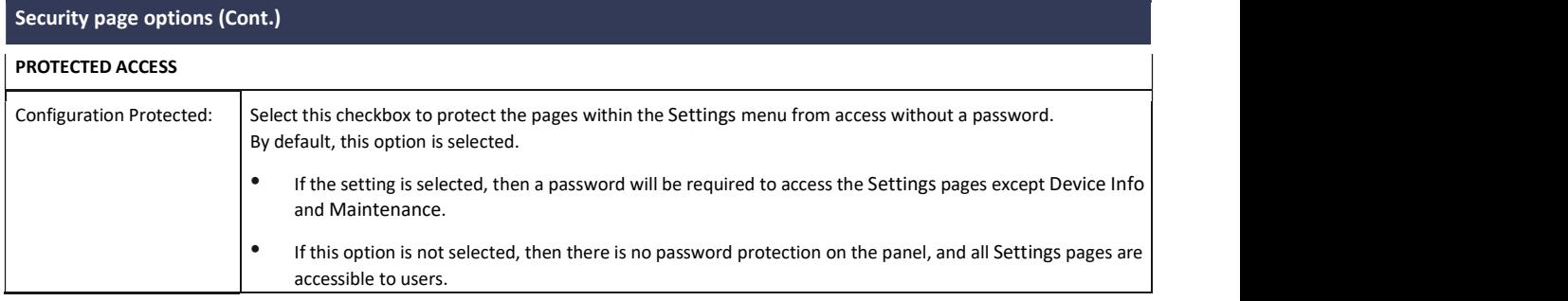

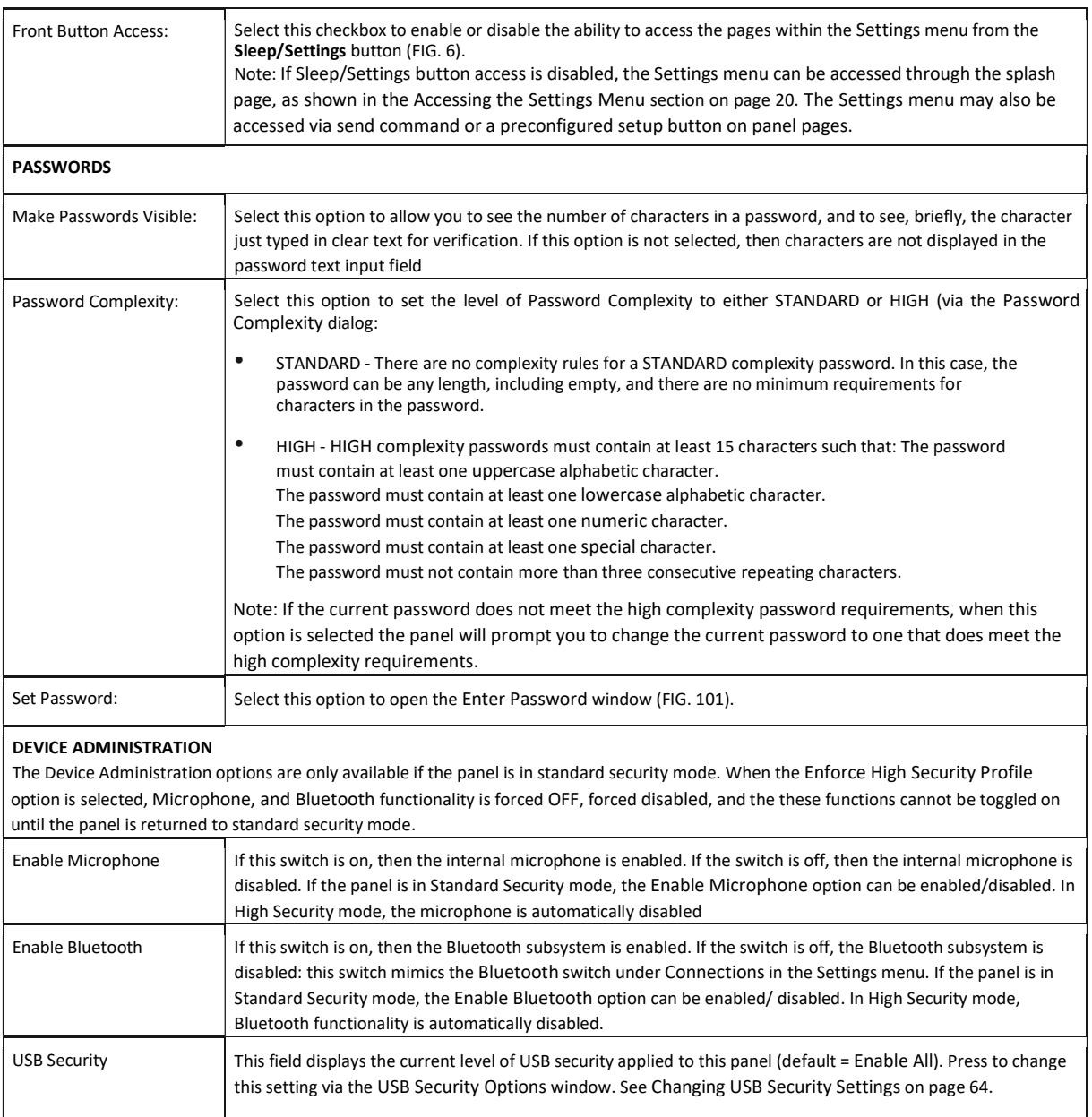

#### Security page options (Cont.)

#### SYSTEM SERVICES SYSTEM SERVICES

The System Services options are only available if the panel is in standard security mode. When the Enforce High Security Profile option is elected, VNC, SIP, Content Sharing and Update Manager Web Services functionality is forced OFF, forced disabled, and the these functions cannot be toggled on until the panel is returned to standard security mode. Note: SSH is unchanged in High Security Mode. It is the only system service that can remain enabled in High Security Mode.

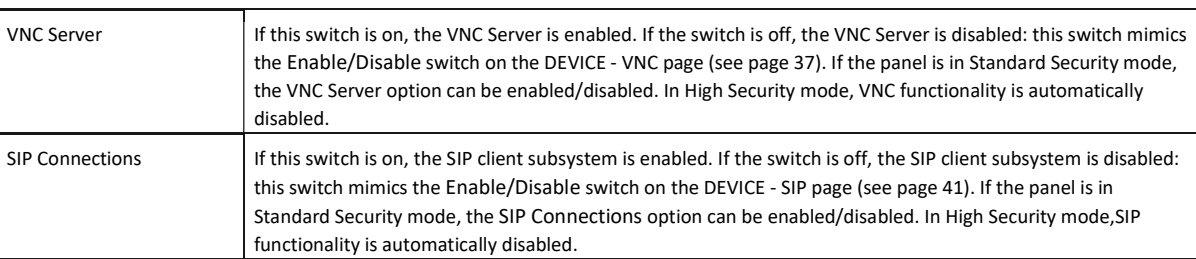

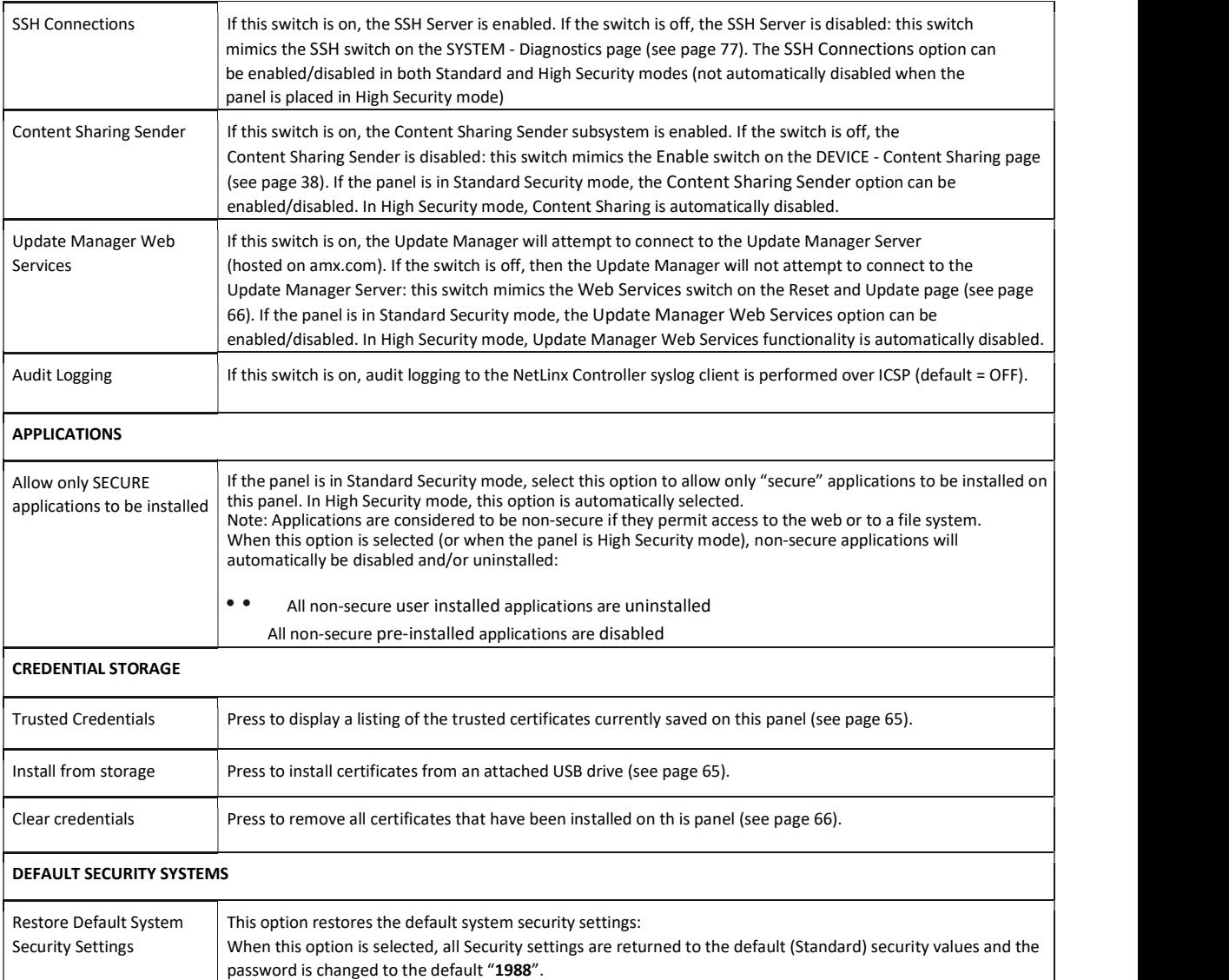

## Placing the Panel in High Security Mode

G5 Panels support two security modes: Standard and High Security:

- Standard Security mode is the default mode it requires a password to access the Settings pages, except Device Info and Maintenance. The default password is "1988".
- High Security mode is enabled via the Enforce High Security Mode option at the top of the Security Settings page it also requires a password to access the Settings pages. However, there are specific complexity requirements that must be met for the password.

To place the panel in High Security Mode:

On the SYSTEM > Security Settings page, toggle the Enforce High Security Profile option to ON (FIG. 95): .

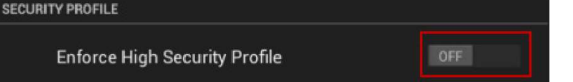

FIG. 95 SECURITY PROFILE - Enforce High Security Profile option

2. The panel will alert you to the fact that enabling the High Security profile will disable several system services, and that the password may need to be changed. Press Yes to proceed (FIG. 96): .

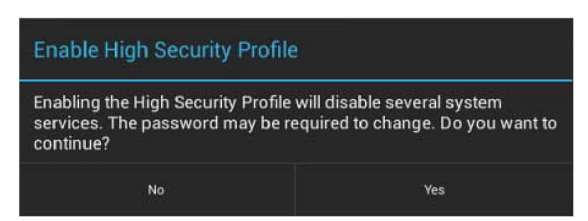

FIG. 96 Enable High Security Profile dialog

NOTE: In High Security mode, all System Services except SSH are automatically disabled, and cannot be enabled unless the security mode is changed back to Standard. Refer to the Storage page options section on page 26 (SYSTEM SERVICES section) for details.

The panel will prompt you to create a new password that meets the minimum complexity requirements for High Security mode (FIG. 97): .

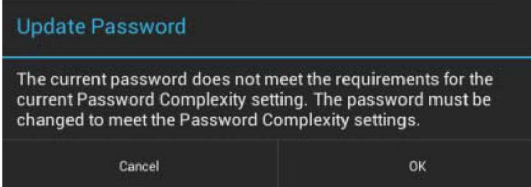

FIG. 97 Update Password dialog

Press OK to invoke the Enter Password window (FIG. 98):

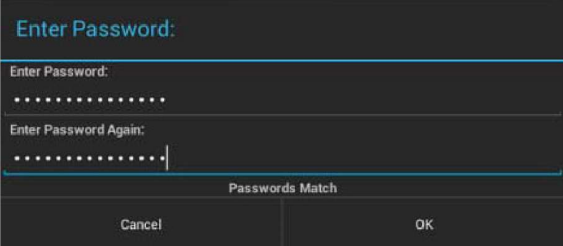

#### FIG. 98 Enter Password window

- 5. Press the Enter Password field to invoke the on-screen keyboard, and enter a new password that meets the minimum complexity requirements for High Security mode:<br>
• The password must contain at least one uppercase alphabetic character.<br>
• The password must contain at least one lowercase alphabetic character.<br>
• The password must contain at least
- 
- 
- 
- 
- 
- 6. Press the Enter Password Again field to invoke the on-screen keyboard, and re-enter the new password. Press OK to save the new password and close this window.

At this point, the panel has been put into High Security Mode. Note that the DEVICE ADMINISTRATION and SYSTEM SERVICES options (expect for SSH Connections) are disabled. These options are only available in Standard Security Mode.

Switching From High Security Mode to Standard Security Mode

To return a panel that is in High Security Mode to Standard Security mode:

1. Press the Enforce High Security Mode option to toggle it from ON to OFF (FIG. 99):

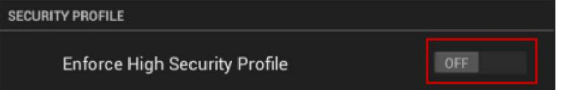

FIG. 99 SECURITY PROFILE

2. The panel will alert you to the fact that disabling the High Security profile will reset several system services to their default values, and that the password will not be changed. Press Yes to proceed (FIG. 100): .

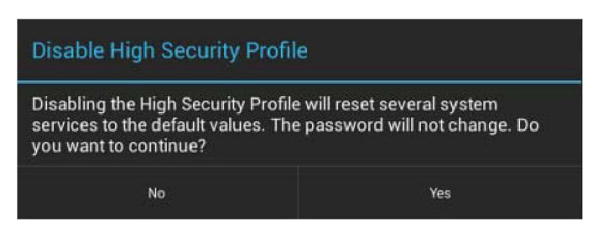

FIG. 100 Disable High Security Profile dialog

The panel is now in Standard Security Mode.

NOTE: Switching from High Security mode to Standard Security mode does not automatically change the Password Complexity setting, or reset the current password. Therefore, when the panel is switched from High to Standard Security, the High Complexity password is still required, until a new password is set. To set a new password with Standard complexity, select STANDARD in the Password Complexity field. Then, you can use the Set Password option to set a new password without complex password requirements.

#### Changing the Password

1. In the Security page, select Set Password. This opens the Enter Password window (FIG. 101).

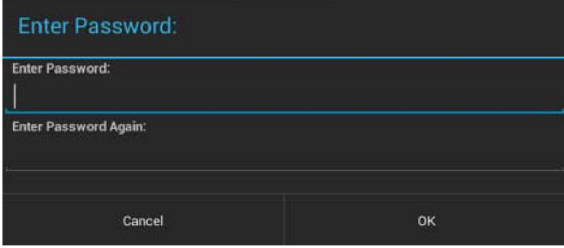

FIG. 101 Enter Password window

- 2. Enter the new alphanumeric password.
- 3. Press OK when complete

Note that the Password Complexity setting determines the requirements for the new password:<br>• If set to STANDARD, there are no particular requirements for the new password.<br>• If set to High, the complexity requirements for

- 
- 
- 
- 
- 
- 
- 

## Changing USB Security Settings

By default, the panel has all USB security options enabled (as indicated by the Enable All entry in the Security page (FIG. 102):

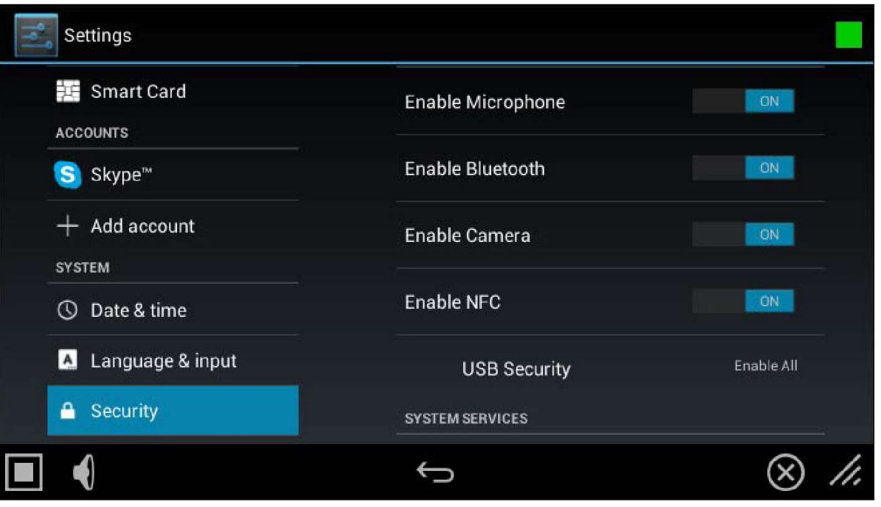

FIG. 102 Security Page - USB Security setting indicating Enable All (the default setting)

1. To disable USB security options on this panel, press USB Security to access the USB Security Options window (FIG. 103):

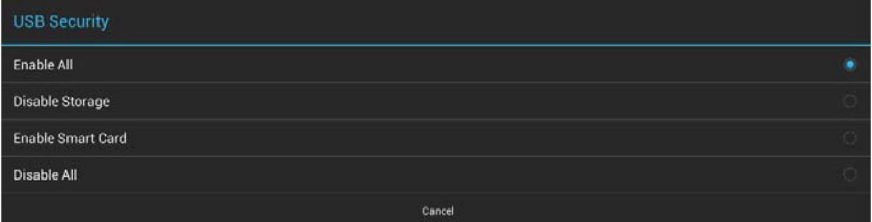

#### FIG. 103 USB Security Options window

- 2. Select the desired security feature to enable (Enable All, Disable Storage, Enable Smart Card, or Disable All).
- 3. This selection automatically closes the USB Security Options window and applies the selected option.

NOTE: Click Cancel to close this dialog without making a selection

#### Displaying Trusted Credential Certificates

- 1. In the Security page, press the Trusted Credentials option.
- The credentials detected on this panel are listed, organized by Certificate Type (FIG. 104):

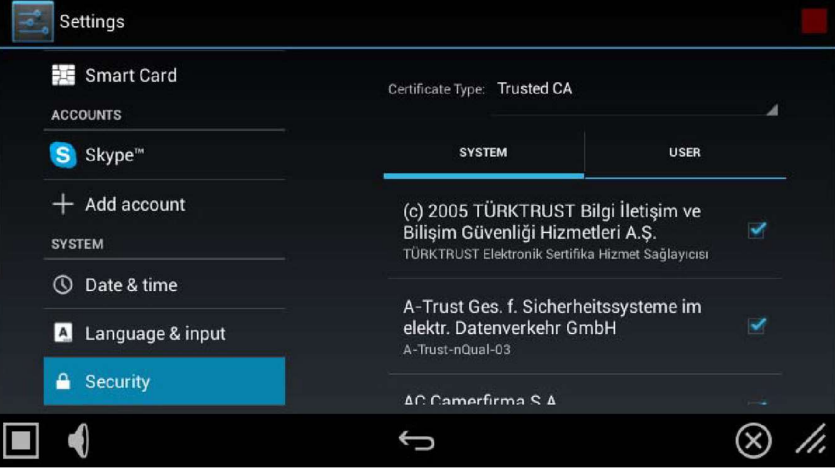

FIG. 104 Security page - Example Trusted Credentials lis

3. Supported Certificate Types include Trusted CA and 802.x1. Note that each list has two tabs: System and User. To select which type of certificate to display, select either Trusted CA or 802.x1 from the Certificate Type drop-down menu (FIG. 105):

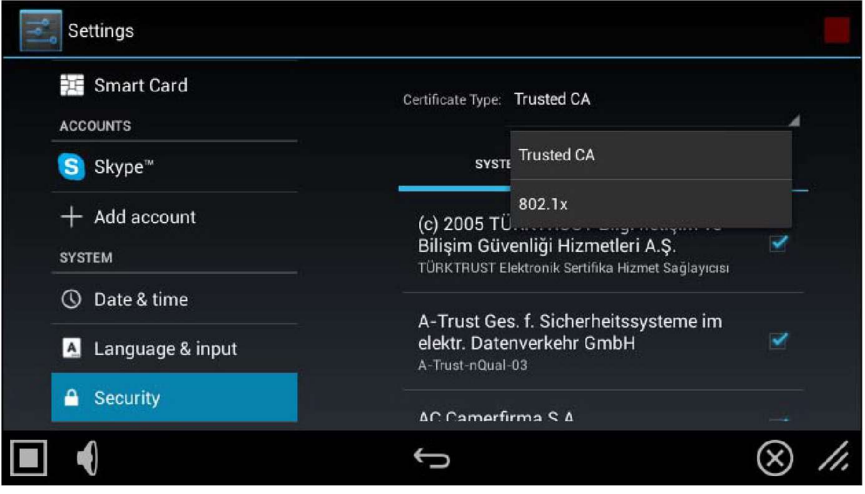

FIG. 105 Security page - Certificate Type menu NOTE:

The default setting is Trusted CA.

4. Press the return button to return to the main Security page.

## Installing Credential From Storage

- 1. In the Security page, press the Install From Storage option.
- 2. Select the type of certificate that will be installed: Trusted CA or 802.x1 (FIG. 106):

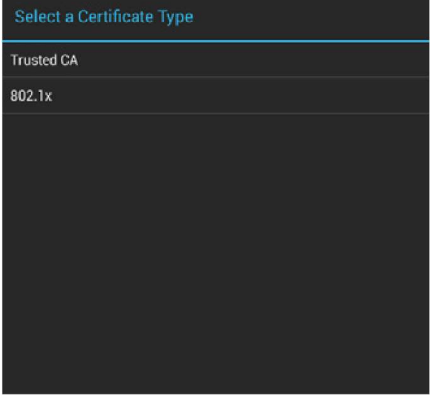

FIG. 106 Select a Certificate Type window

3. In the Certificate File Browser window, select the certificate file on the attached USB drive that will be installed (FIG. 107):

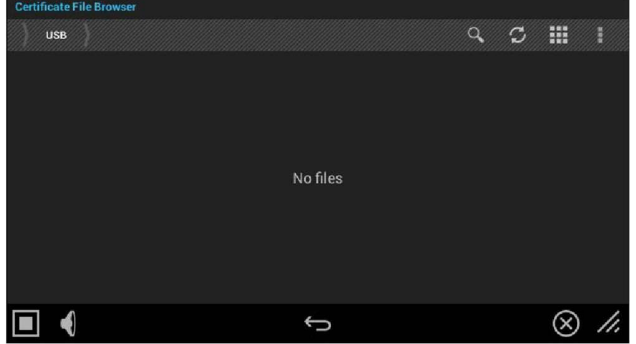

FIG. 107 Select a Certificate Type window (indicating no certificate files found)

4. The selected certificate is installed on the panel.

## Clearing Credentials

1. In the Security page, press the Clear Credentials option. This options clears all credentials installed on this panel.

2. In the confirmation window, press OK to proceed (FIG. 108):

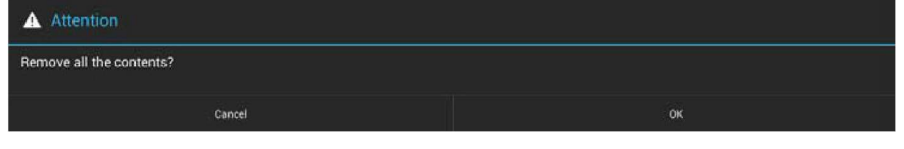

FIG. 108 Confirm - Remove all the credentials

## Restoring the Default System Security Settings

- 1. In the Security page, press the Restore Default System Security Settings option.
- 2. In the confirmation window, press Yes to proceed (FIG. 109):

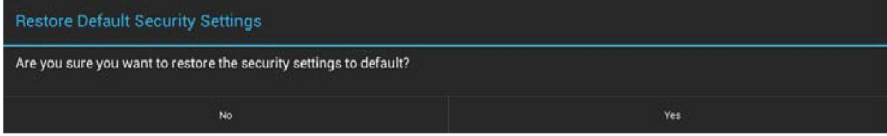

FIG. 109 Confirm - Restoring the Default Security Settings

3. All Security settings are returned to the default (Standard) security values and the password is changed to the default "1988".

## SYSTEM - Reset and Update

The Reset and Update page (FIG. 110) allows resetting and updating of panel settings and firmware, including installation of new firmware from an external drive.

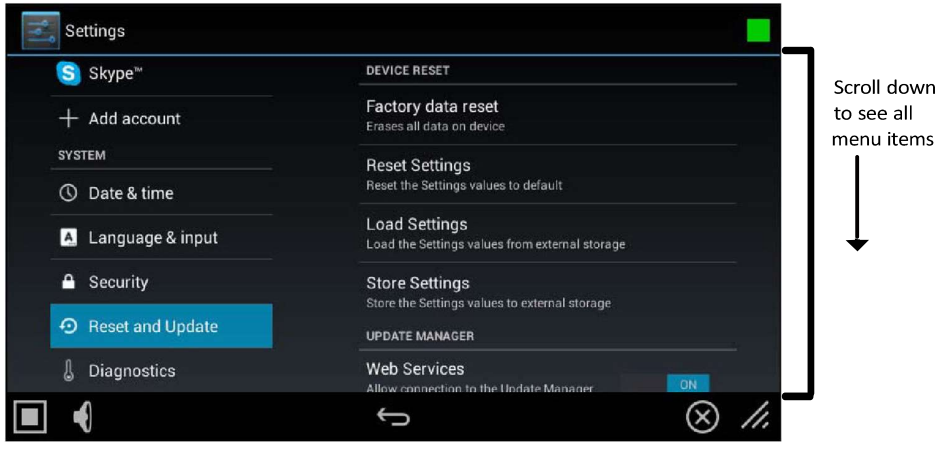

#### FIG. 110 Reset and Update page

## Reset and Update page options DEVICE RESET Factory Data Reset Erases all data on the panel and resets the panel back to it's factory default settings. See Factory Data Reset on page 67 for details. Reset Settings Select to revert the panel back to its default settings, but does not erase all data from the panel. Load Settings Select to load a saved settings configuration file (".acfg). Store Settings Select to save the current settings configuration file at the root of the connected USB drive. UPDATE MANAGER Web Services Use this switch to toggle Update Manager Web Services on the panel: If this switch is on, the Update Manager will attempt to connect to the Update Manager Server (hosted on amx.com). If the switch is off, then the Update Manager will not attempt to connect to the Update Manager Server. Note: If the panel is in Standard Security mode, the Update Manager Web Services option can be enabled/disabled. In High Security mode, Update Manager Web Services functionality is automatically disabled. See the SYSTEM - Security section on page 60 for details. Firmware Manager Select to open the Firmware Manager page. Use the options on this page to update the firmware on the panel. See the Firmware Manager section on page 69 for details. Note: G5 Firmware can also be updated via the NetLinx Studio software application. See Appendix A: Upgrading Firmware via NetLinx Studio on page 179 for details. App Manager Select to open the App Manager page. Use the options on this page to update the applications on the panel. See the App Manager section on page 72 for details. Scheduled Updates Select this option to access the Scheduled Update options. These options allow you to control if and when automatic scheduled application updates will be made to the panel. See the Scheduled Updates section on page 74 for details. PANEL PAGES Install Pages From Select this to open the TPDesign5 File Browser window (FIG. 138). External Disk Remove User Pages  $\vert$  Select this to remove all previously loaded user pages from the panel.

## Factory Data Reset

To reset the panel to its factory defaults and remove all data stored in the panel (including user pages):

1. Under DEVICE RESET, press Factory Data Reset to open the Factory Data Reset window (FIG. 111).

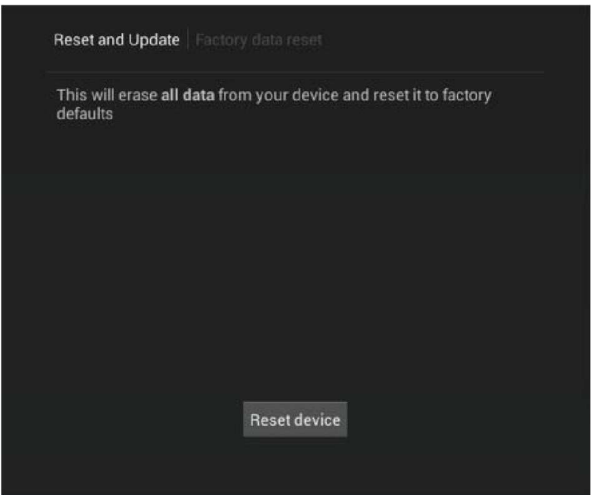

FIG. 111 Factory Data Reset window

To return to the Reset and Update page without making any changes, press Reset and Update.

2. To erase all data from the panel, press Reset Device.

#### Reset Settings

To reset the the Settings values to their default values:

- 
- 1. Under DEVICE RESET, press Reset Settings.<br>2. The panel will prompt you to verify this action (FIG. 112):.

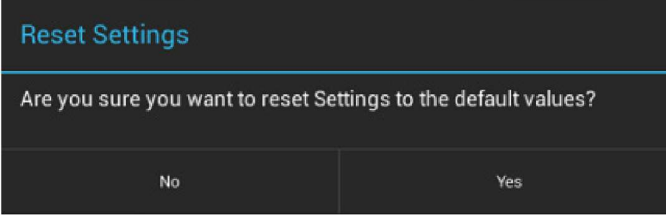

#### FIG. 112 Reset Settings prompt window

3. Press Yes to proceed. To return to the Reset and Update page without saving any changes, press No.

#### Using AMX System Recovery

During a normal firmware upgrade, if a G5 panel is unable to boot all the way, AMX System Recovery can be used to try to reset system data or re-install firmware. To initiate system recovery:

- 1. Power up the panel while holding the Sleep/Settings button.
- 2. Release the button 3 seconds after seeing the AMX boot logo, and wait a few seconds for recovery mode to begin.
- 3. A text screen titled "AMX System Recovery" is displayed, presenting the following options:<br>• Reboot Device<br>• Factory Data Reset<br>• Revert to Factory Firmware<br>• Install Firmware from USBs
- 
- 
- 
- 
- 4. Navigate the menu options by pressing the **Sleep/Settings** button. The Subsequent of the Sleep of the Sleep of the Sleep of the Sleep of the Sleep of the Sleep of the Sleep of the Sleep of the Sleep of the Sleep of the press and hold the Sleep/Settings button for 2 or more seconds. Alternatively, if the panel has a USB keyboard plugged in at bootup, use the Up/Down arrows and Enter keys to navigate the menus.<br>• Select Reboot Device to reboot the panel.<br>• Select Factory Data Reset and then select Yes on the confirmation window to erase all of the user data (settings, appli
- 
- pages) on the panel.
- Select Revert to Factory Firmware and then select Yes on the confirmation window for the system to extract the factory firmware (this can take a minute) and then automatically initiate a firmware upgrade as usual.<br>• Select Install Firmware from USB for a new menu to come up, where the user can navigate the files on the USB drive. Selecting the "../"
- entry will take the user back to the previous directory. Entries with a trailing "/" on the name are directories, and selecting a directory will bring up a new menu with the contents of that directory shown. All other entr the confirmation screen will extract the firmware (this can take minute) and then automatically initiate a firmware upgrade as usual.

## Storing and Loading Settings Configuration Files

G5 panels have many settings. - the Store Settings and Load Settings options on the Reset and Update page provide the ability to store and load these settings to and from a Settings Configuration File (\*.acfg). Use cases i

- 
- Backing up final system settings<br>Create settings configuration files ahead of time to help with large deployments of panels.

#### Storing the Current Settings

In the Reset and Update page, press Store Settings to open the Store Settings window (FIG. 113):

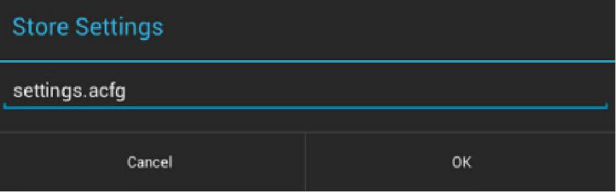

FIG. 113 Store Settings window

- 2. Enter a unique file name for this settings configuration file (default = "settings.acfg"). The UI will check for a valid config filename as it's being entered. Invalid entries will not be saved.
- 3. Press OK to save the file at the root of the USB drive. If the filename exists, the system will prompt you to verify overwriting the file.

## Loading Settings

Configurations can be loaded from a file on the file system or from a URL:

In the Reset and Update page, press Load Settings to open the Setting Config File Browser window (FIG. 114):

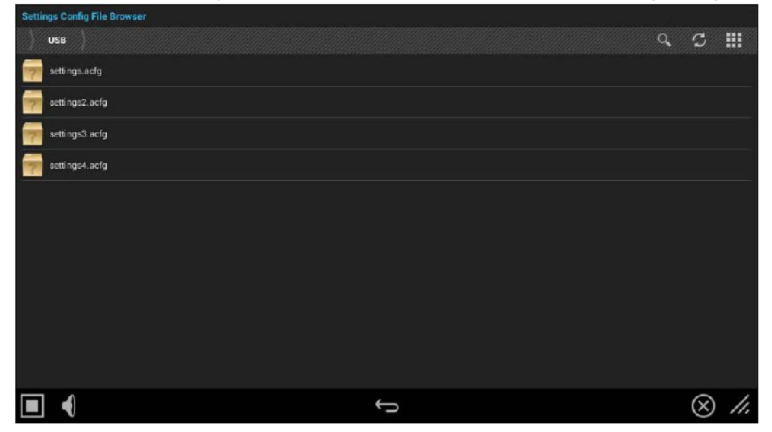

FIG. 114 Setting Config File Browser window

- 5. This window lists all settings configuration (\*.acfg) files present on the USB Storage media.
- 3. Select the desired settings configuration file.
- 4. The panel will prompt you to verify this action (FIG. 115):

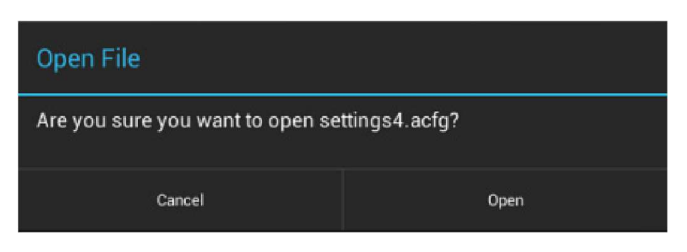

FIG. 115 Open File window

#### Firmware Manager

Select Firmware Manager under UPDATE MANAGER in the Reset and Update page to access the Firmware Manager page (FIG. 116):

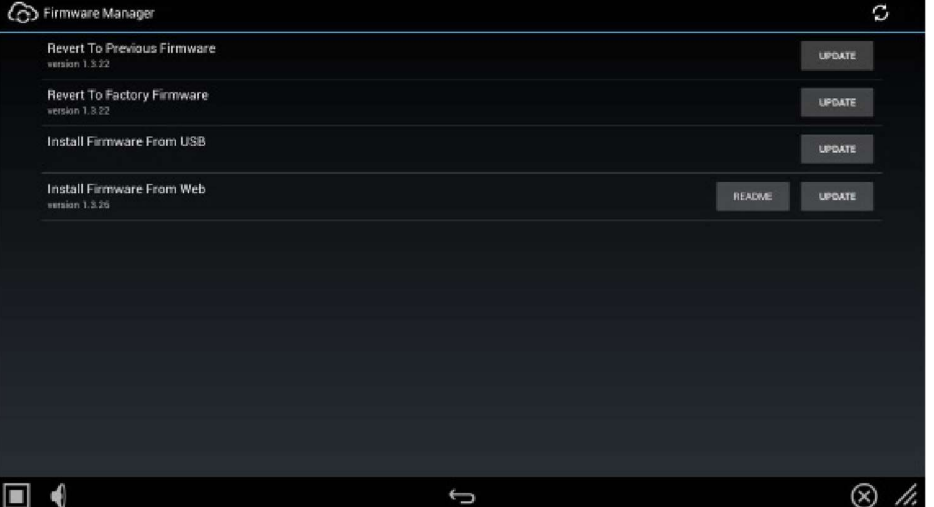

FIG. 116 Firmware Manager window

#### Reverting to Previous Firmware

To reset the panel to its previously installed firmware:

- 1. From the Firmware Manager window (FIG. 116), select Revert to Previous Firmware. If no previous version is available, this field is disabled.
- 2. A System Message window is displayed that indicates the previous firmware version that will be installed, and prompting you to verify this action (FIG. 117):

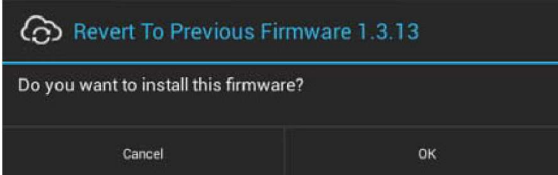

FIG. 117 System Prompt - Revert To Previous Firmware?

- 3. Select OK to install the previous firmware version and Cancel to return to the Firmware Manager.
- 4. If you choose OK, the panel will reboot and restart with the previously installed firmware.

#### Reverting to Factory-Installed Firmware

In certain circumstances, it may be necessary to uninstall the current firmware on a panel and return it to the original factory default firmware. To reset the panel to its original factory firmware:

- 1. From the Firmware Manager window (FIG. 116 on page 69), select Revert to Factory Firmware .
- 2. A System Message window is displayed that indicates the factory firmware version that will be installed, and prompting you to verify this action (FIG. 118):

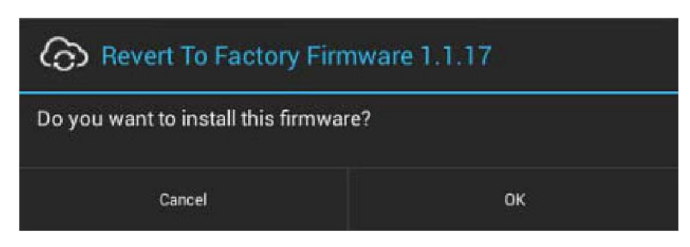

FIG. 118 System Prompt - Revert To Factory Firmware?

- 3. Select OK to install the previous firmware version and Cancel to return to the Firmware Manager.
- 4. If you choose OK, the panel will reboot and restart with the factory installed firmware.

NOTE: Resetting the panel to its original factory firmware will remove all updates made to the Settings menu since that version.

#### Installing New Firmware From An External USB Stick

To install new firmware to the panel from a USB stick:

NOTE: G5 Firmware can also be updated via the NetLinx Studio software application. See Appendix A: Upgrading Firmware via NetLinx Studio on page 179 for details.

1. Download the latest G5 panel firmware from www.amx.com and save it to a USB stick or other external drive with USB capability.

NOTE: The firmware can be saved at the root directory, or be saved in a folder in the USB stick directory.The folder name is not case sensitive.

- 2. Insert the USB stick into an available USB port. This may require disassembling wall-mounted panels to access the USB ports if a USB extension was not already installed.
- 3. From the Firmware Manager window (FIG. 116 on page 69), select Install Firmware from USB to open the KIT File Browser window (FIG. 119).

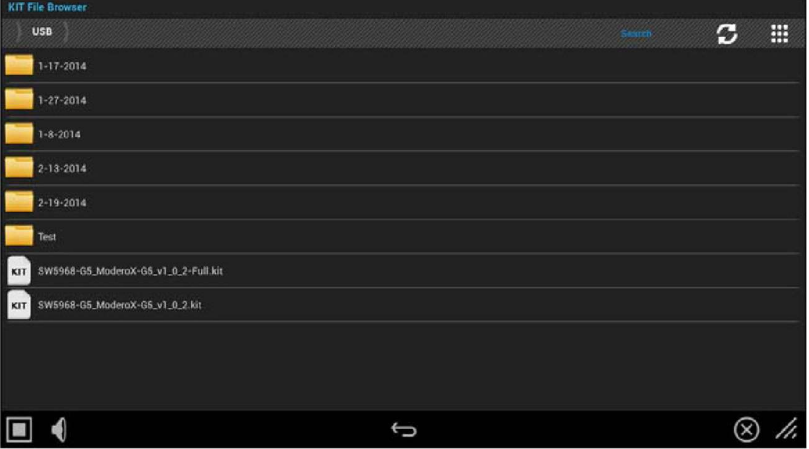

FIG. 119 KIT File Browser window

- 4. Select the KIT file to be installed.
- 5. The panel will upload the new firmware (FIG. 120) and then reboot.

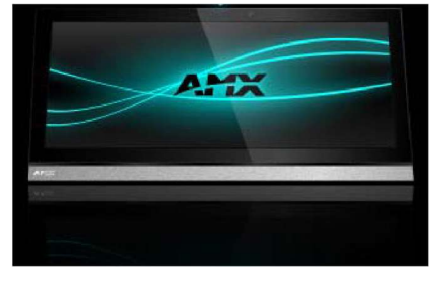

FIG. 120 Update Progress display

#### Install Firmware From Web

If any firmware updates are available for the panel, the Install Firmware From Web option is presented on the Firmware Manager page (see FIG. 116 on page 69). Note that if High Security mode is set on the panel, web updates are not permitted. See the SYSTEM - Security section on page 60 for details on security modes.

To install new firmware to the panel from the web:

- 1. From the Firmware Manager window (FIG. 116 on page 69), select Install Firmware from Web.
- 2. The panel will attempt to connect to AMX and look for any potential/available firmware updates for the platform (FIG. 121):

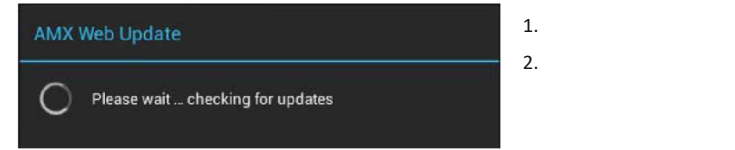

- FIG. 121 AMX Web Update Checking for updates
- 3. The web update utility will display the available update versions (FIG. 122):

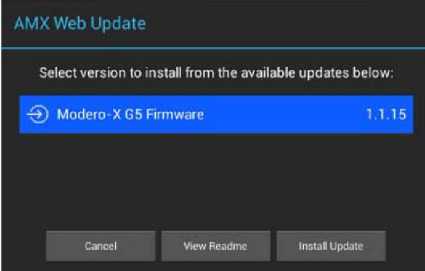

- FIG. 122 AMX Web Update Available updates<br>• Press View Readme to review the firmware update Readme file prior to installation.<br>• Press Cancel to close this window without updating the panel firmware.
- 
- 4. Select the firmware version that will be used to update the panel and press Install Update to initiate the firmware update. The panel will prompt you to verify this action - Press OK to proceed with the update (FIG. 123):

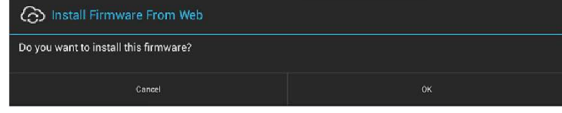

FIG. 123 System Prompt - Install Firmware From Web

5. The progress of the download is indicated on the Firmware Manager page (FIG. 124).

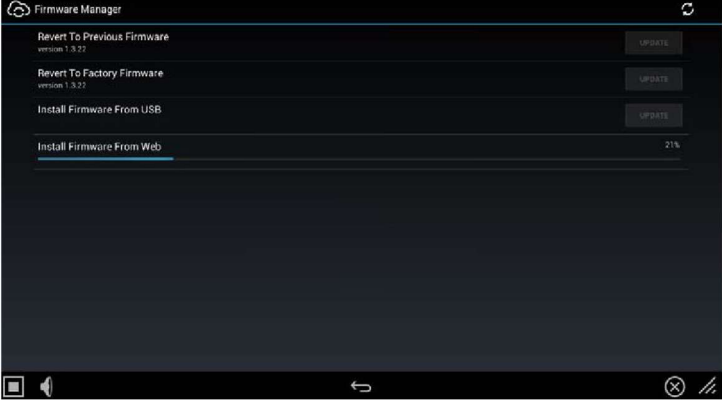

FIG. 124 Firmware Manager page - Install Firmware From Web (in progress)

| 6. | The firmware update will begin the install process (FIG. 125): |
|----|----------------------------------------------------------------|
|    | ⊙ Firmware Update                                              |
|    |                                                                |

FIG. 125 Firmware Update - Preparing Firmware

7. After copying the firmware package to the staging location, the panel will reboot and complete the firmware installation process (FIG. 126):

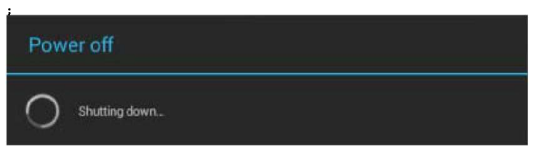

FIG. 126 Firmware Update - reboot and complete firmware update

## Installing Panel Pages From an External Disk

TPDesign5 page files (\*.tp5) may be loaded onto a panel, both via TPDesign5 and through files saved to a USB-enabled external drive. To load TPD5 pages via USB:

- 1. Download the panel pages and save them to a USB stick or other external drive with USB capability.
- 2. Insert the USB stick into an available USB port on the panel.
- 3. In the Reset & Update window, press Install Pages from External Disk (under PANEL PAGES) to open the TP5 File Browser window. All TP5 files found on the USB drive are listed (FIG. 138):.

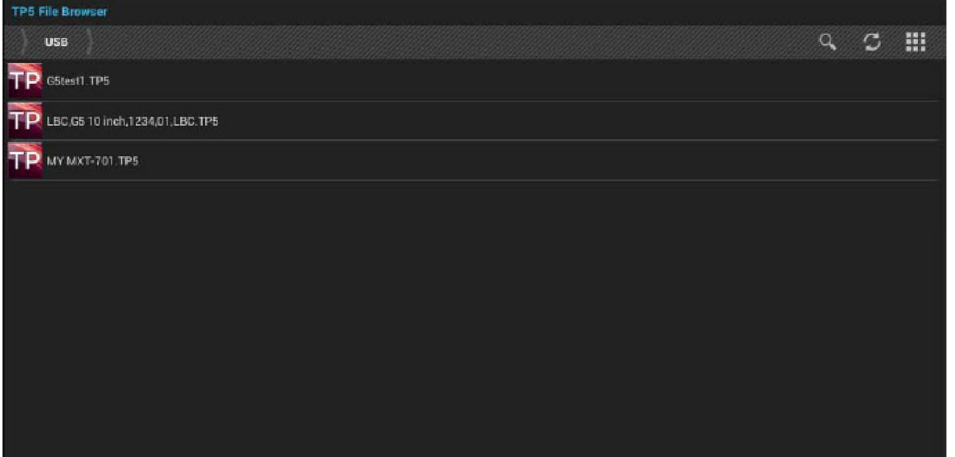

FIG. 138 TPDesign5 File Browser window

- 4. Press the TP5 file to load on the panel.
- 5. The panel will prompt you to verify this action (FIG. 139):

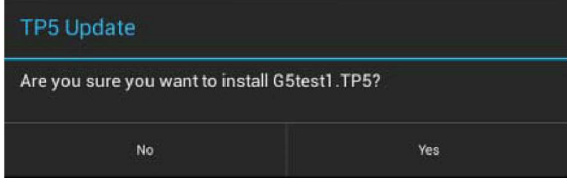

#### FIG. 139 TP5 Update prompt

6. Press Yes to load the selected TP5 project on the panel.

## Removing User Pages From the Panel

To remove user pages from the panel:

1. In the Reset and Update page, press Remove User Pages to open the Remove User Pages window (FIG. 140).

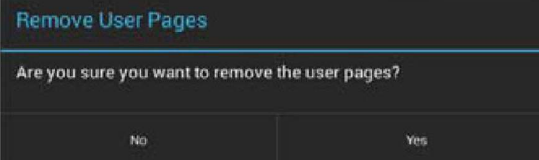

FIG. 140 Remove User Pages prompt

2. Press Yes to remove the user pages from the panel.

At this point, the panel will indicate that there are no device pages installed (FIG. 141):

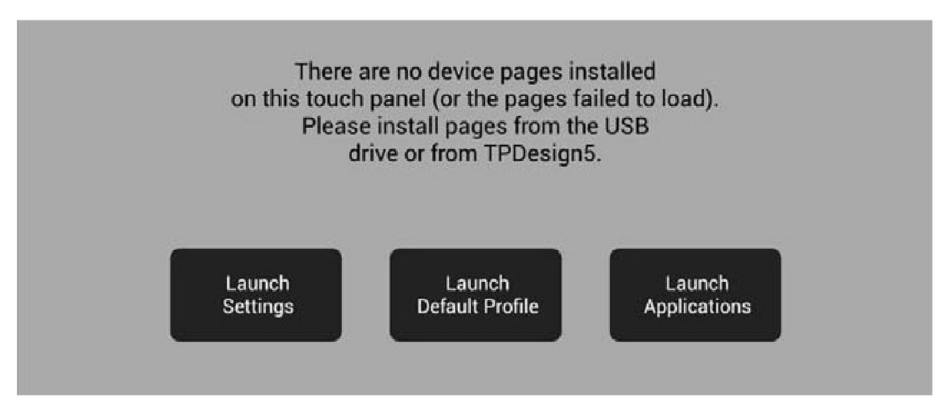

#### FIG. 141 No Device Pages Installed window

Press one of the options presented on this page to proceed:

- Launch Settings: Press to invoke the Setting menu. Use this option to navigate to the SYSTEM > Reset & Update window to use the Install Pages from External Disk option to load pages via a TP5 file (see Installing Panel Pages From an External Disk on page 75).
- Launch Default Profile: Press to launch the default panel profile.

Launch Applications: Press to invoke the Available Apps window, which provides shortcuts to all Apps loaded on the panel (FIG. 142):.

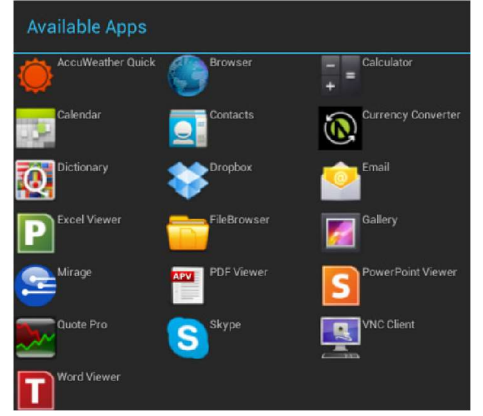

FIG. 142 Available Apps window,

#### SYSTEM - Diagnostics

The Diagnostics page (FIG. 143) displays the current processor temperature, provides access to panel logs, and toggles SSH functionality.

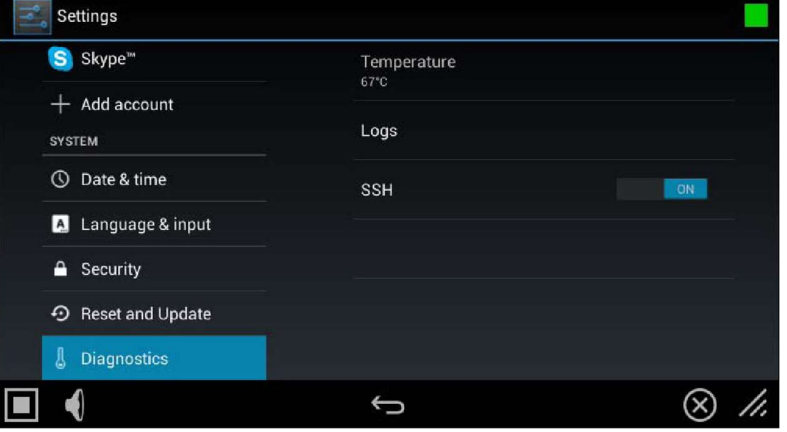

## FIG. 143 Diagnostics page Diagnostics page Temperature Displays the current temperature of the panel in Celsius.

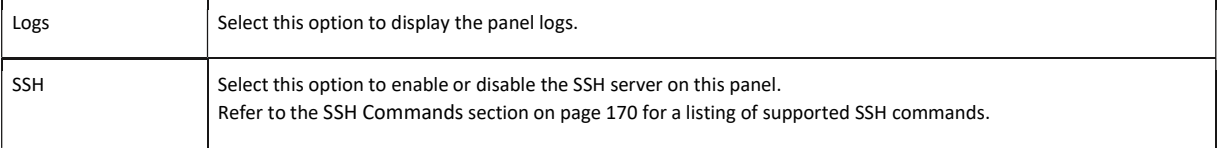

The Logs window chronicles all previous connections between the panel and the network. To access the Logs window, select Logs in the Diagnostics page.

## Gestures

#### **Overview**

You can program Varia touch panels using the commands in this section to perform a wide variety of operations using Send Commands and variable text commands.

A device must first be defined in the NetLinx programming language with values for the Device: Port: System (in all programming examples -Panel is used in place of these values and represents all Varia panels).

NOTE: Verify you are using the latest NetLinx Controller and Varia firmware, as well as the latest version of NetLinx Studio and TPD5.

NOTE: For more information on gestures and on designing touch panel pages, please refer to the TPDesign 5 online help, available at www.amx.com.

## Touch Gesture Recognition

Gesturing refers to the act of moving a finger or stylus across the overlay and having the panel recognize and process this motion as a gesture. In G5, gesture events are assigned as individual buttons or pages. In addition, a gesture velocity is calculated and transmitted to the controller along with the gesture type itself in a custom event message.

NOTE: Nothing will be processed if the button associated with this gesture has no gesture event operations programmed, is disabled, or has no values programmed for address, channel, level, string output or command output. The custom event, however, is always transmitted.

The following gesture types are supported:

- 1. Swipe up
- 2. Swipe down
- 3. Swipe right
- 4. Swipe left
- 5. Double-tap
- 6. 2 Finger Swipe Up
- 7. 2 Finger Swipe Down
- 8. 2 Finger Swipe Right
- 9. 2 Finger Swipe Left

#### Gesture Velocity

A gesture "velocity" is calculated to represent the speed of the gesture. This is done by measuring the time from when the user first presses the screen until the user releases. The following simplified velocities are supported and transferred to the controller in the custom event message:

- 1. Fast
- 2. Normal
- 3. Slow

A precise velocity is sent in the custom event message which represents the velocity in terms of pixels per second for slides and circles. For a double tap, this value is the total time in milliseconds from the first press to the second release.

#### Gesture Prioritization

The following table describes the process used to determine what the user meant whenever a gesture operation is defined globally versus for the current page.

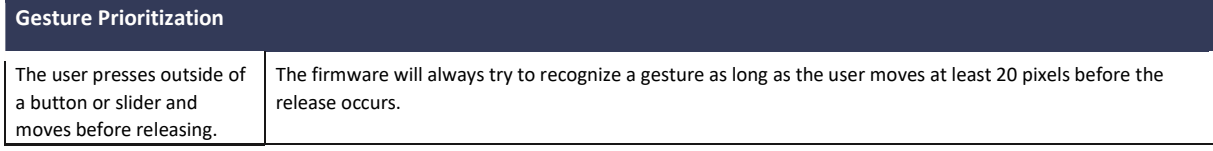

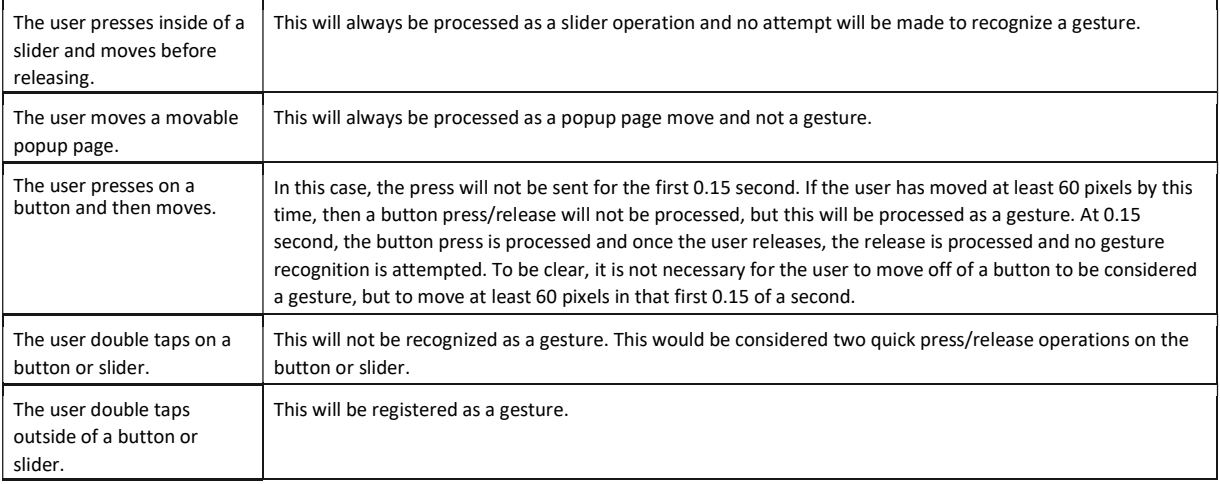

## Gesture VNC/Mouse Support

Gestures are recognized when the user is using a finger or stylus on the panel's screen overlay, a mouse on a VNC connection, or a mouse connected to the local USB port on the panel.

#### Gesture Custom Event

Whenever a gesture is recognized and processed a custom event is also sent to the controller. The following values describe this event:

CUSTOM\_EVENT ADDRESS is 1

CUSTOM\_EVENT EVENTID is 600

Custom.Value1 is the gesture number

Custom.Value2 is the simplified gesture velocity

Custom.Value3 is the precise gesture velocity

## Gesture numbers and velocity values

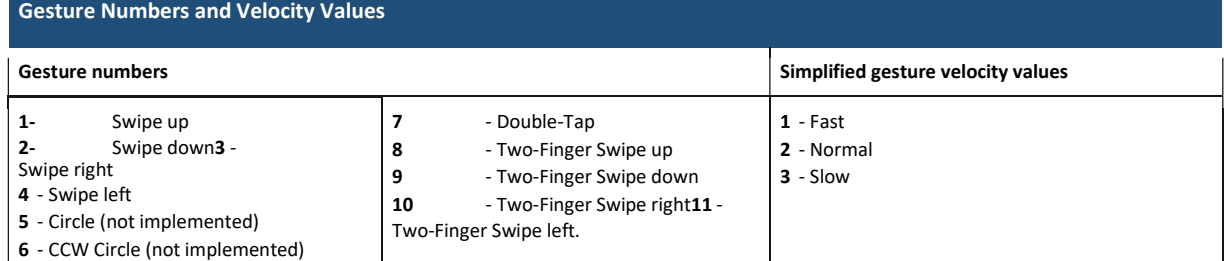

#### Precise gesture velocity

For double taps, this is the time in milliseconds from the first press to the second release.

#### Enabling or Disabling the Gesture Custom Event

The **^GCE** Send Command sets whether or not the panel sends a custom event to the controller whenever a gesture is detected (see page 92).

- The value sent is not retained gesture custom events will be enabled each time the panel restarts.
- The default is to always NOT send the events.

# Programming - Send Commands

#### **Overview**

You can program VARIA touch panels, using the commands in this section, to perform a wide variety of operations using Send Commands and variable text commands.

A device must first be defined in the NetLinx programming language with values for the Device: Port: System (in all programming examples -Panel is used in place of these values and represents all Varia panels).

• Verify you are using the latest NetLinx Controller and VARIA firmware, as well as the latest version of NetLinx Studio and TPDesign5.

• The Send Commands described in this document are case-insensitive.

## Using the "Pipe" ( | ) Character

Previously, in G4, the pipe character ( |) was used to create a new line.

G5 uses carriage return / line feed (\$0d,\$0a) instead.

The examples below illustrate indicating a new line (between the words "Hello" and "World") in G4 and in G5 programming:

G4: "'^TXT-200,0,Hello|World'"

G5: "'^TXT-200,0,Hello',\$0d,\$0a,'World'"

## Panel Commands

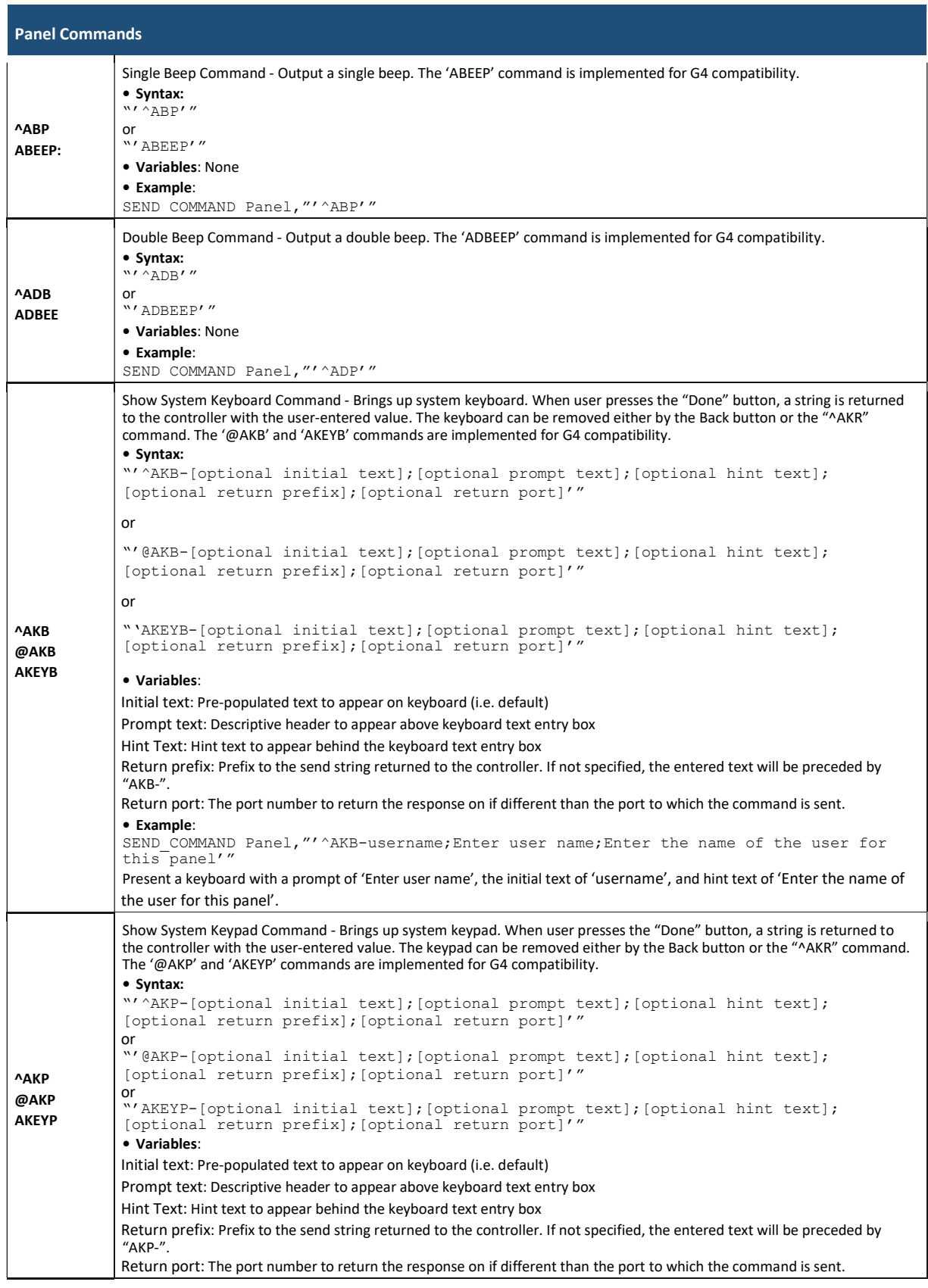

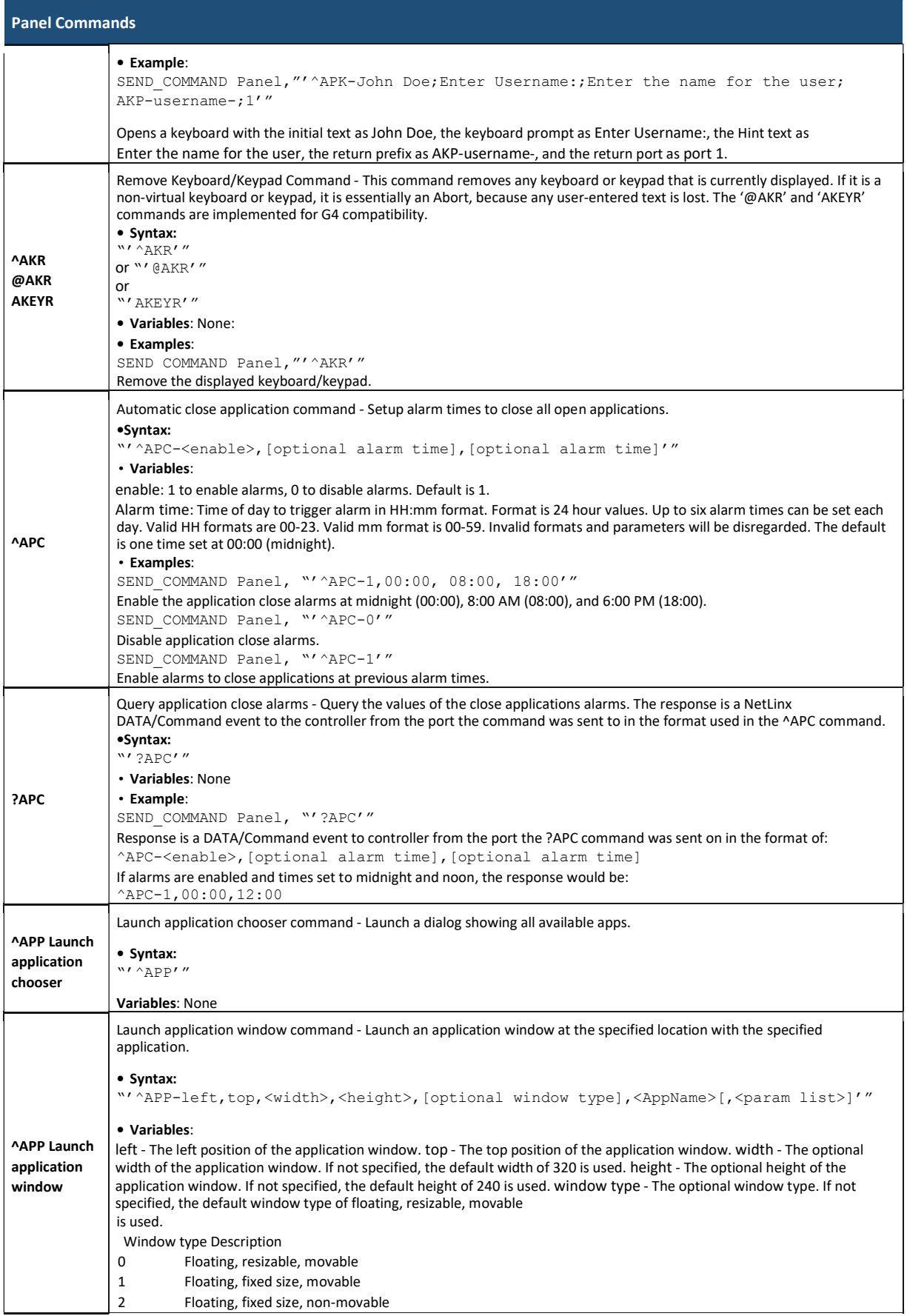

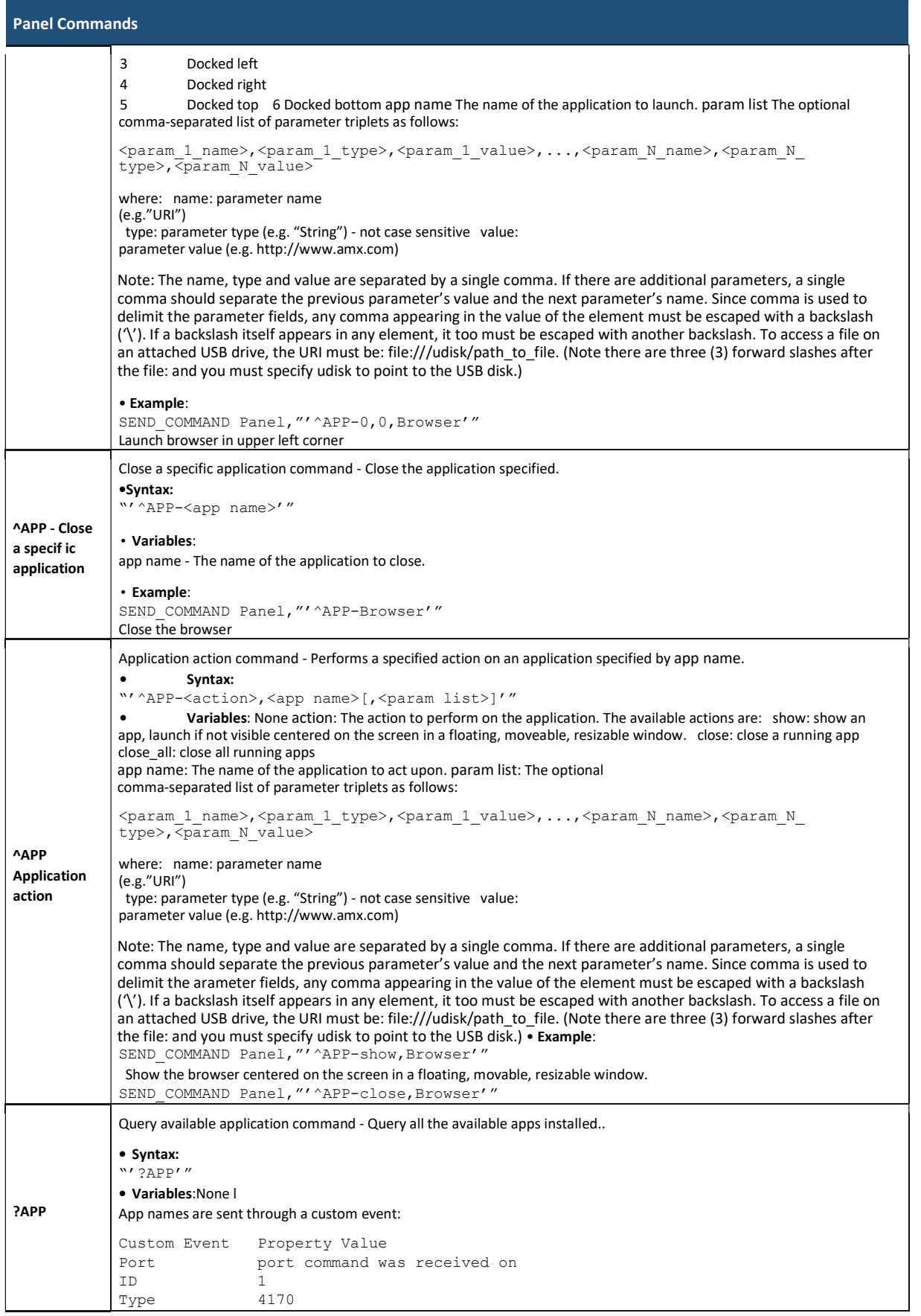

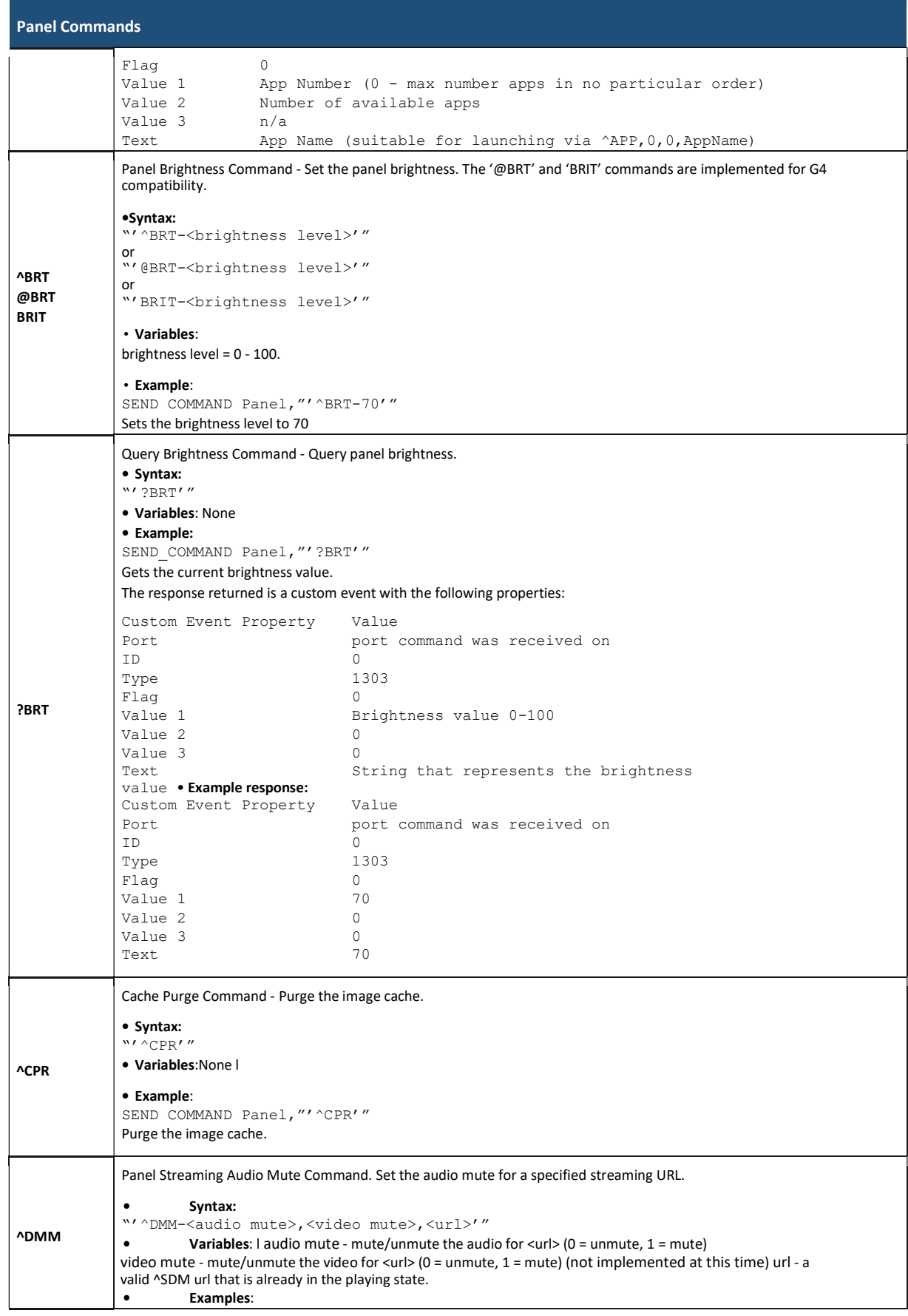

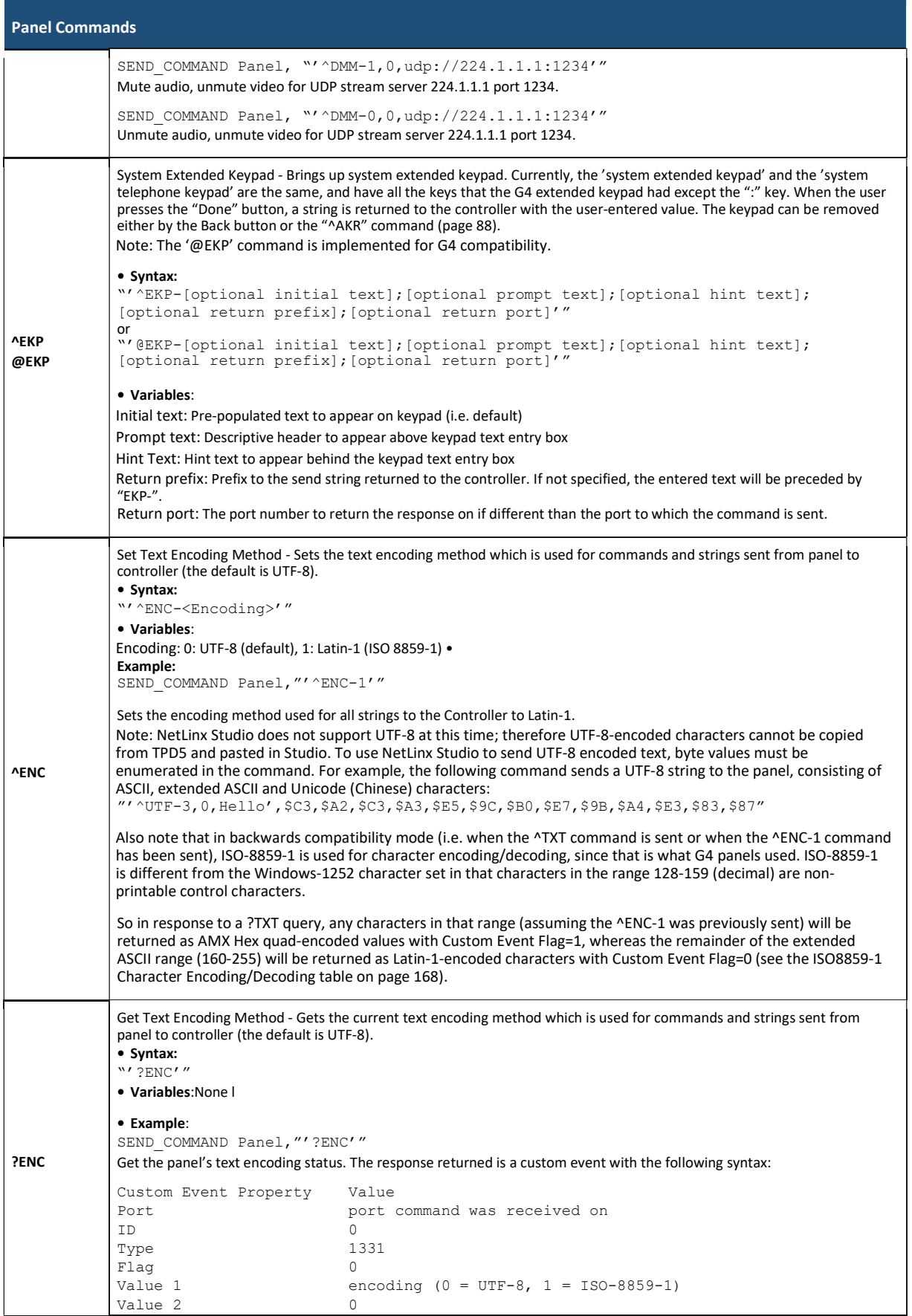

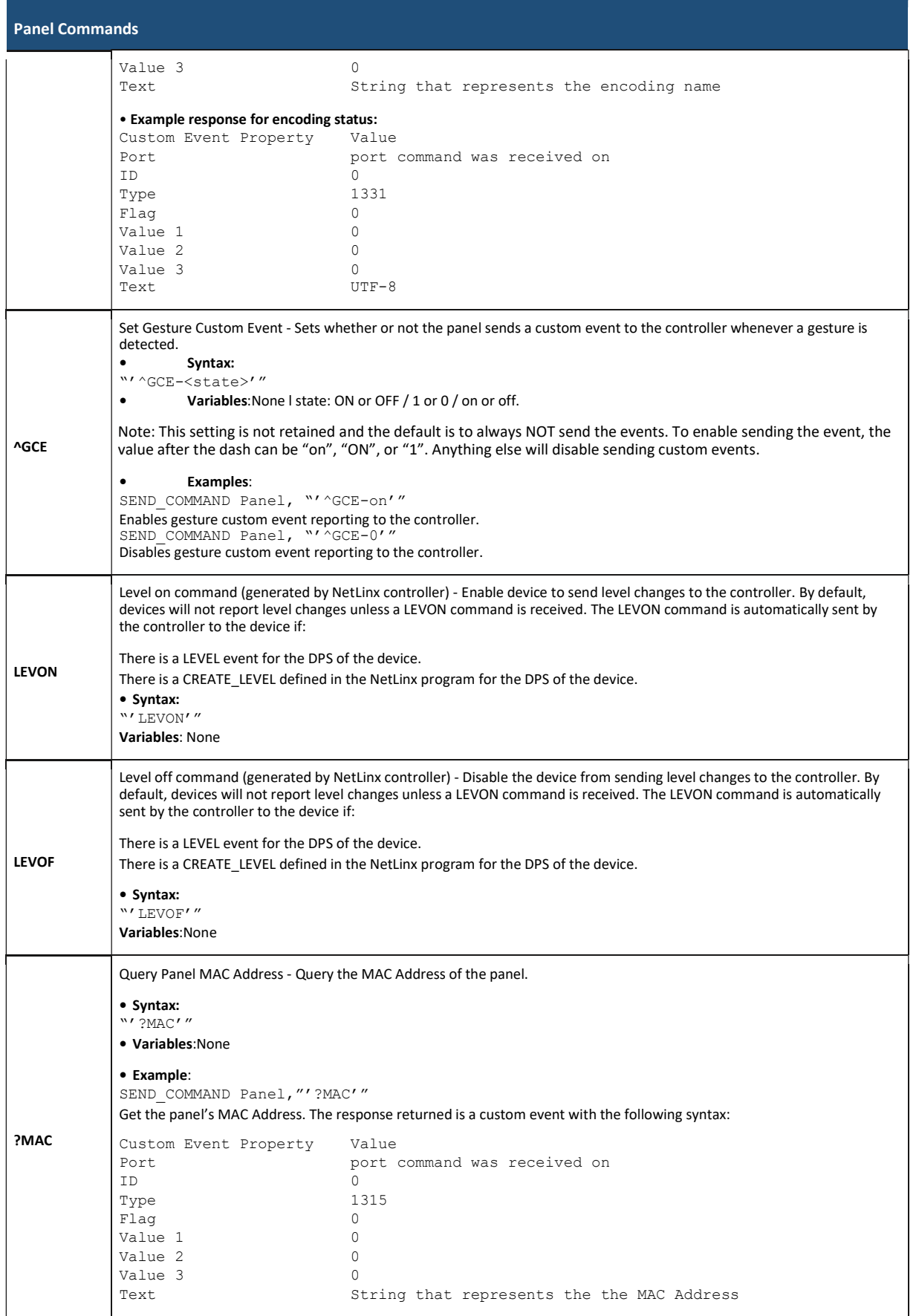

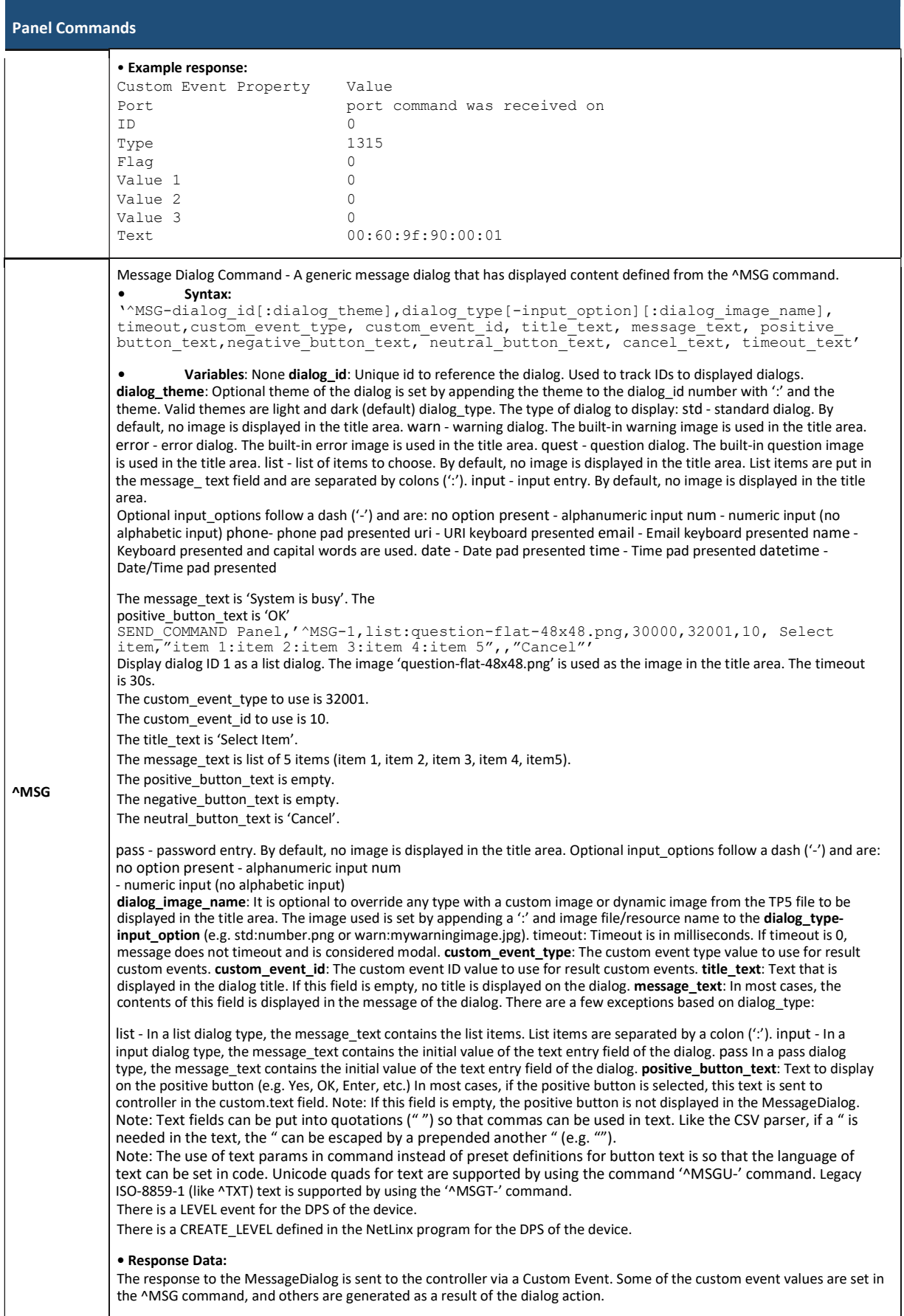
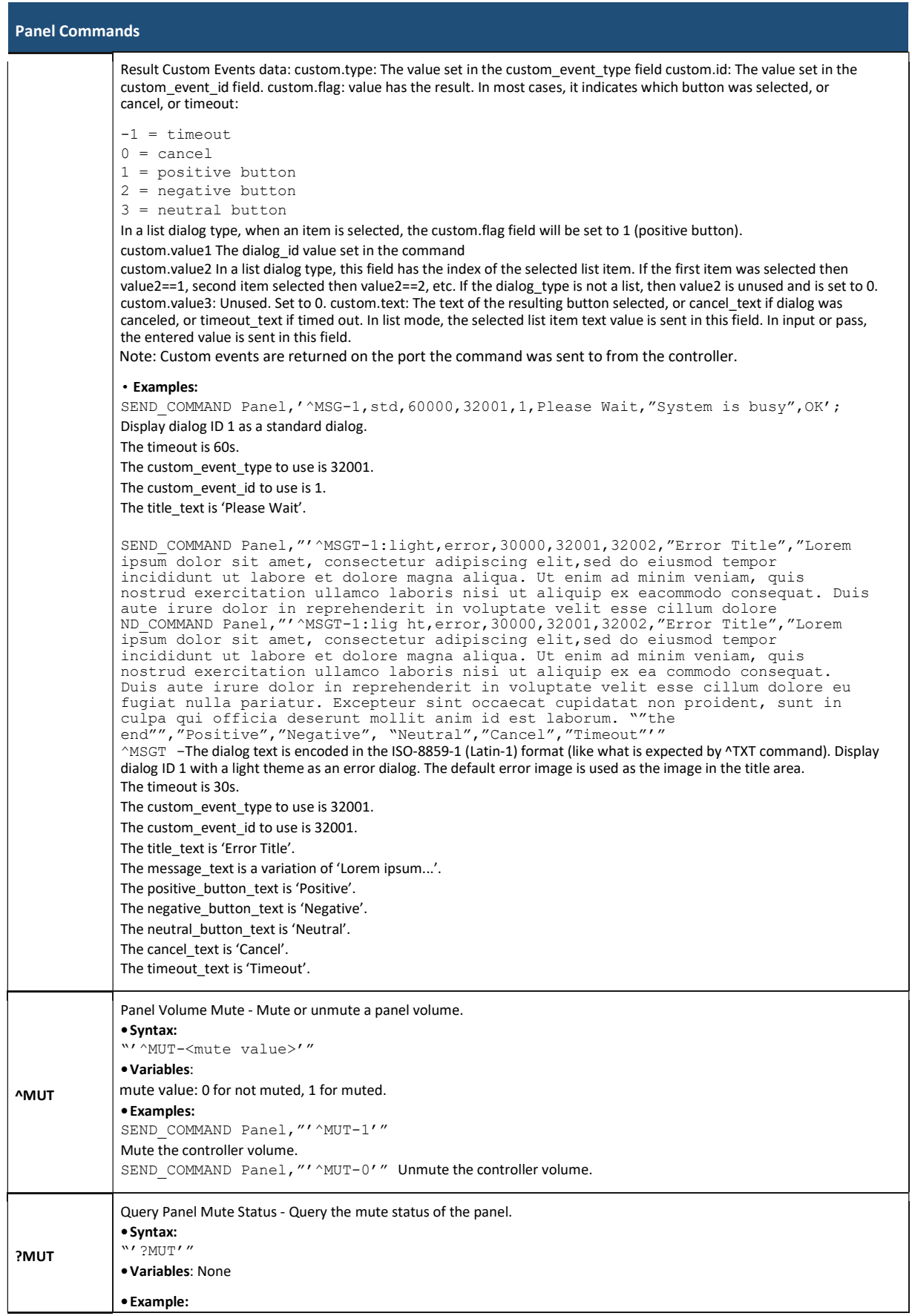

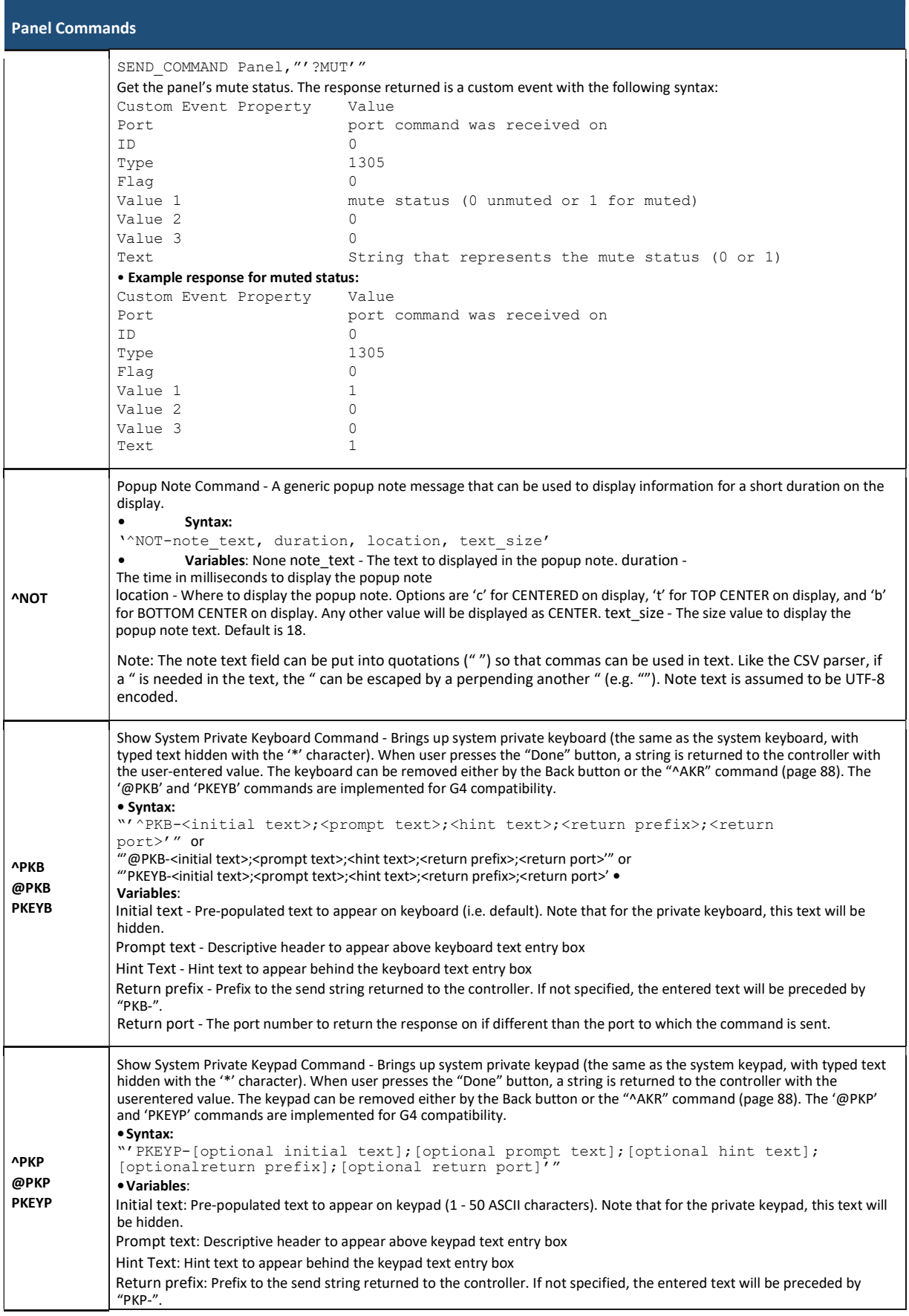

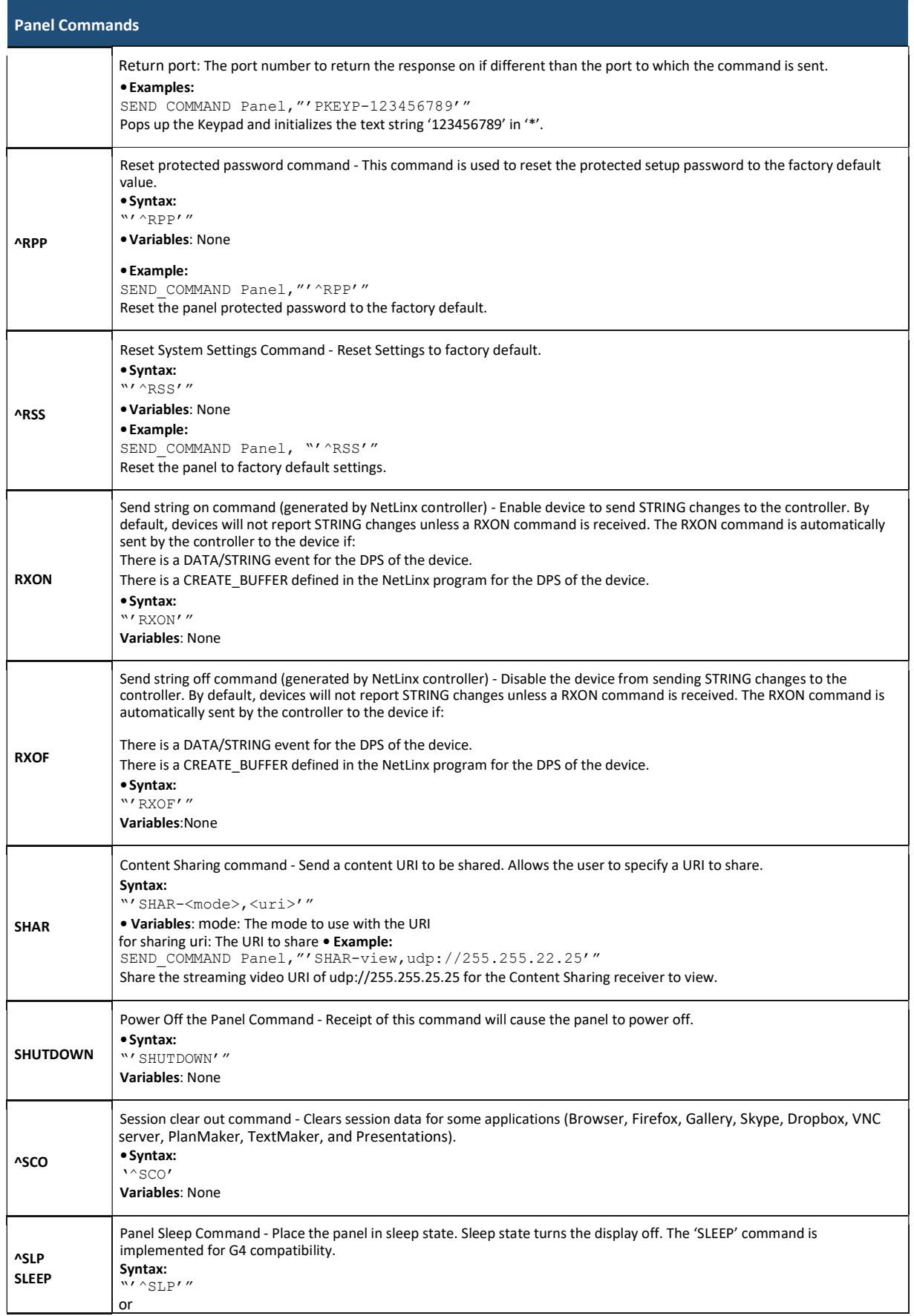

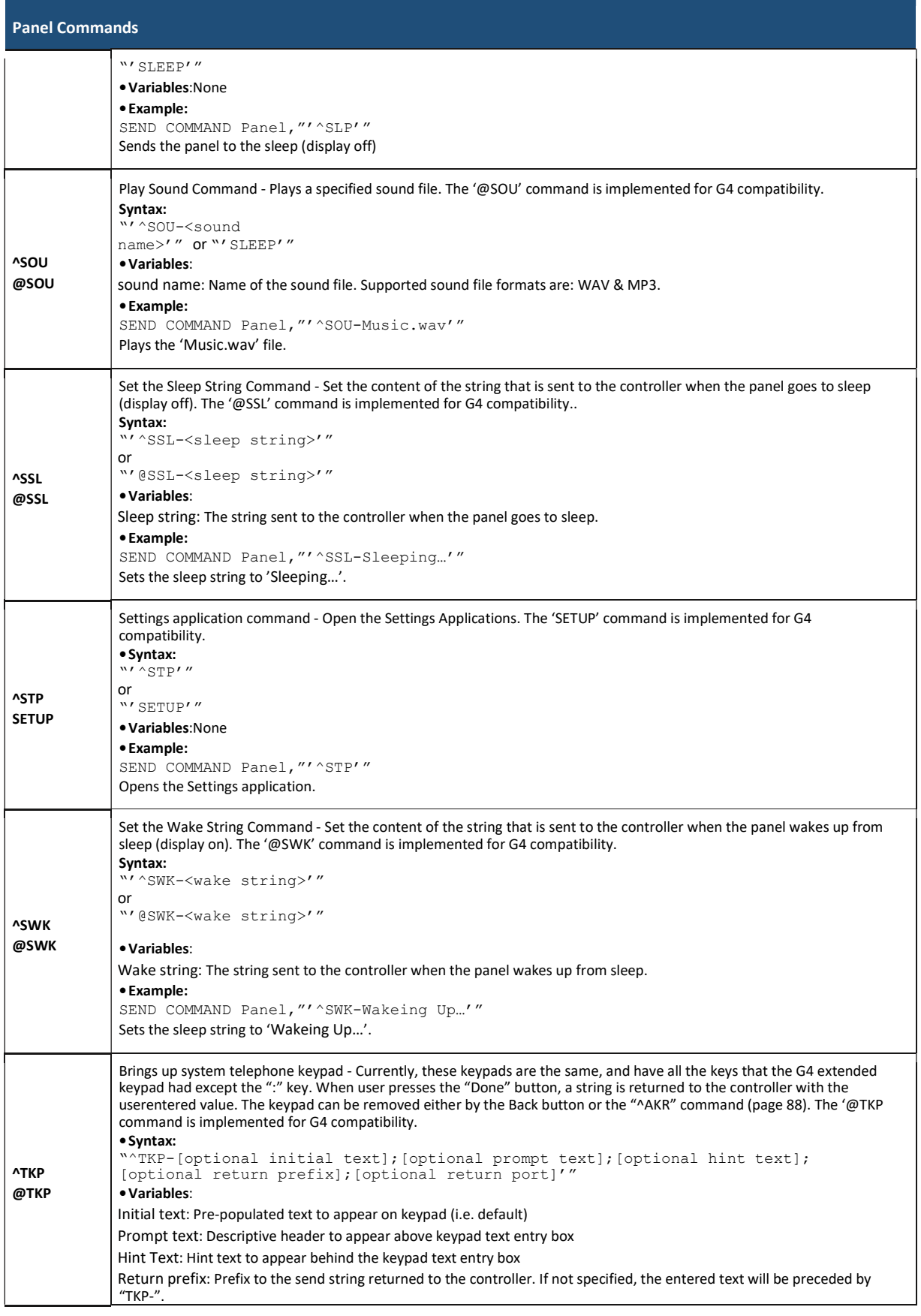

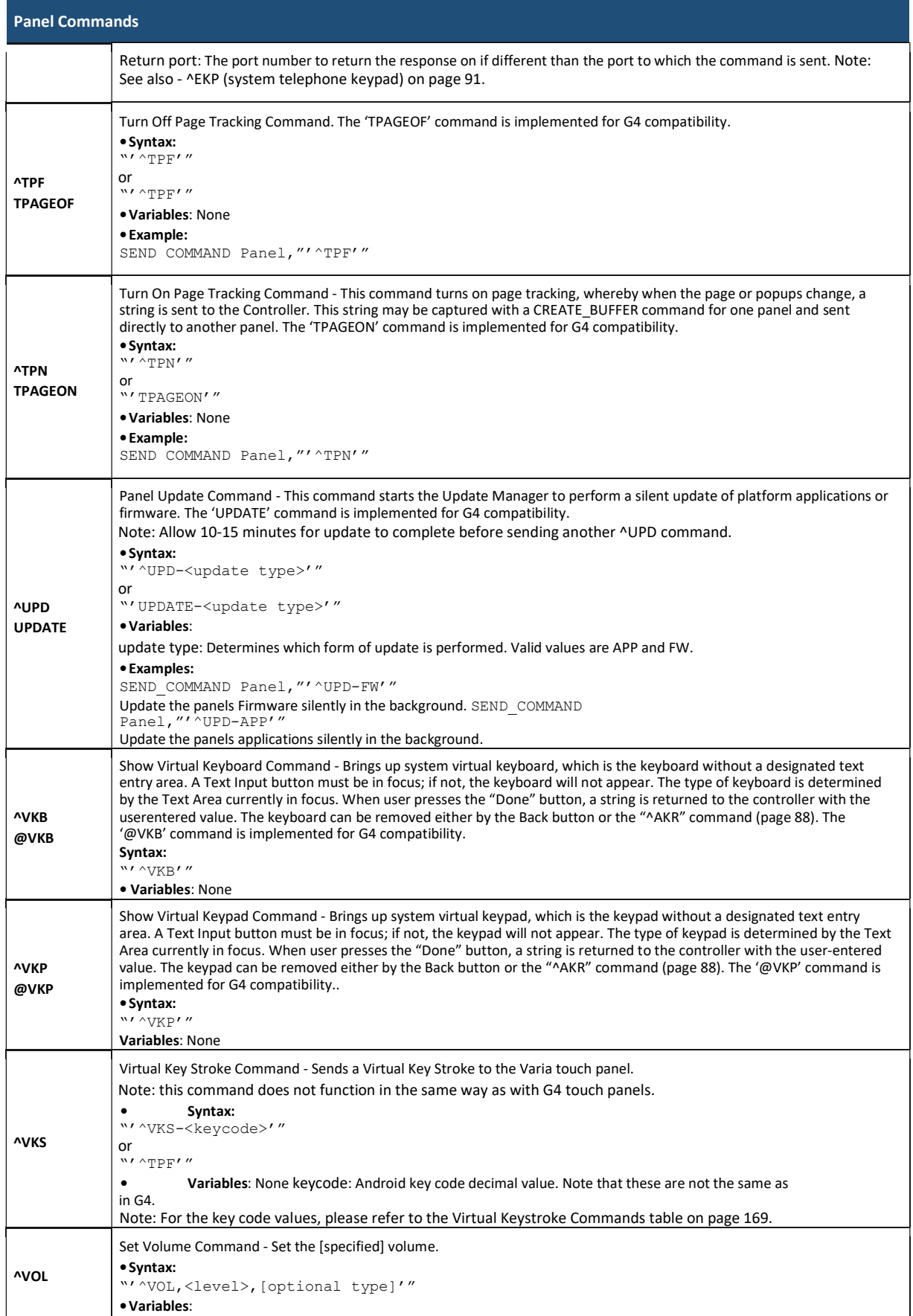

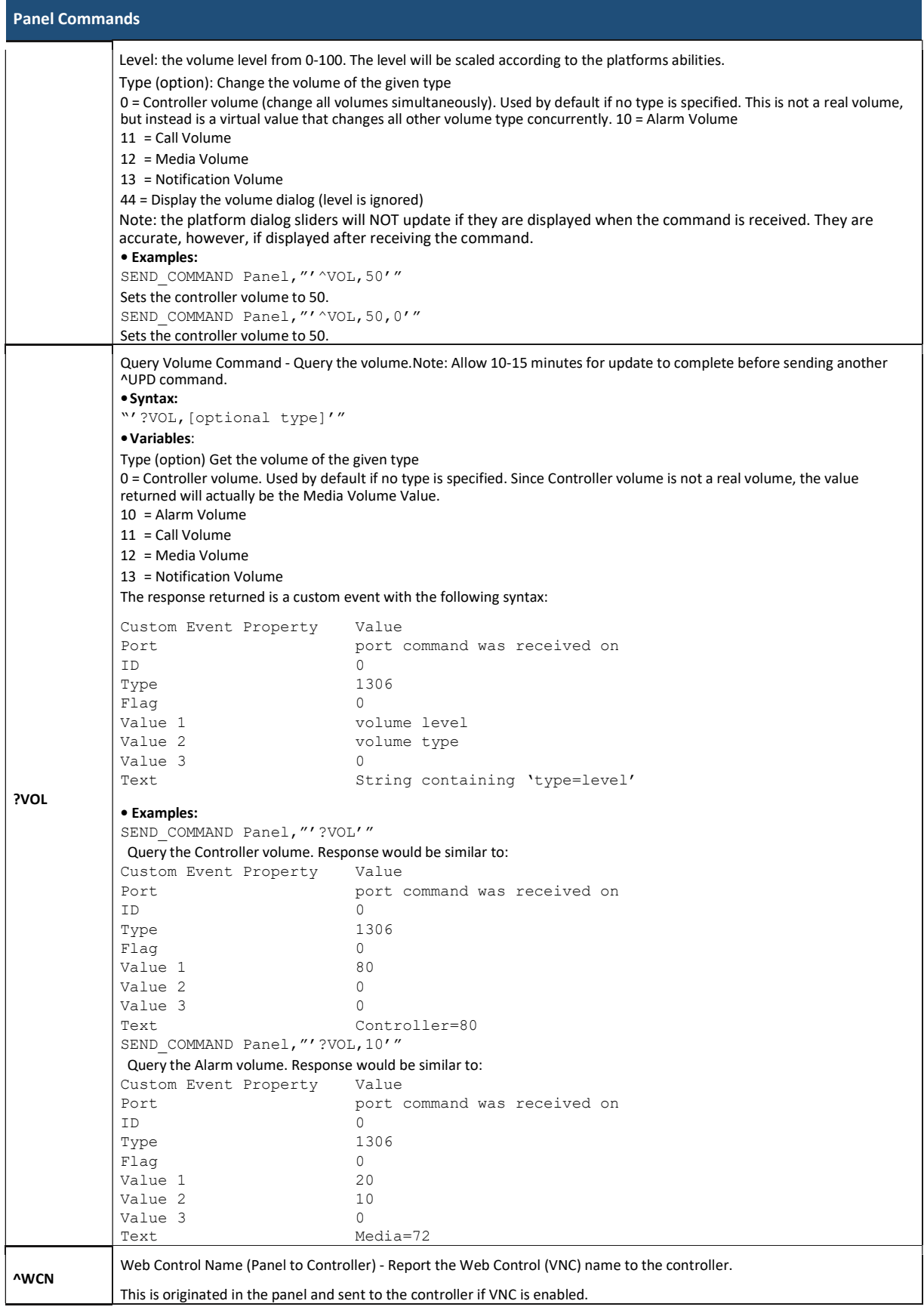

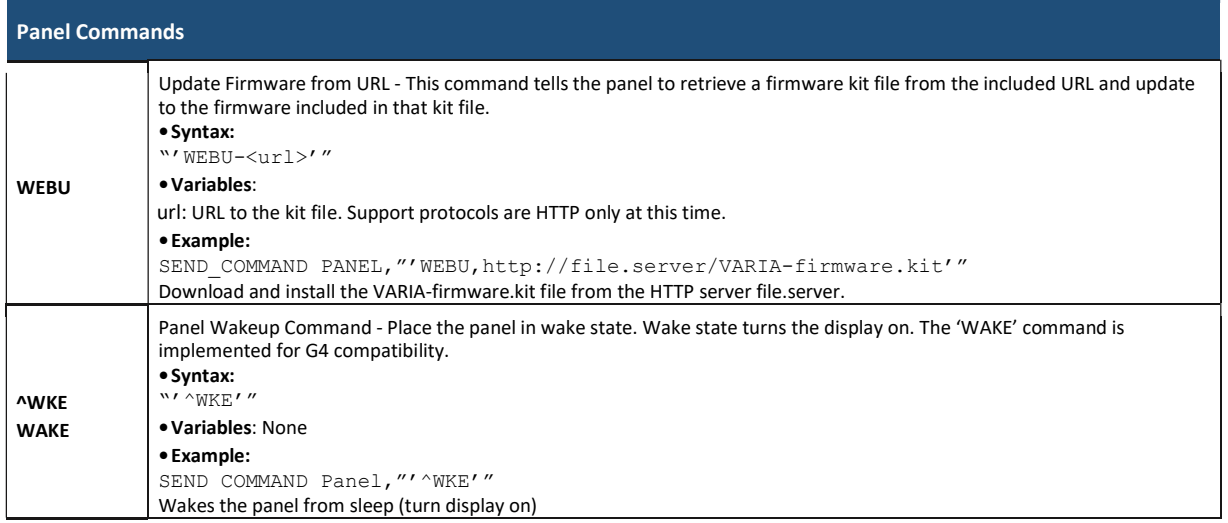

## Page Commands

Page Commands are case in-sensitive

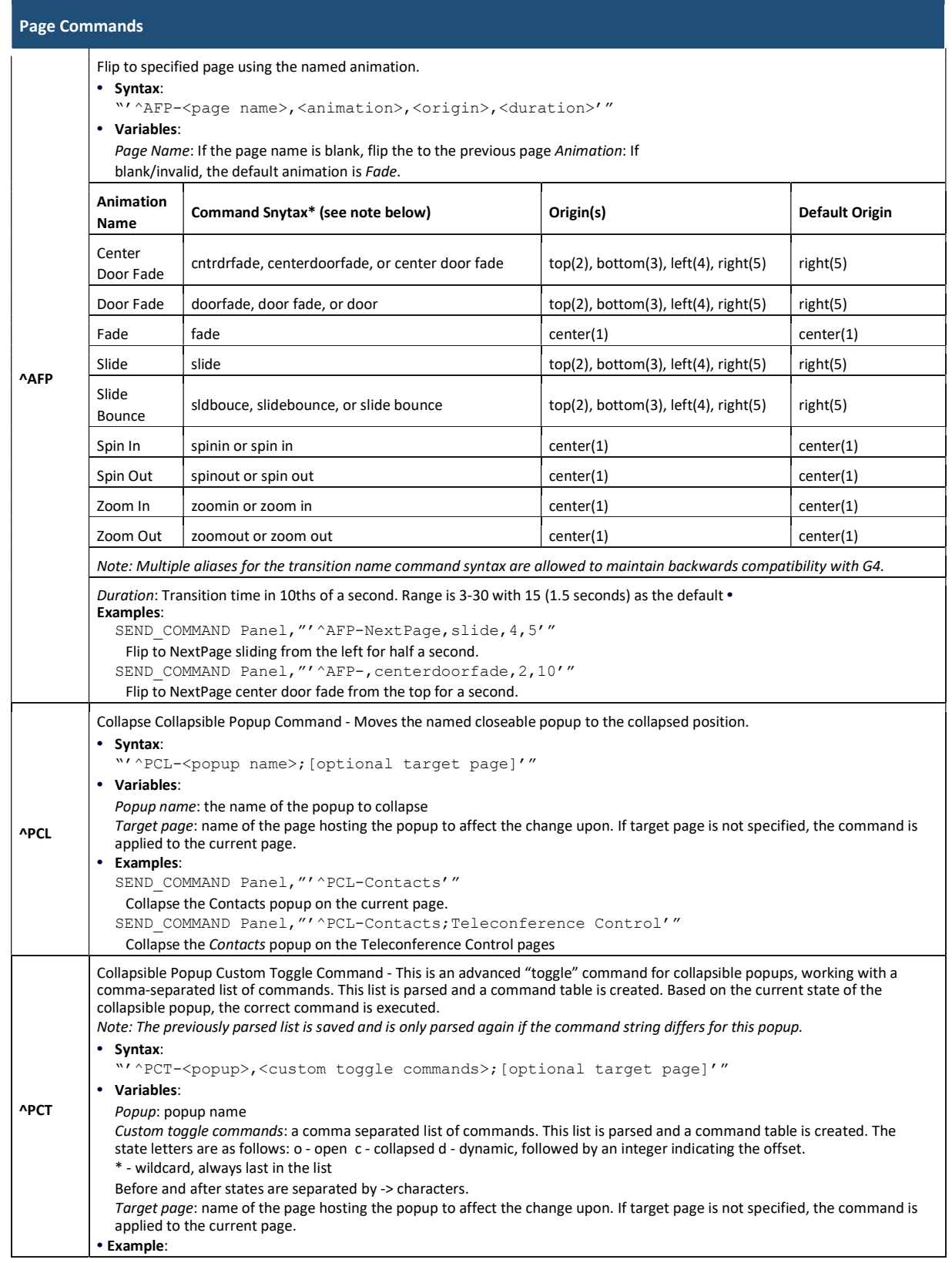

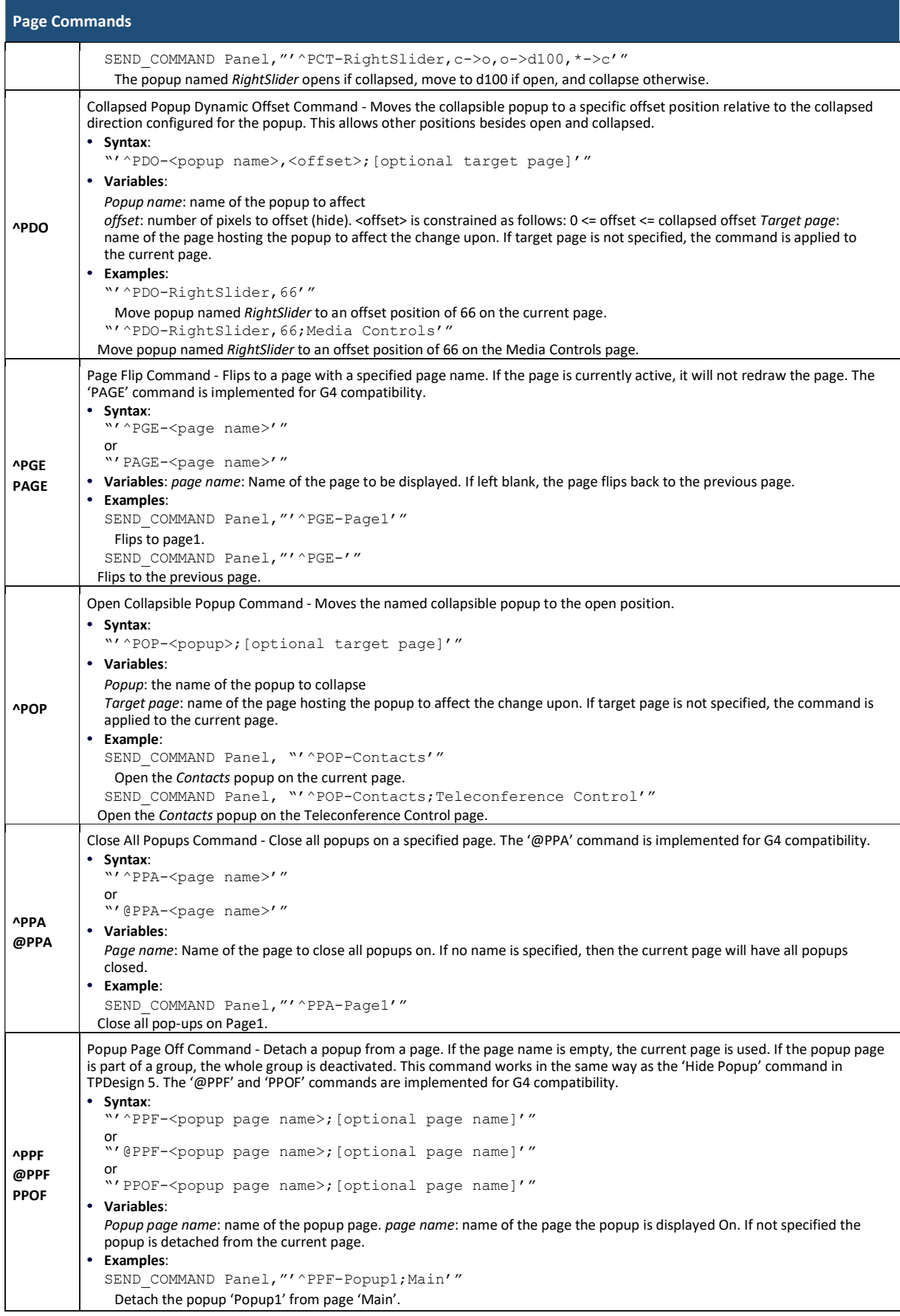

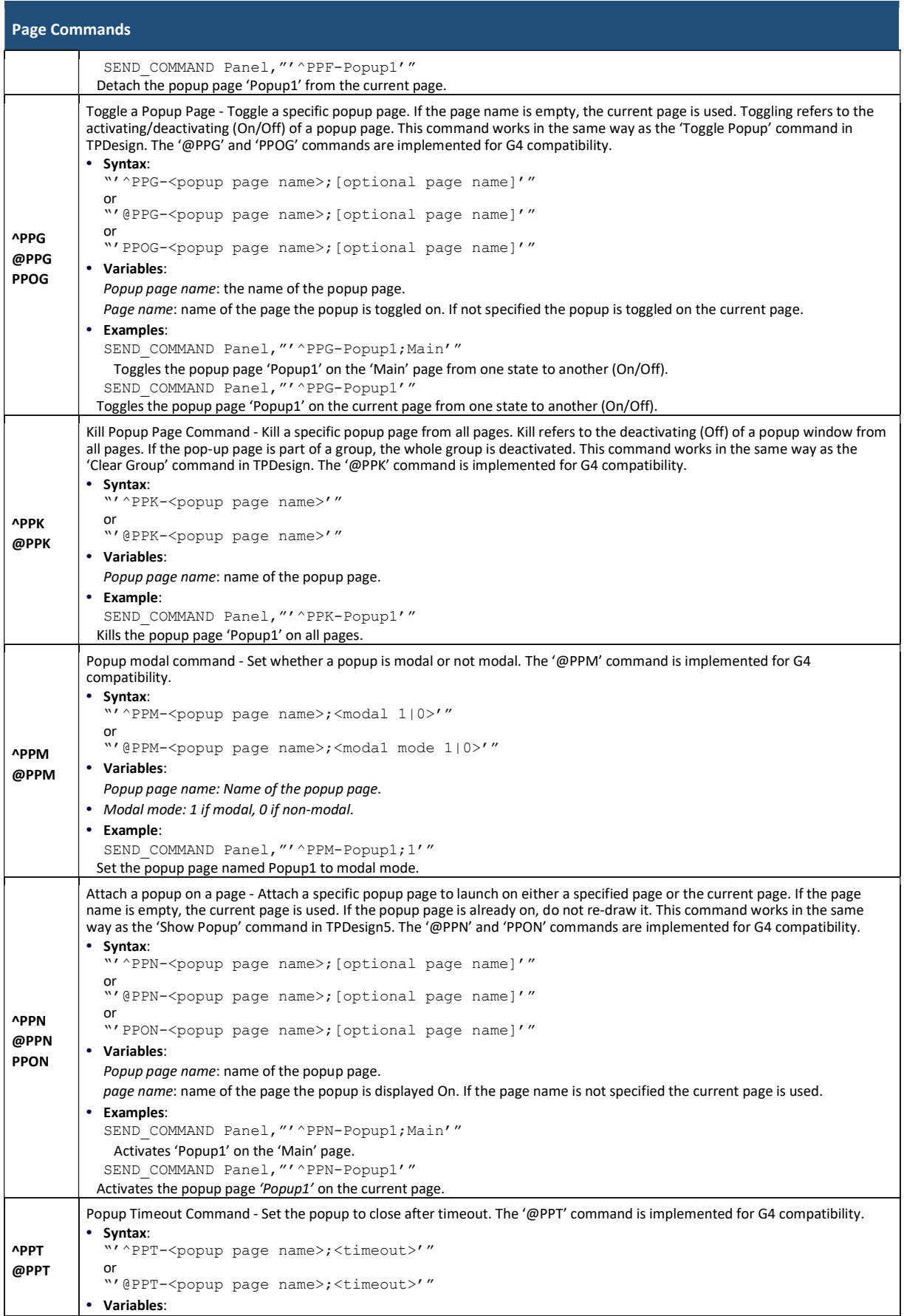

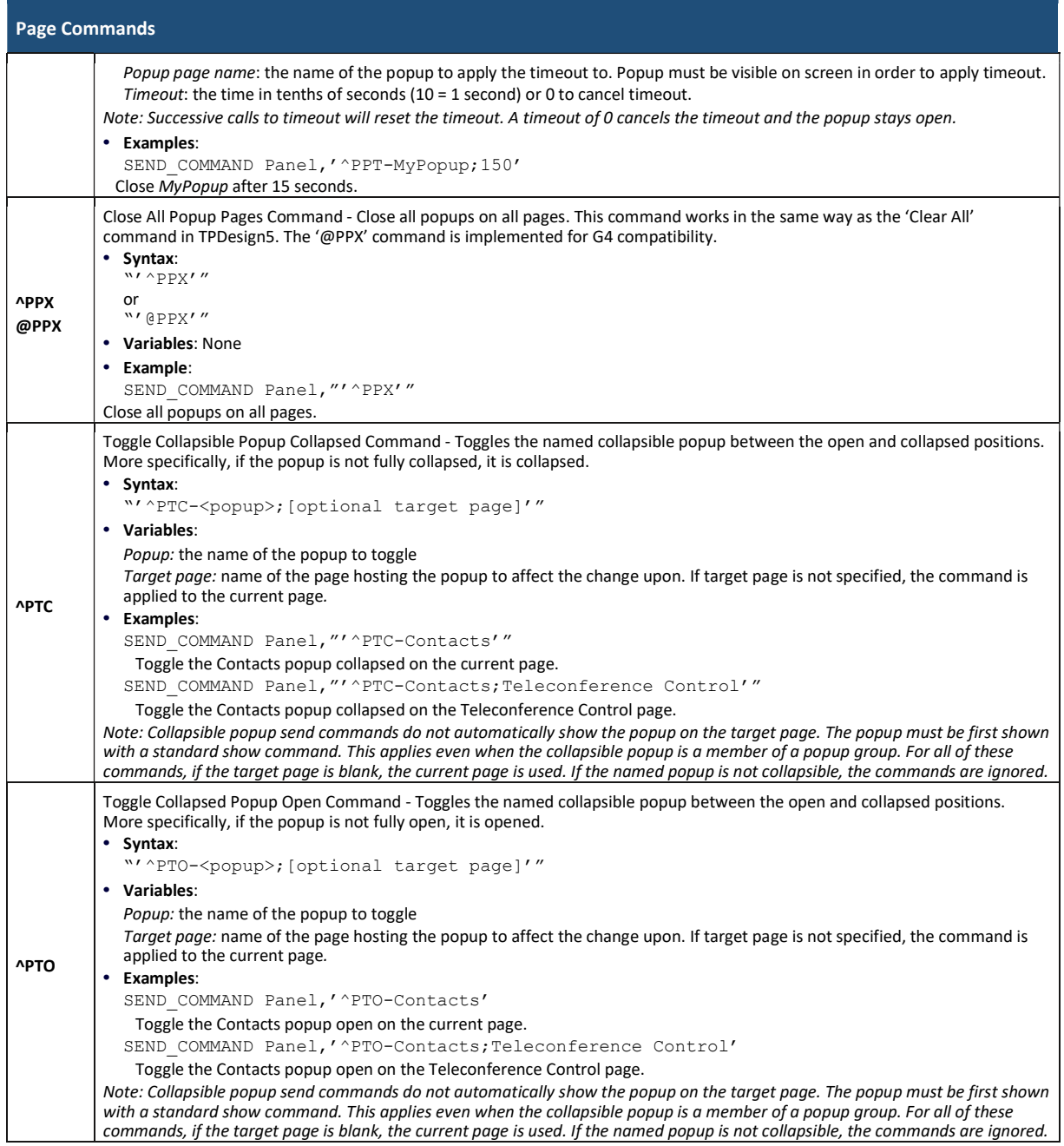

## Button Commands

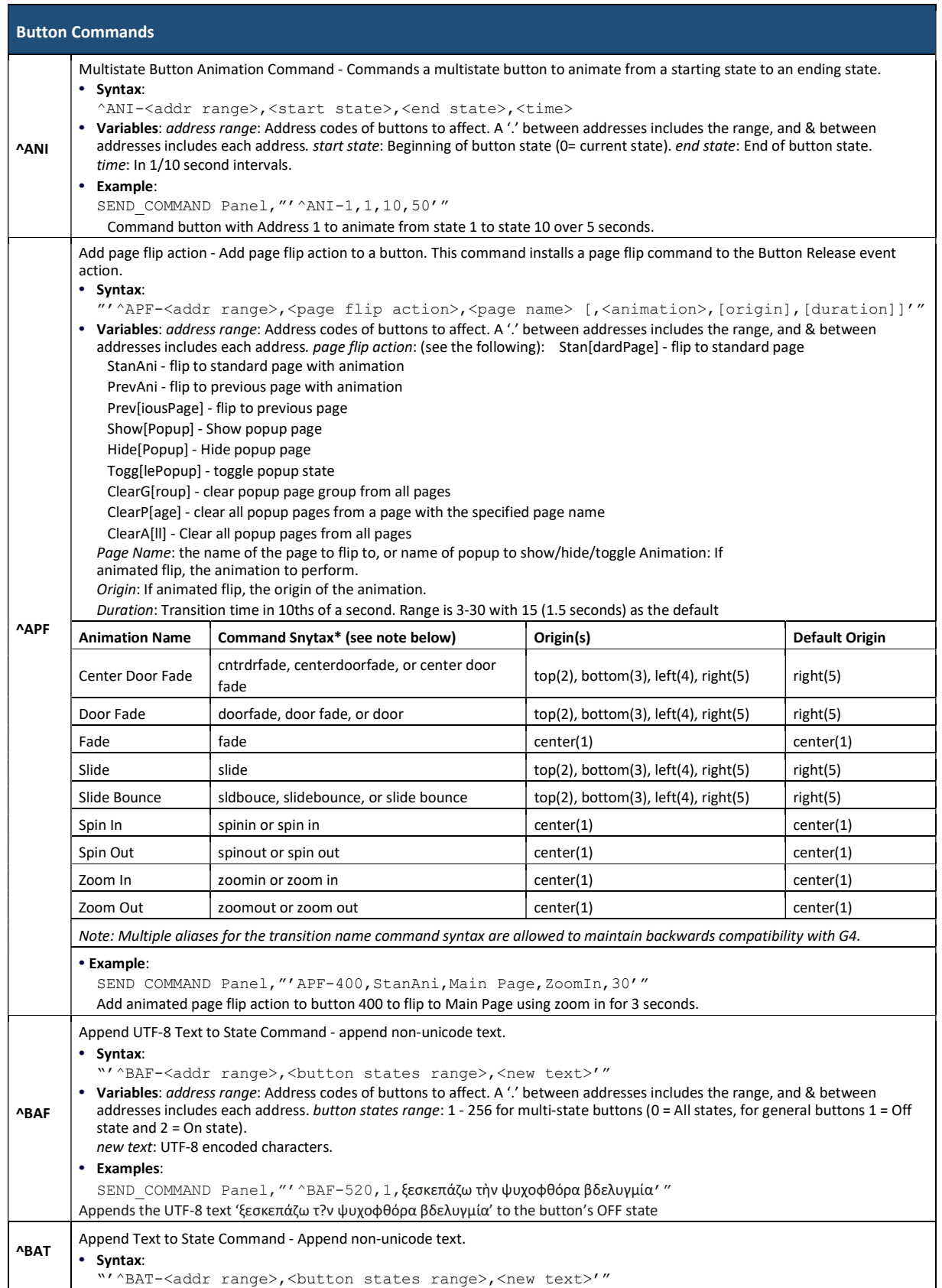

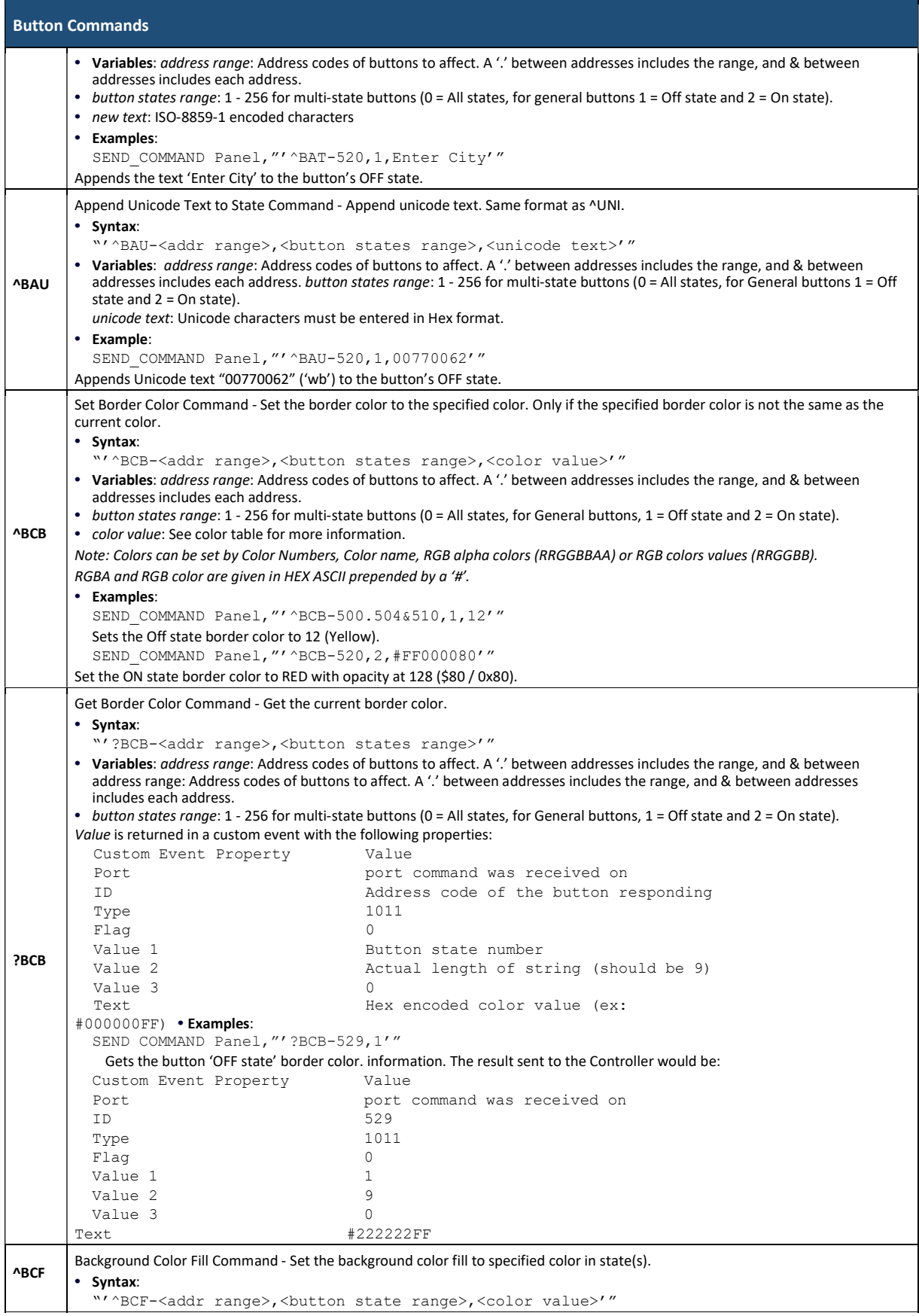

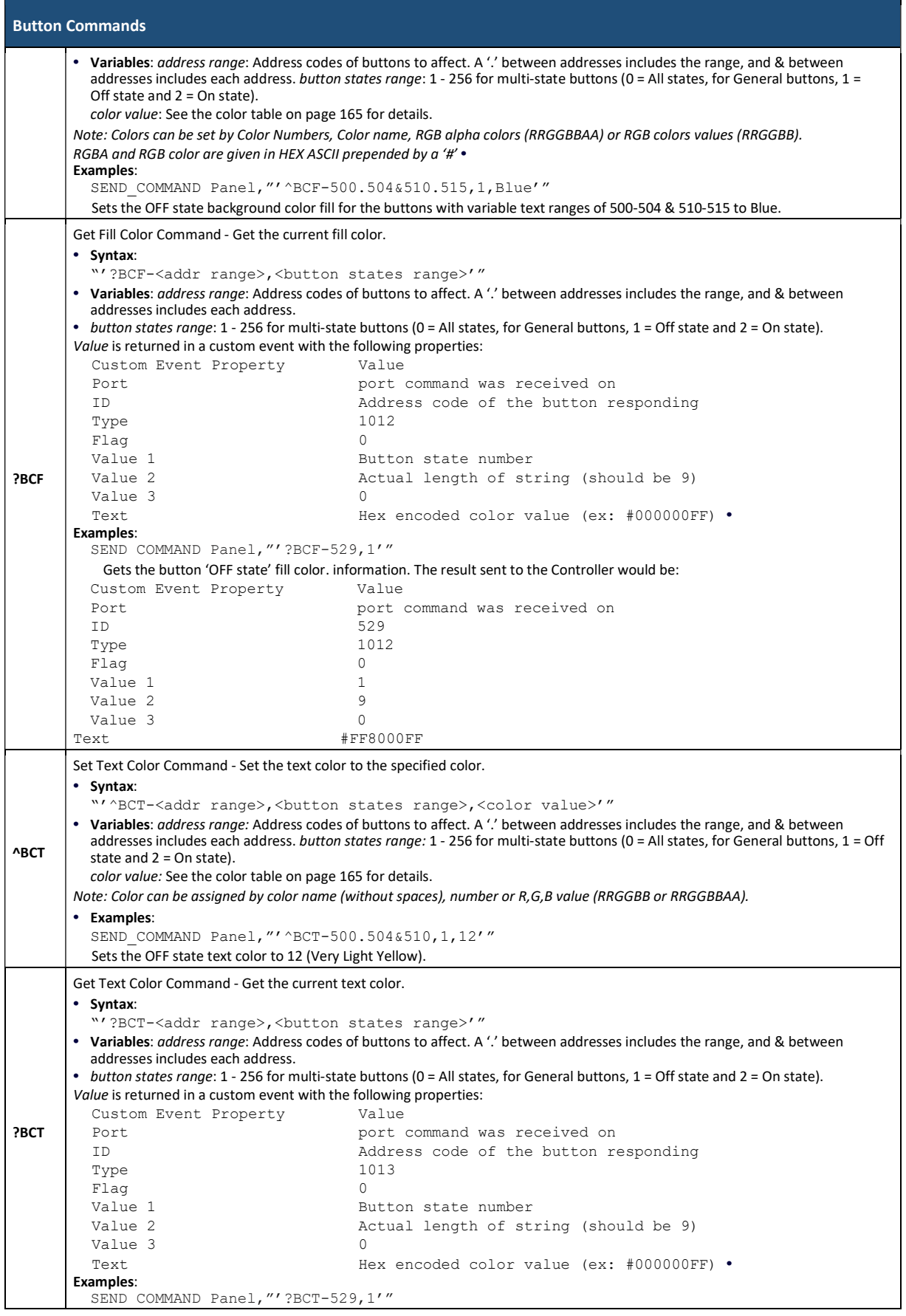

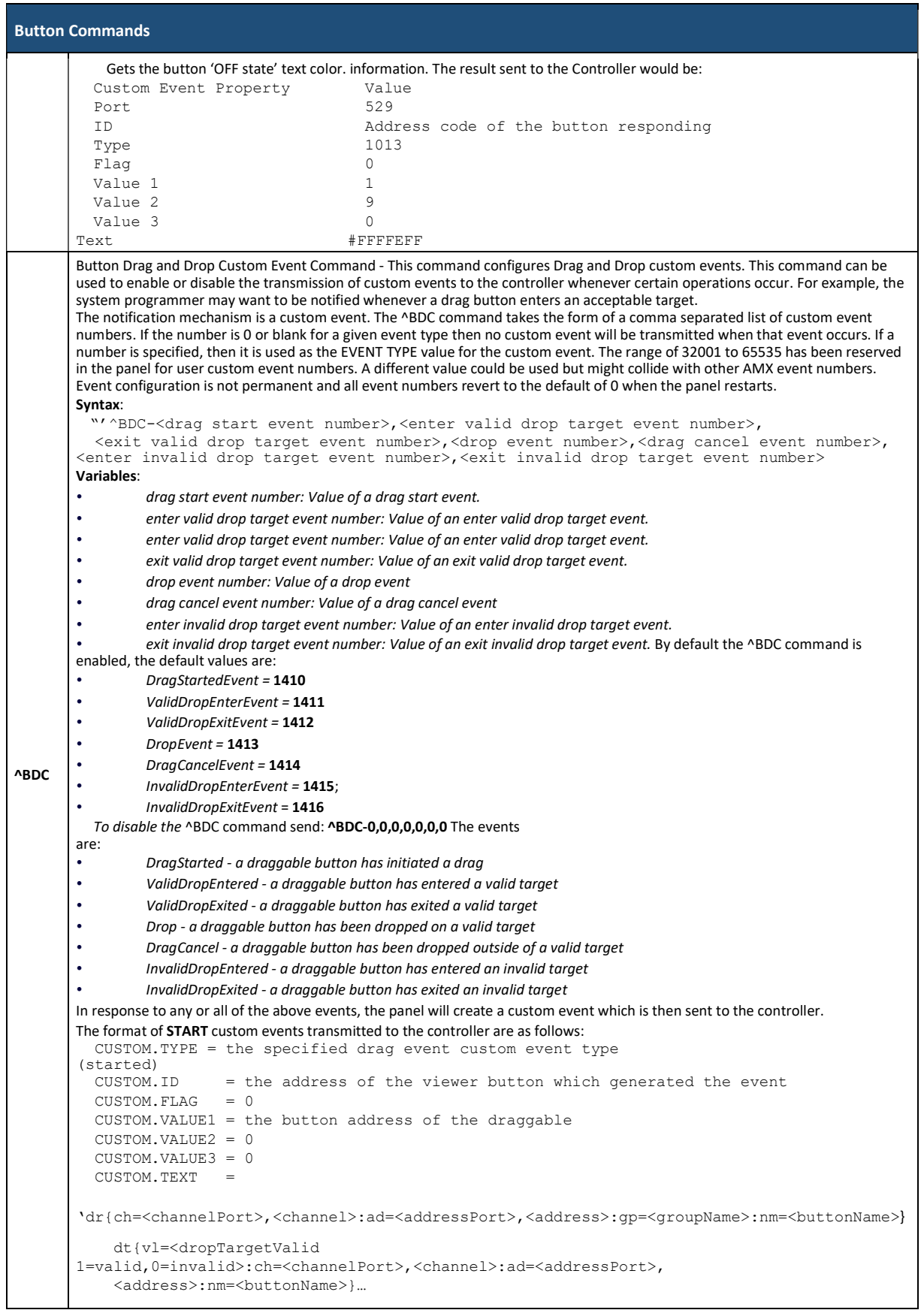

```
Button Commands
               dt{vl=<dropTargetValid 
         1=valid,0=invalid>:ch=<channelPort>,<channel>:ad=<addressPort>, 
         <address>:nm=<buttonName>}'
         The CUSTOM.TEXT provides data sets that represent the draggable's info (dr). The draggable's info included is the drag channel 
         port, the drag channel code, the drag address port, the drag address code, the drag group name, and the drag button name. Drag
         target info is also presented, with a data set for each drag target visible at that time. The drag targets info (dt) includes the target 
         validity to accept the drop, the drop target channel port, the drop target channel code, the drop target address port, the drop 
        target address code, and the drop target button name. 
         • Buttons are identified as dr (draggable) or dt (drop target) 
         • Button properties are contained between open brace ( { ) and close brace ( } ) 
        • Button properties are represented by key=value pairs (KVP). 
         • Keys are two letters followed by equal ( = ) by convention but the two letter keys are not a requirement. 
        • Property KVPs are separated by colon ( : ). 
        Each Button's data sets are on a separate line (i.e. the close brace is followed by a \ln).
         Key values. 
         \bullet dr = draggable
         \cdot ch = channel (port, channel)
         • ad =address (port, address)
         • qp = group name
         • nm = button name
         \cdot dt = drop target
         • vl = validity of drop target (valid=1, invalid=0) 
        • ch = channel (port.channel)• ad = address (port, address)
         • nm = button nameBy default the \triangle BDC command is enabled, the default values are:
         Example texts: 
          dr{ch=1,31:ad=1,31:gp=:nm=Drag1} 
dt{vl=1:ch=1,101:ad=1,101:nm=Tgt1} 
dt{vl=1:ch=3,103:ad=3,103:nm=Tgt3} 
         dt{vl=1:ch=3,103:ad=3,103:nm=Tgt3} 
         dt{vl=0:ch=1,11:ad=1,11:nm=Grp1 Tgt1} 
dt{vl=0:ch=1,12:ad=1,12:nm=Grp1 Tgt2} 
         dt{vl=0:ch=2,11:ad=2,11:nm=Grp2 Tgt1} 
dt{vl=0:ch=1,15:ad=1,15:nm=Grp1 Tgt5} 
         dt{vl=0:ch=1,16:ad=1,16:nm=Grp1 Tgt6} 
dt{vl=0:ch=2,13:ad=2,13:nm=Grp2 Tgt3} 
         dt{vl=0:ch=1,15:ad=1,15:nm=Grp1 Tgt5} 
         dt{vl=0:ch=1,16:ad=1,16:nm=Grp1 Tgt6} 
dt{vl=0:ch=2,13:ad=2,13:nm=Grp2 Tgt3}
           dr{ch=2,4:ad=2,4:qp=Group1+2:nm=Diraq2-4}dt{vl=1:ch=1,11:ad=1,11:nm=Grp1 Tgt1} 
         dt{vl=1:ch=1,12:ad=1,12:nm=Grp1 Tgt2} 
dt{vl=1:ch=2,11:ad=2,11:nm=Grp2 Tgt1} 
         dt{vl=1:ch=1,15:ad=1,15:nm=Grp1 Tgt5} 
dt{vl=1:ch=1,16:ad=1,16:nm=Grp1 Tgt6} 
         dt{vl=1:ch=2,13:ad=2,13:nm=Grp2 Tgt3} 
         dt{vl=1:ch=1,15:ad=1,15:nm=Grp1 Tgt5} 
         dt{vl=1:ch=1,16:ad=1,16:nm=Grp1 Tgt6} 
         dt{vl=1:ch=2,13:ad=2,13:nm=Grp2 Tgt3} 
dt{vl=0:ch=1,101:ad=1,101:nm=Tgt1} 
         dt{vl=0:ch=3,103:ad=3,103:nm=Tgt3} 
         dt{vl=0:ch=3,103:ad=3,103:nm=Tgt3}
         A NetLinx .AXI file that can provide routines to parse the drag and drop info strings can be found on page 198 The format of 
        VALIDENTER/VALIDEXIT/CANCEL custom events transmitted to the controller are as follows: 
             CUSTOM.TYPE = the specified drag event (validEntered/validExited/drop/cancel)
            CUSTOM.ID = the address of the drag/drop button which generated the event
           CUSTOM.FLAG = 0 // 0 specifies valid
            CUSTOM.VALUE1 = the button address of the draggable
            CUSTOM.VALUE2 = 0
           CUSTOM.VALUE3 = 0<br>CUSTOM TEXT = W
           CUSTOM.TEXT
         The format of INVALIDENTER/INVALIDEXIT custom events transmitted to the controller are as follows: 
            CUSTOM.TYPE = the specified drag event (invalidEntered/invalidExited)
           CUSTOM.ID = the address of the drag/drop button which generated the event
           CUSTOM.FLAG = 65535 (-1) // -1 specifies invalid target
            CUSTOM.VALUE1 = the button address of the draggable
           CUSTOM.VATJUR2 = 0 CUSTOM.VALUE3 = 0
```

```
Button Commands
           CUSTOM. TEXT = "''If the VALIDENTER and INVALIDENTER events are set to the same event number, the flag value indicates whether the targets are
        valid or not. 0 == valid, 65535 (-1) == invalid.
        If the VALIDEXIT and INVALIDEXIT events are set to the same event number, the flag value indicates whether the targets are valid 
        or not. 0 == valid, 65535 (-1) == invalid.
        The format of the DROP custom event transmitted to the controller is as follows:<br>CUSTOM, TYPE = the specified drag event (started/ent
                            = the specified drag event (started/entered/exited/drop/cancel) the
        address of the viewer button which generated the event
           CUSTOM.ID = the address of the viewer button which generated the event CUSTOM.FLAG = 0CUSTOM. FLAG
            CUSTOM.VALUE1 = the button address of the draggable
            CUSTOM.VALUE2 = the button address of the dropTarget
            CUSTOM.VALUE3 = 0
            CUSTOM.TEXT = group name to which the dropTarget belongs 
        Example: 
           SEND_COMMAND panel,"'^BDC-32001,32002,32003,32004,32005'" 
           After the users sends this command to the panel, if the user then drags a button addressed 9 and then proceeds to drop that 
          draggable button on a dropTarget button addressed 10, the following event would be transmitted to the controller. 
          CUSTOM.ID = 10 (the dropTarget receives the drop event)
          CUSTOM.TYPE = 32004 (this our drop event)
           CUSTOM.FLAG = 0 
          CUSTOM. VALUE1 = 9 (the button we dragged over the target & dropped)
          CUSTOM.VALUE2 = 10 (the dropTarget that the draggable was dropped on)
          CUSTOM.VALUE3 = 0 
        CUSTOM. TEXT = "'' (a name we had given to the group the target was assigned, since the target was not
        assigned to a group we'll receive an empty string)
?BDC
        Query Button Drag and Drop Custom Event Command - Get the drag and drop custom event values. 
        • Syntax: 
           "'?BDC'"
        • Variables: None 
        The response returned is a custom event with the following syntax: 
           CUSTOM.TYPE = 0<br>CUSTOM.ID = 1332CUSTOM.ID
           CUSTOM.FLAG = 0 CUSTOM.VALUE1 = 0
           CUSTOM.VATJIE2 = 0 CUSTOM.VALUE3 = 0
           CUSTOM.TEXT = String containing a comma separated list of Button Drag & Drop Custom Event values 
        '[StartEventNum],[ValidEnterEventNum],[ValidExitEventNum],[DropEventNum],[CancelEventNum], 
        [InvalidEnterEventNum],[InvalidExitEventNum]' • 
        Example: 
          SEND_COMMAND Panel,"'?BDC'" 
           Query the Controller Button Drag and Drop Custom Event values. Response would be similar to:
           Custom.TD = 0Custom.Type = 1332 
           Custom.Flaq = 0Custom.Value1 = 0 
          Customer.Value2 = 0Custom.Value3 = 0 
        Custom.Text = '1410,1411,1412,1413,1414,1415,1416'^BFB
        Button set feedback command - Set the feedback type of the button. 
        ONLY works on General-type buttons. 
        • Syntax: 
           "'^BFB-<addr range>,<feedback type>'"
        • Variables: address range: Address codes of buttons to affect. A '.' between addresses includes the range, and & between 
          addresses includes each address. 
          feedback type: None, Channel, Invert, On (Always on), Momentary. 
        • Example:
           SEND_COMMAND Panel,"'^BFB-500,Momentary'" 
            Sets the Feedback type of the button to 'Momentary'.
^BIM
        Button set input mask command - Set the input mask for the specified address. 
        • Syntax: 
           "'^BIM-<addr range>,<input mask>'"
        • Variables: address range: Address codes of buttons to affect. A '.' between addresses includes the range, and & between 
           addresses includes each address.
```
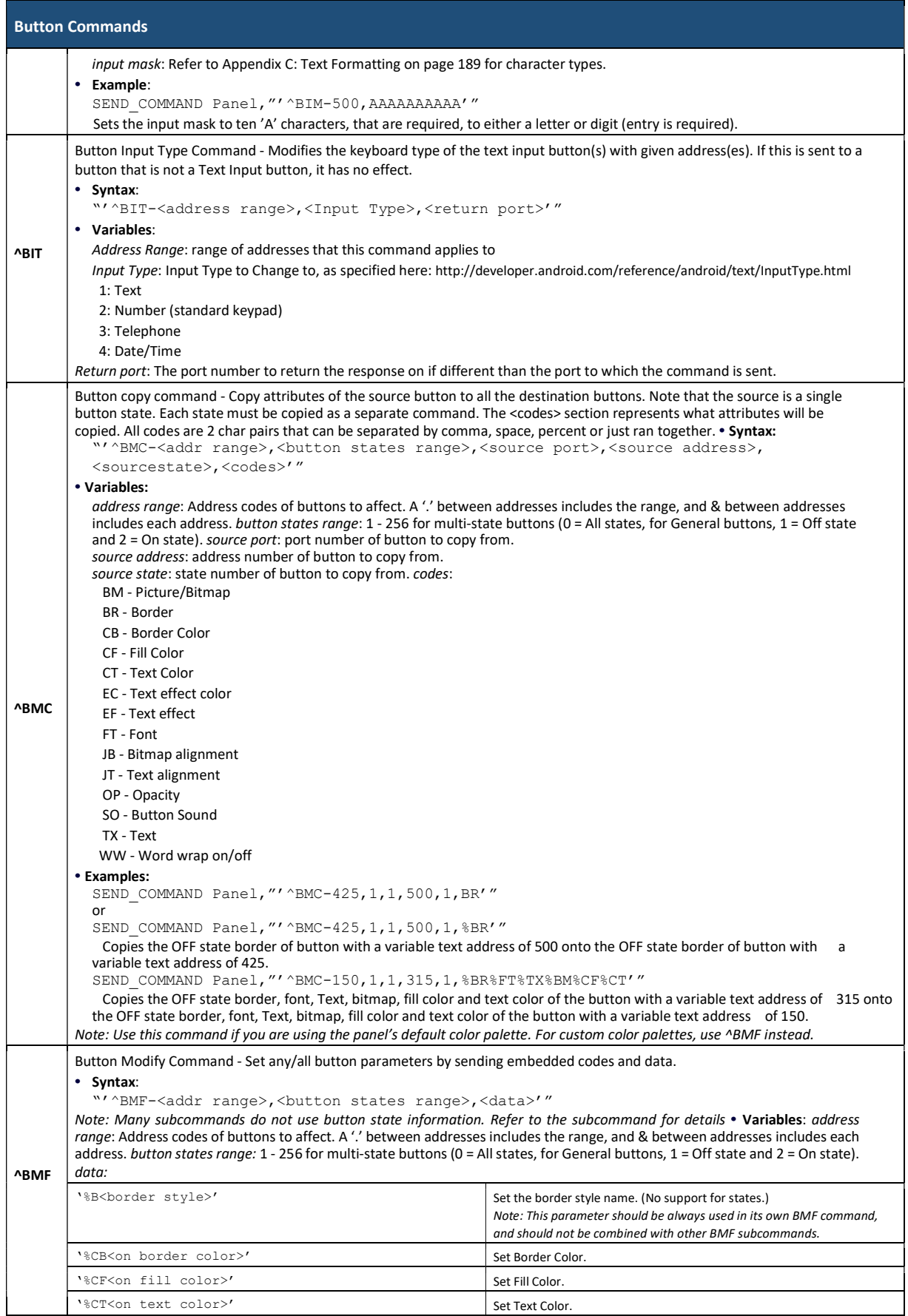

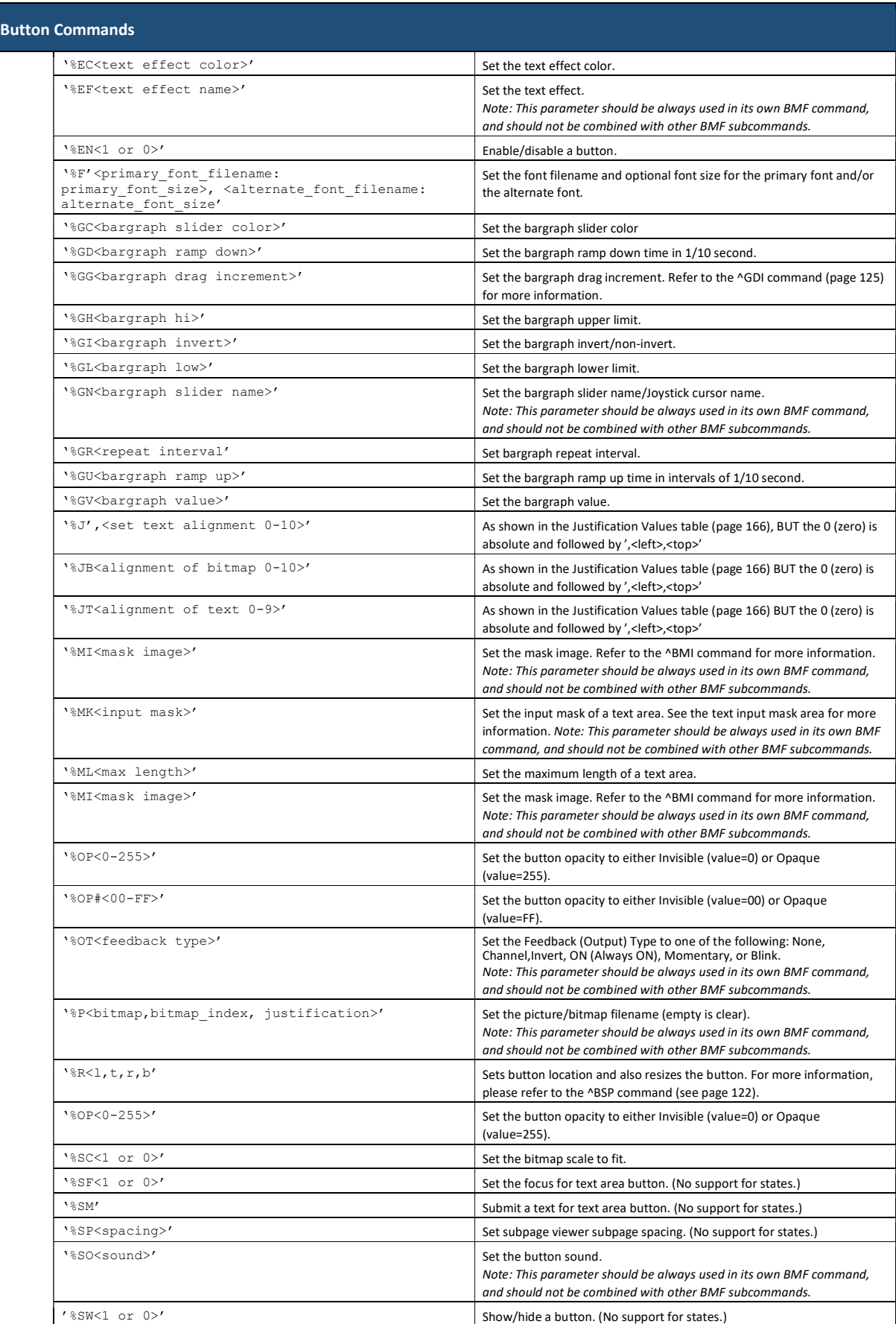

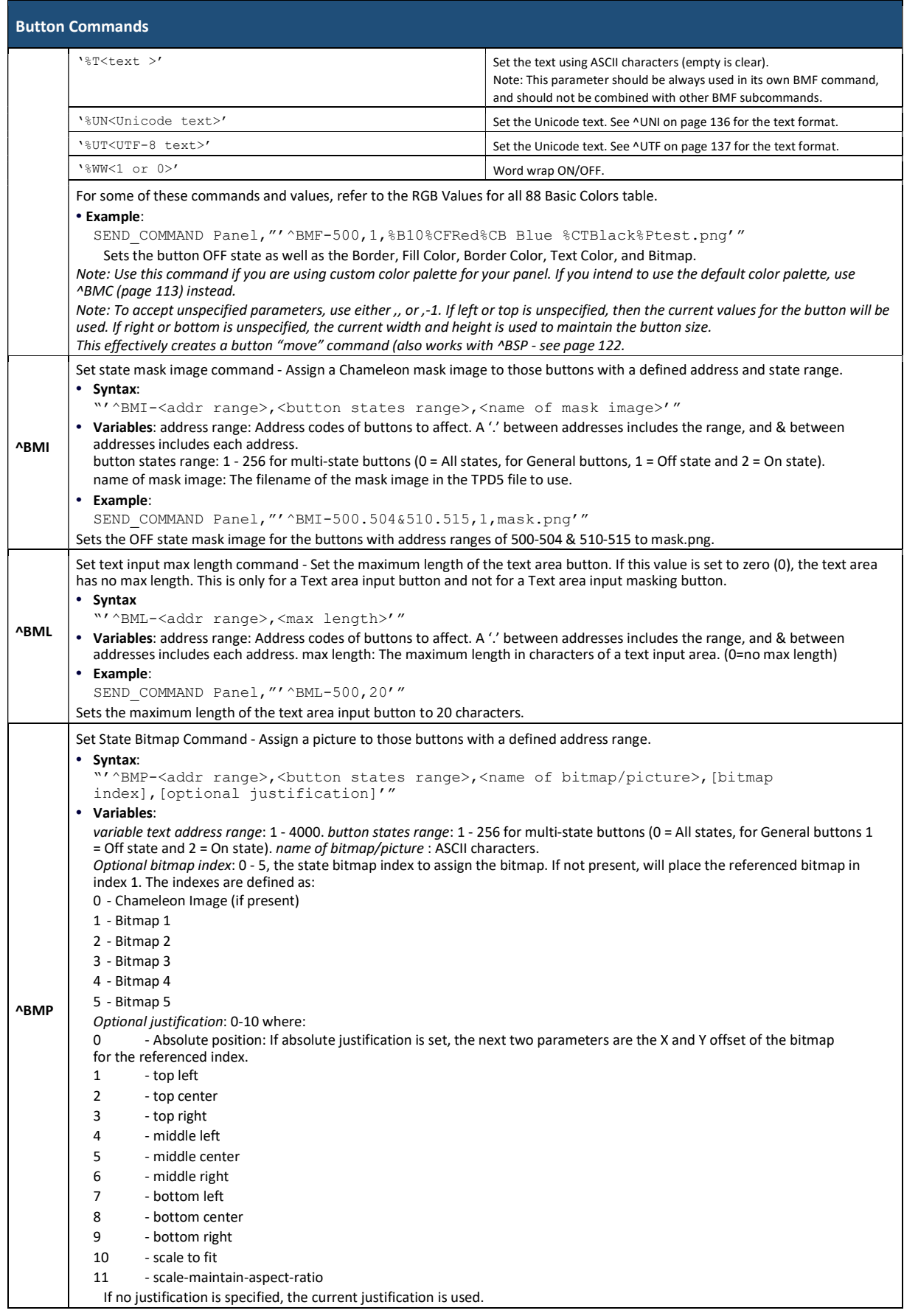

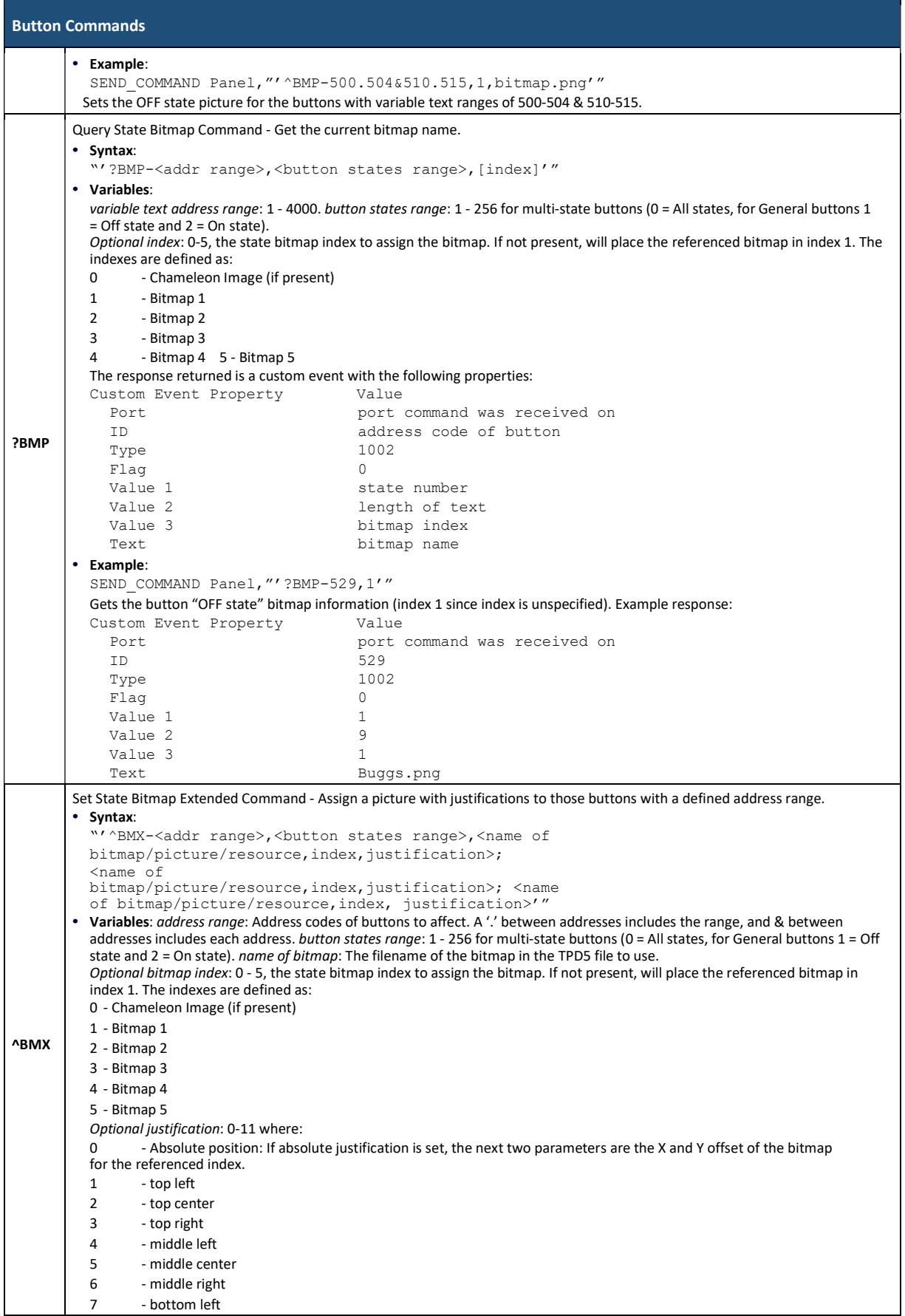

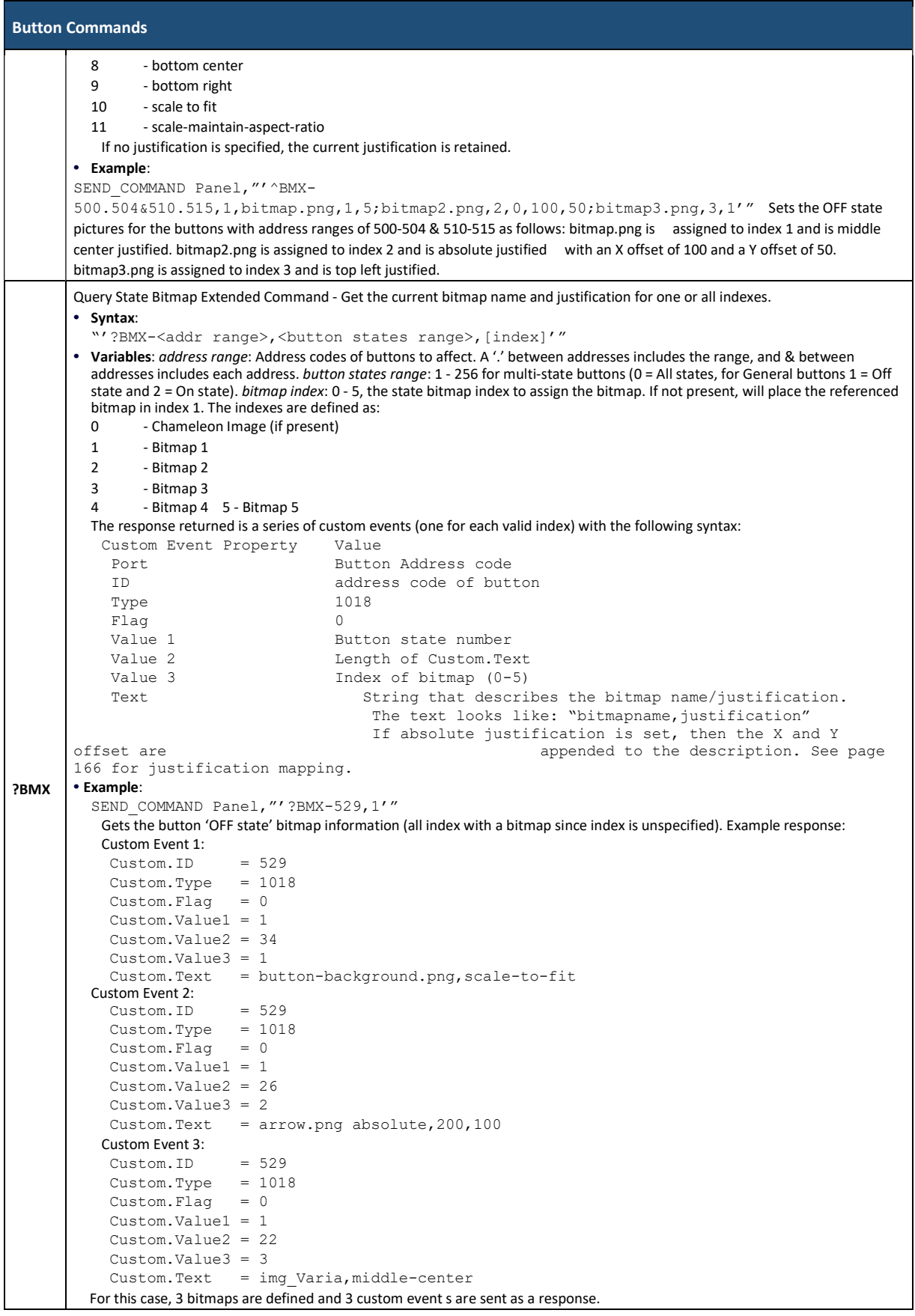

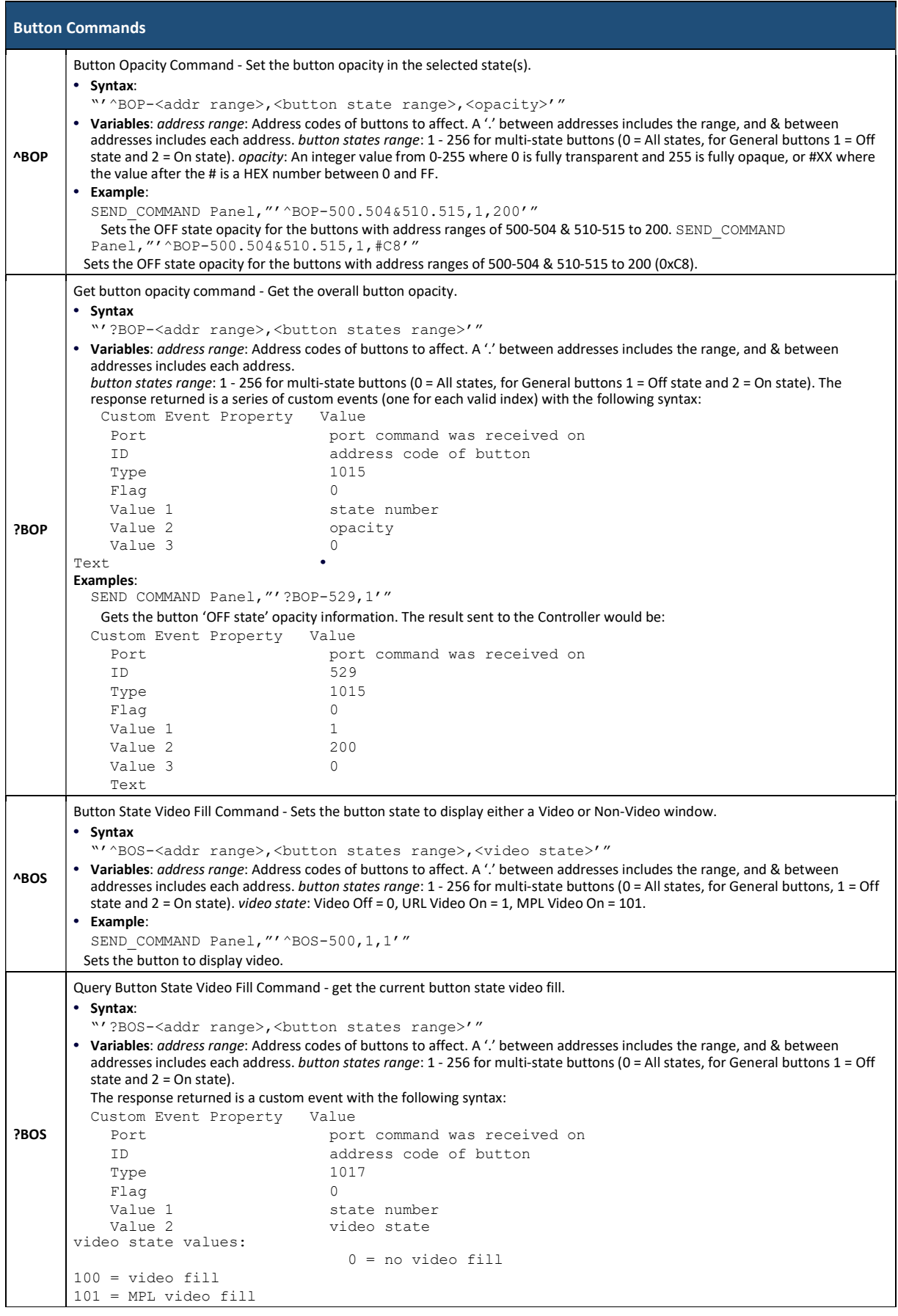

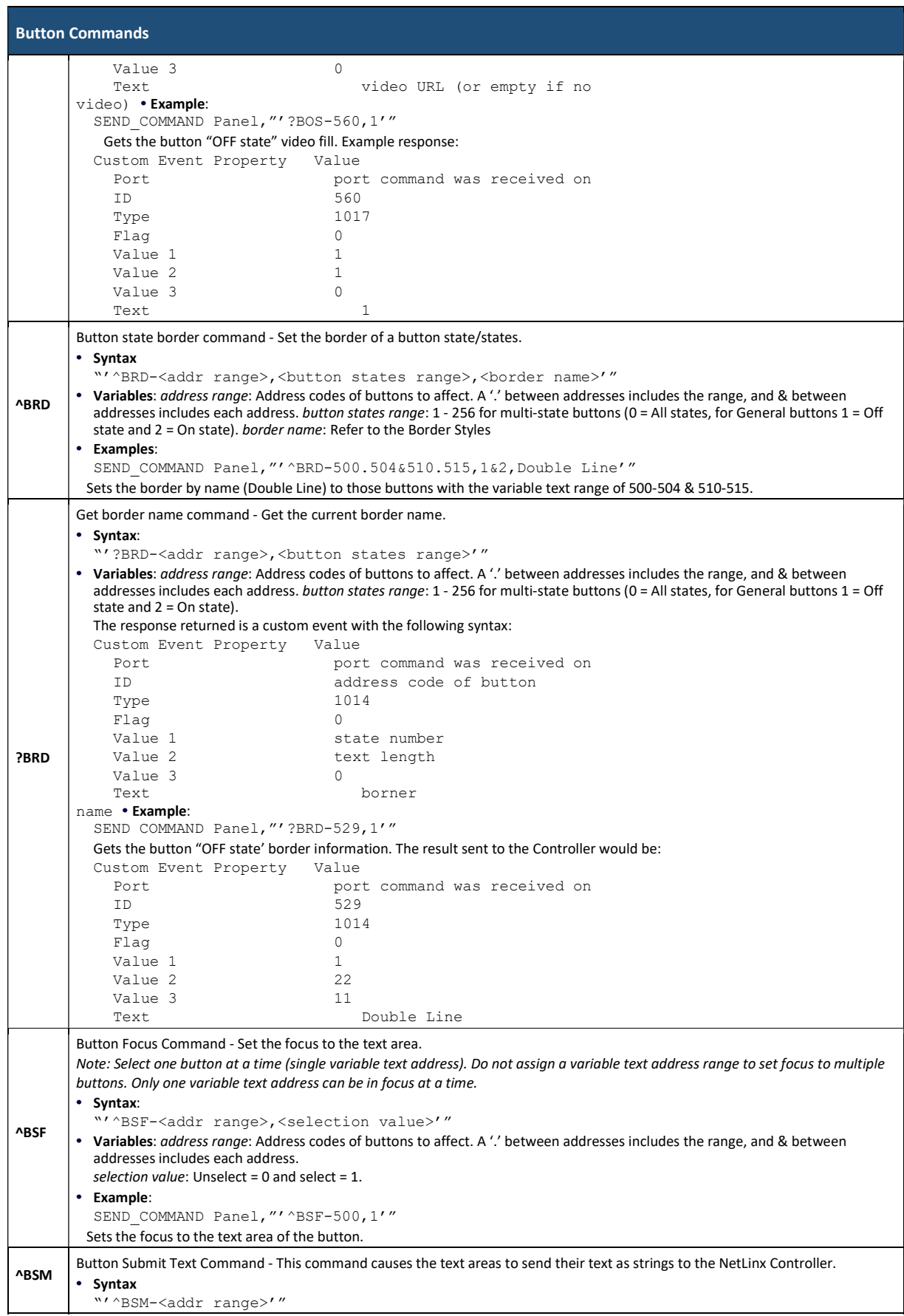

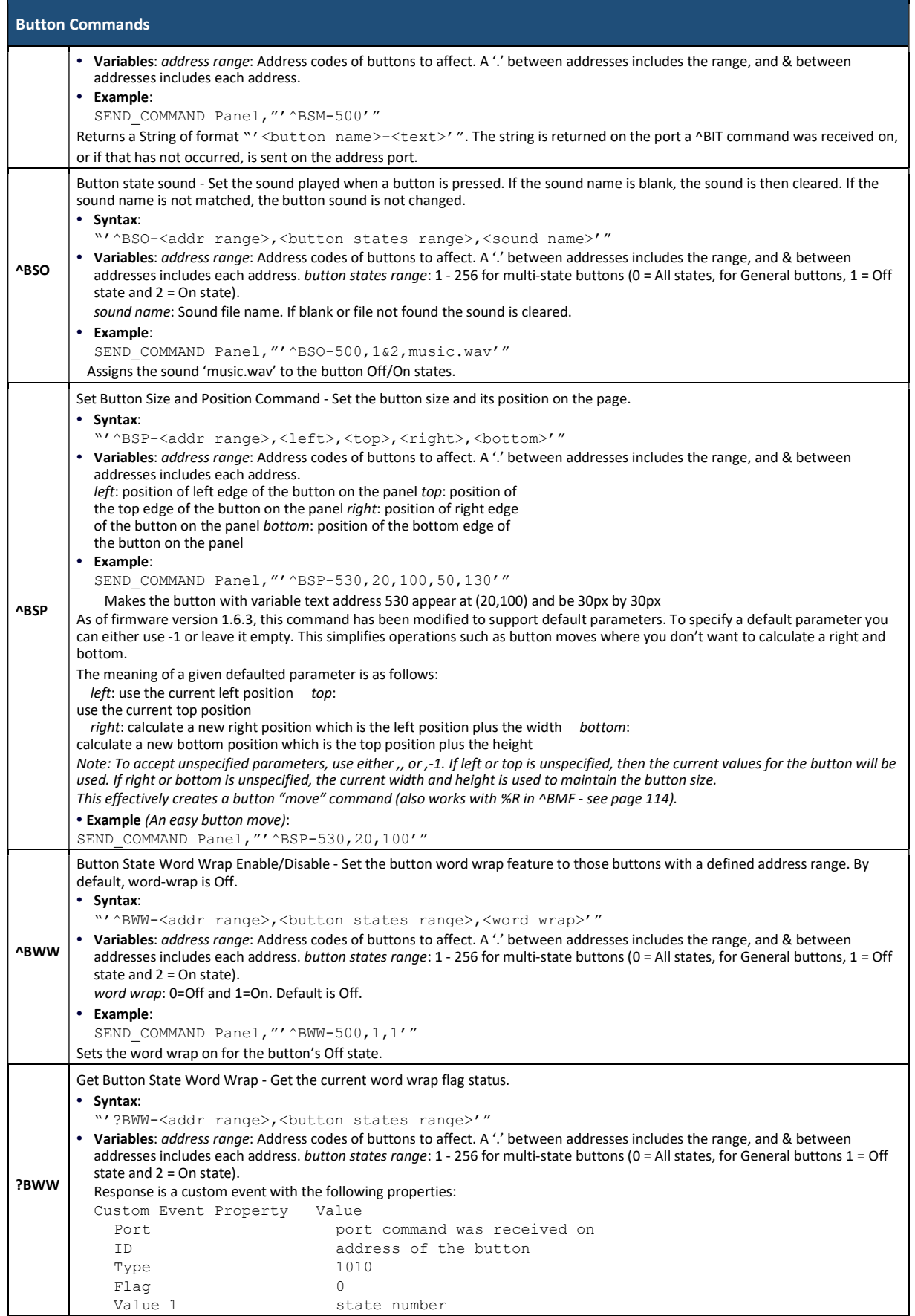

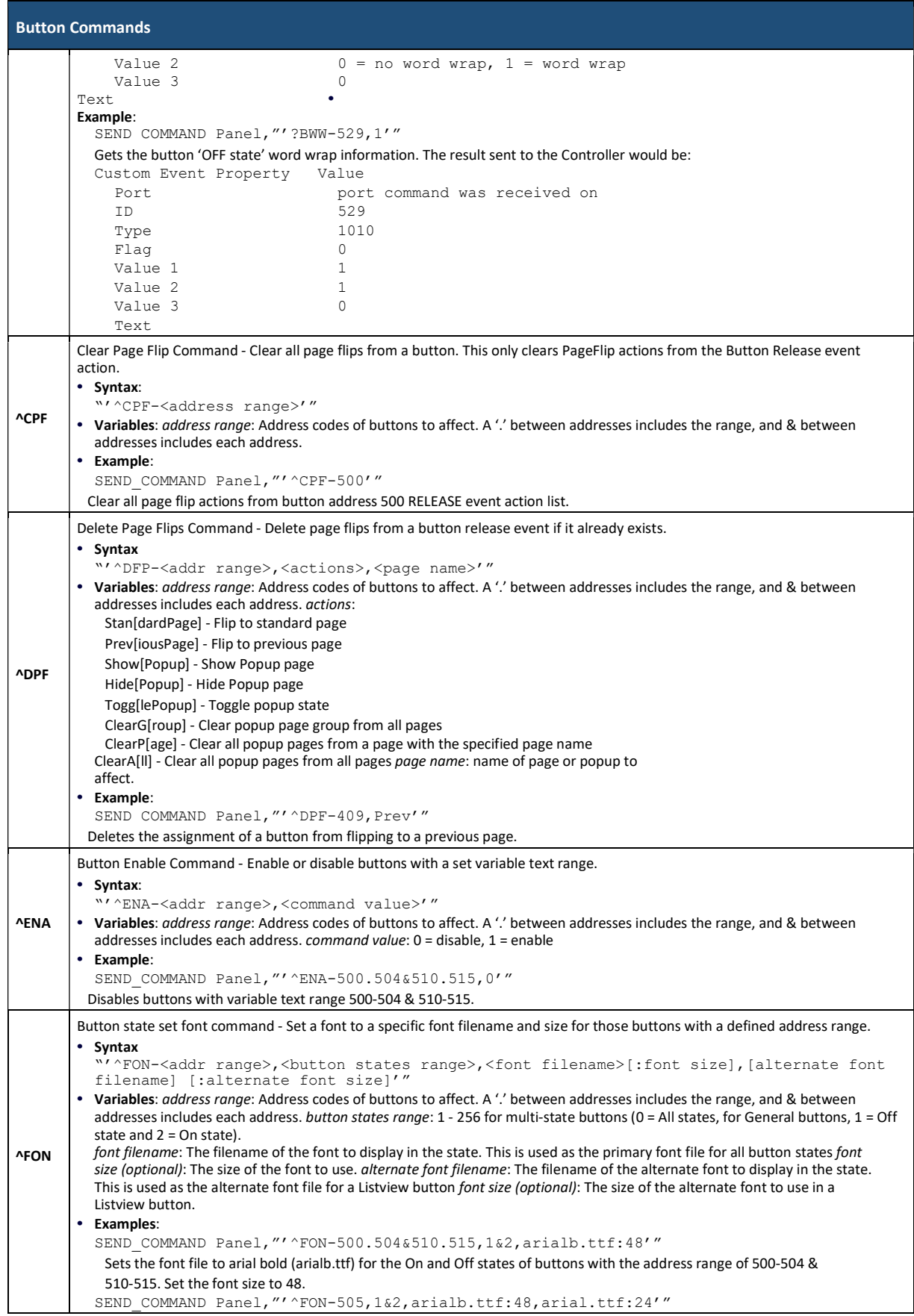

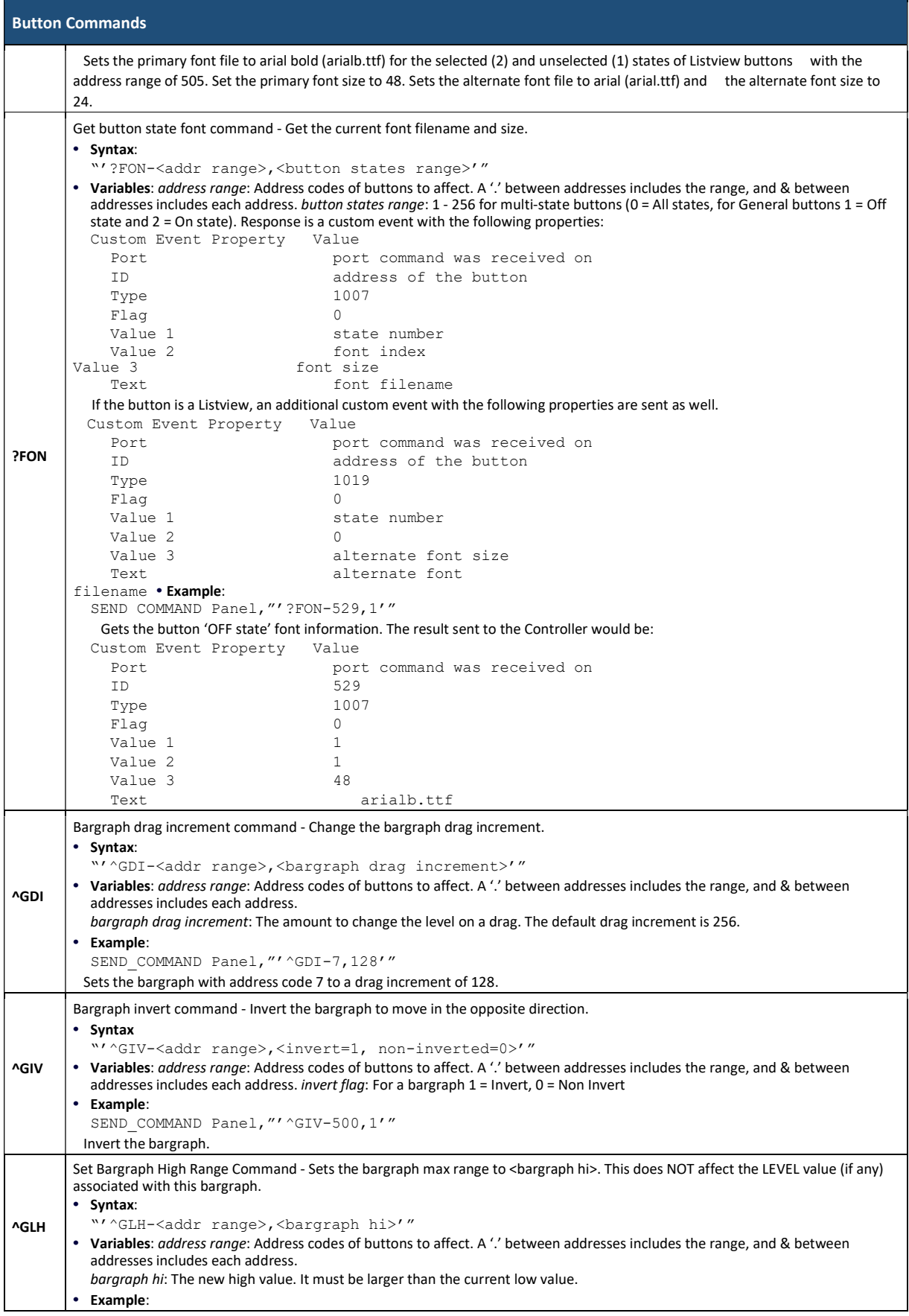

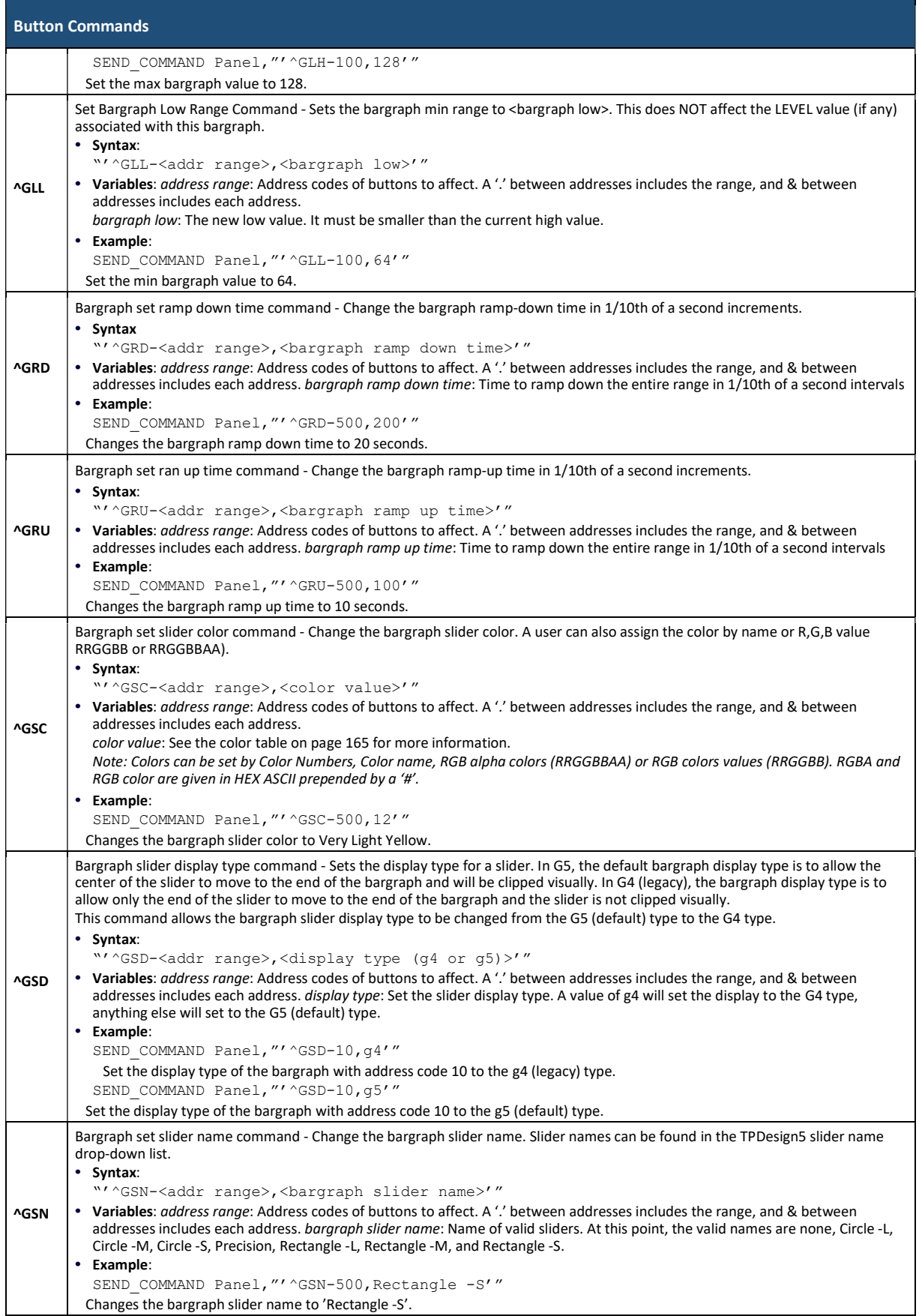

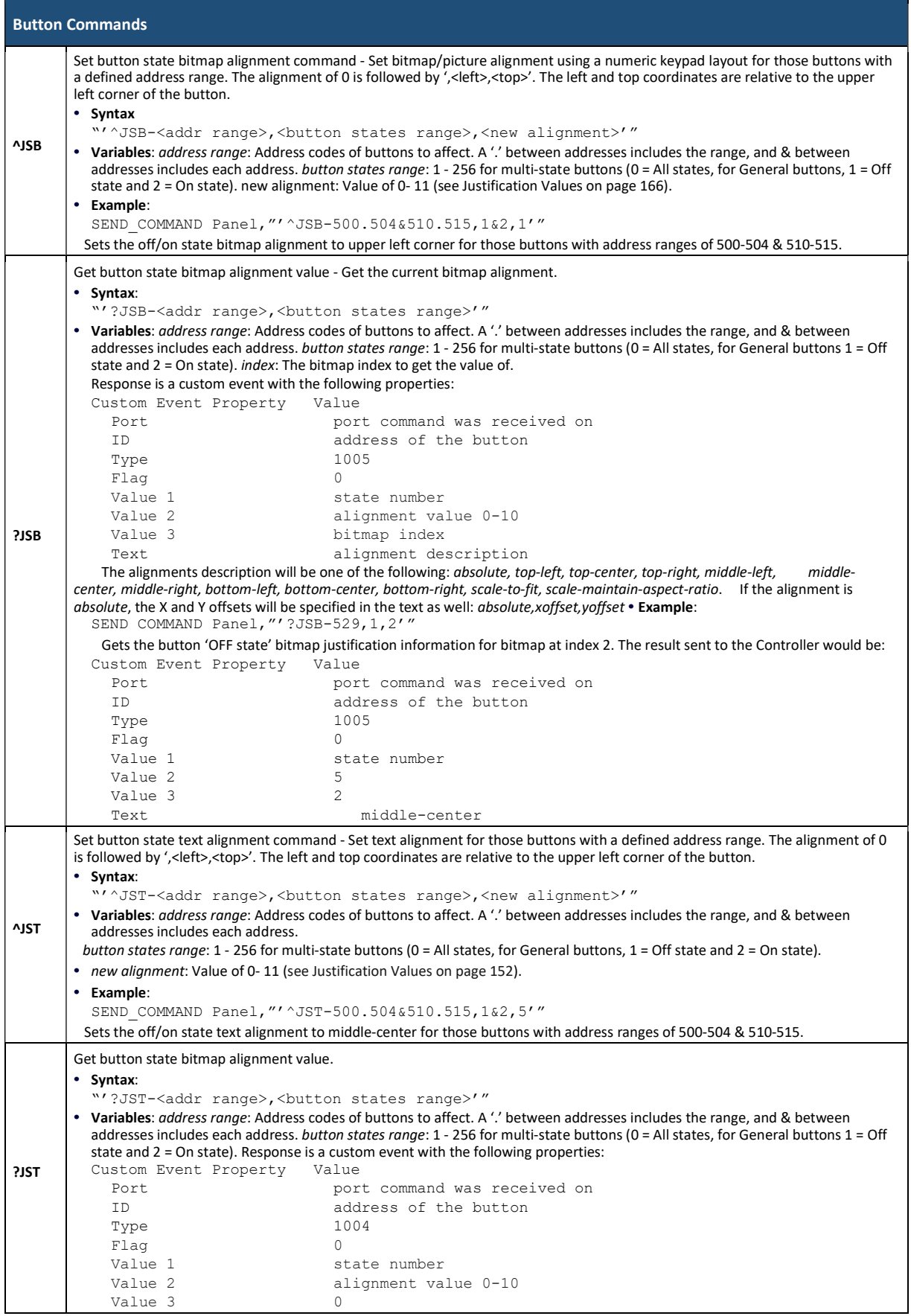

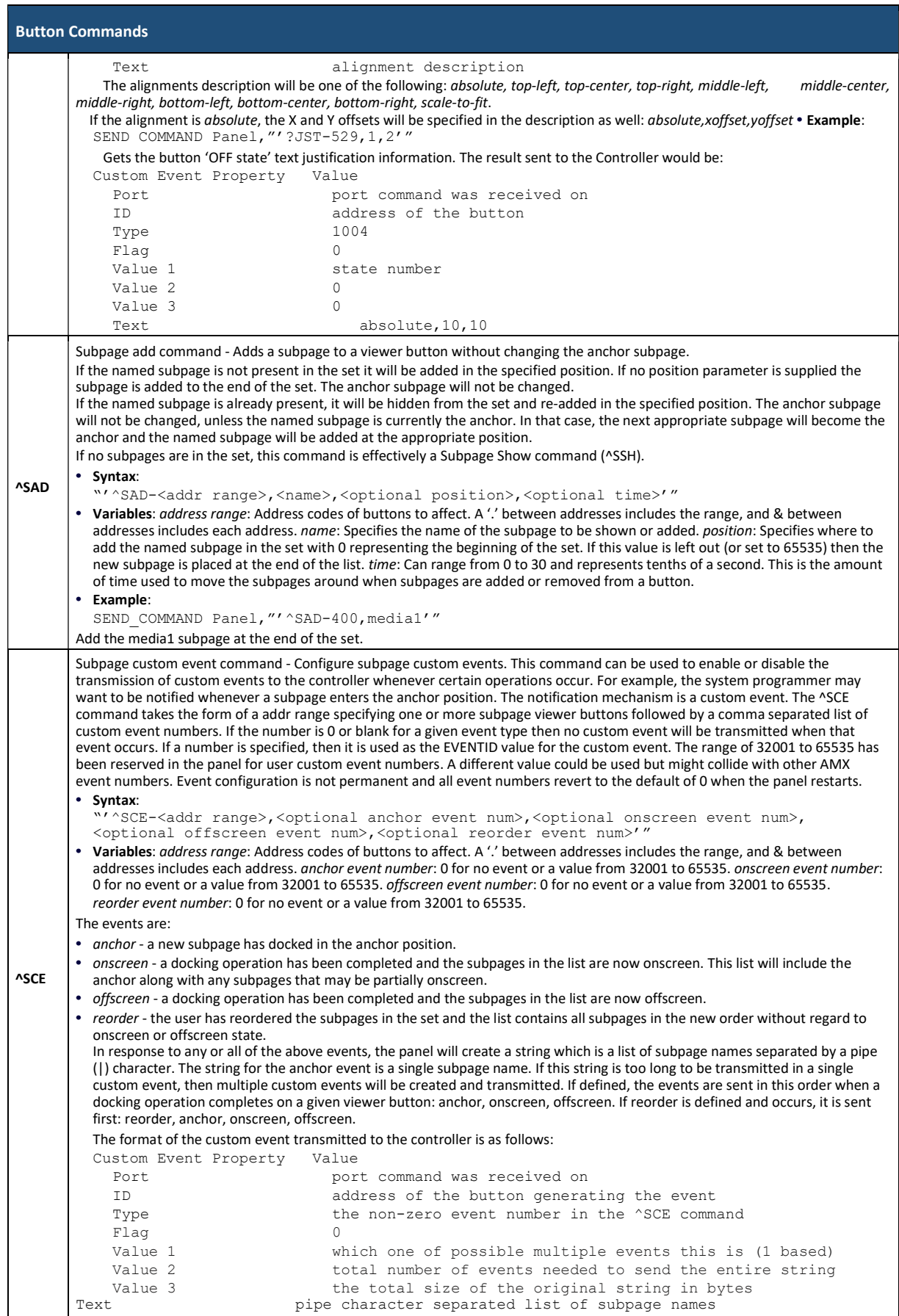

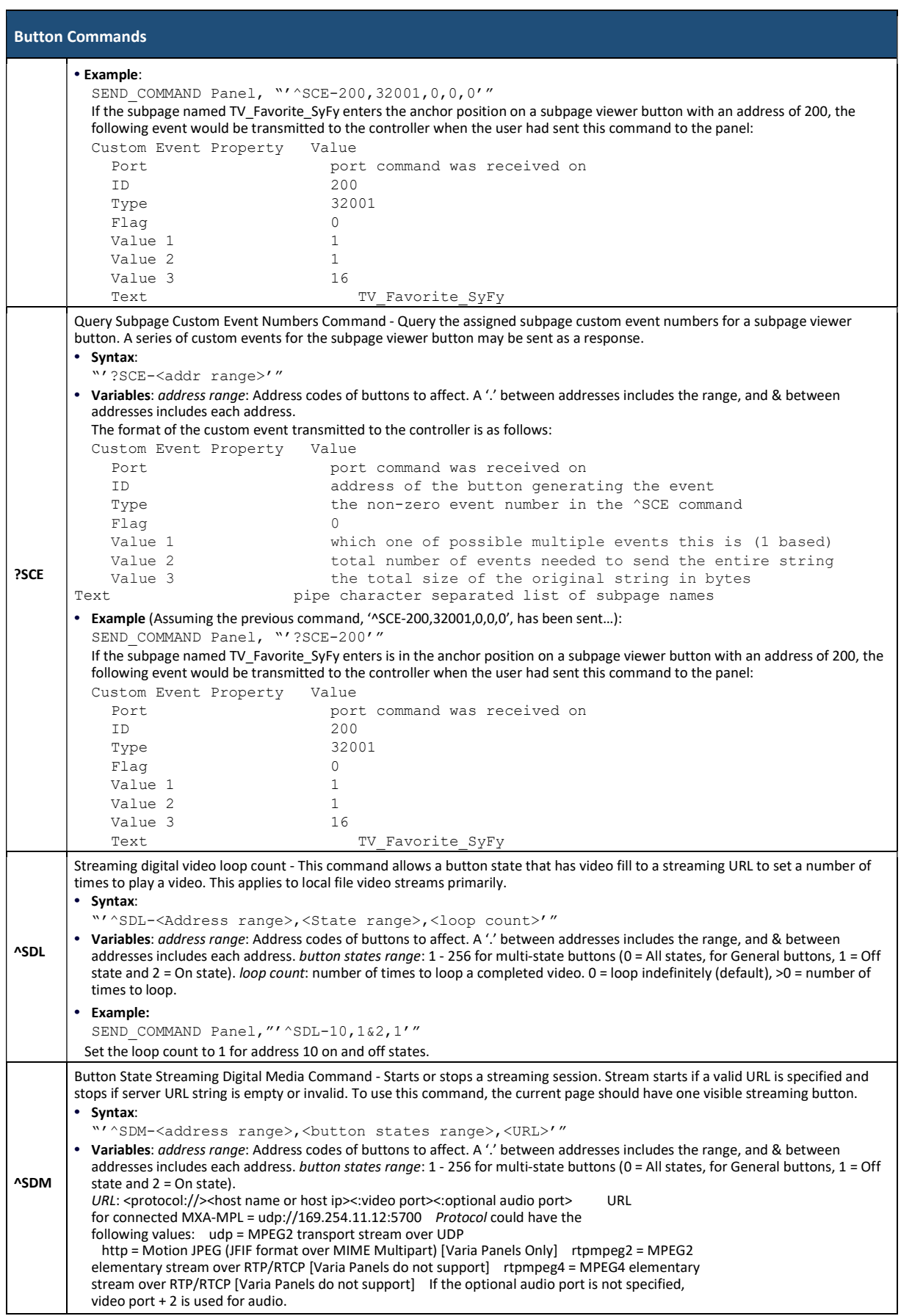

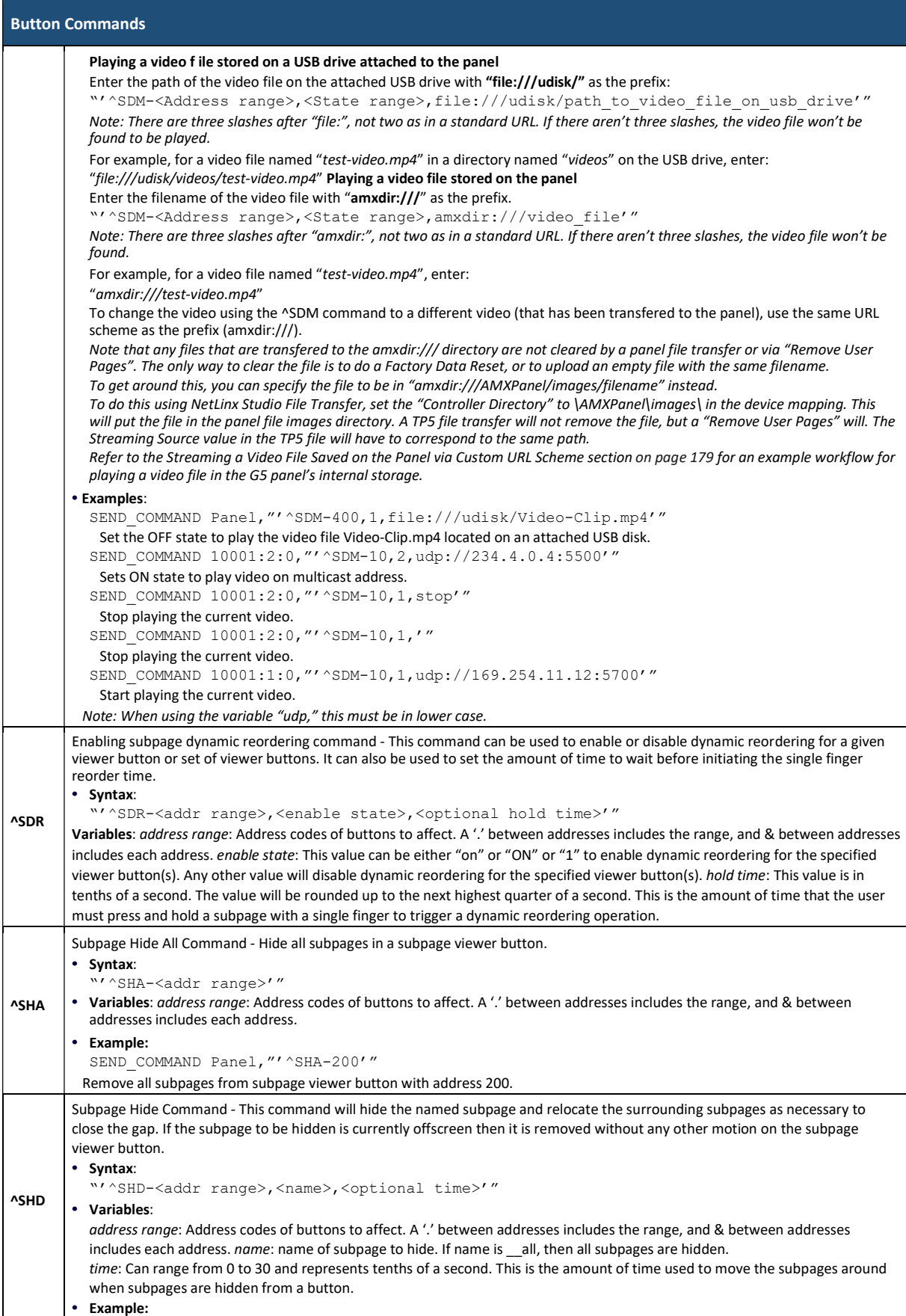

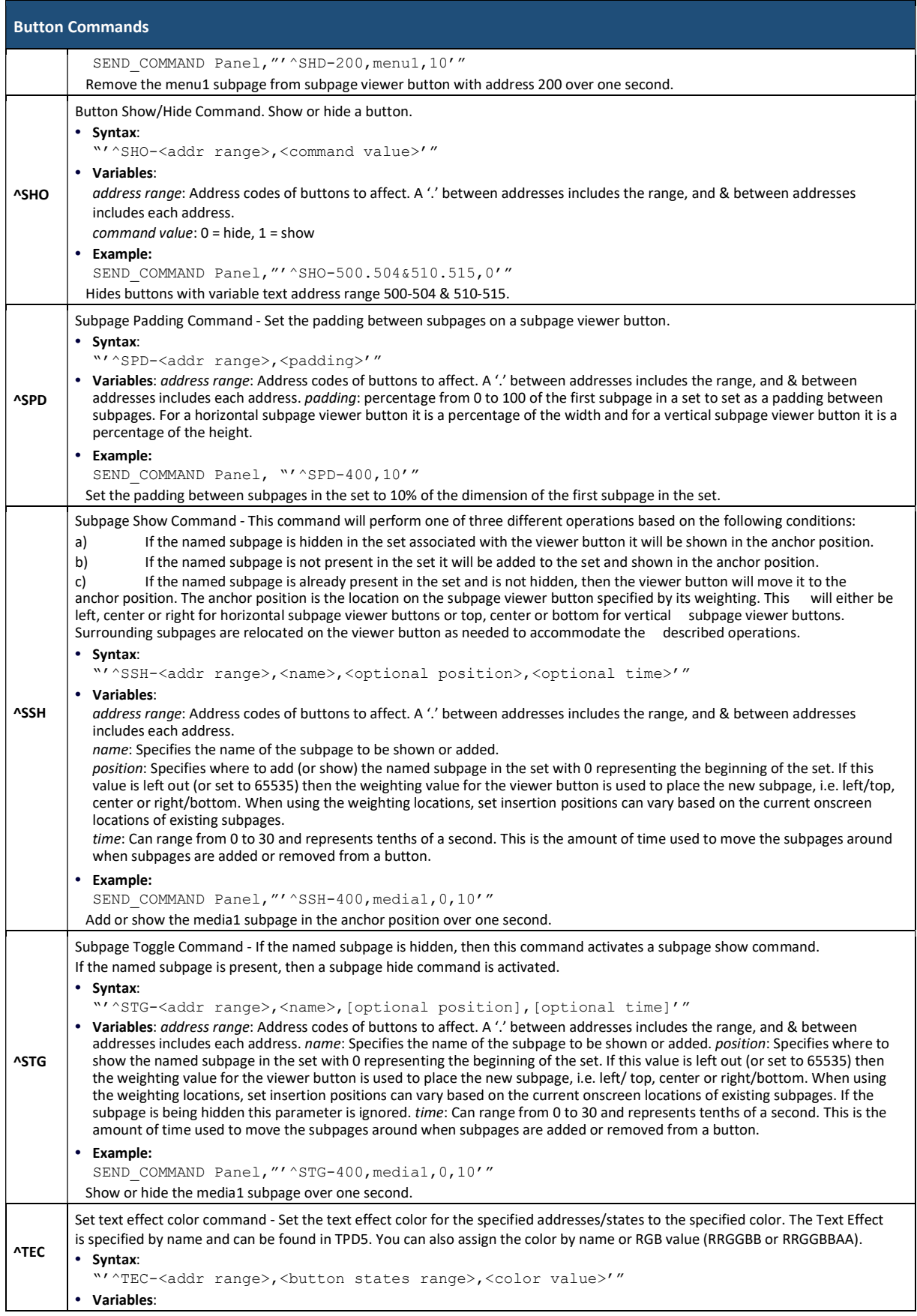

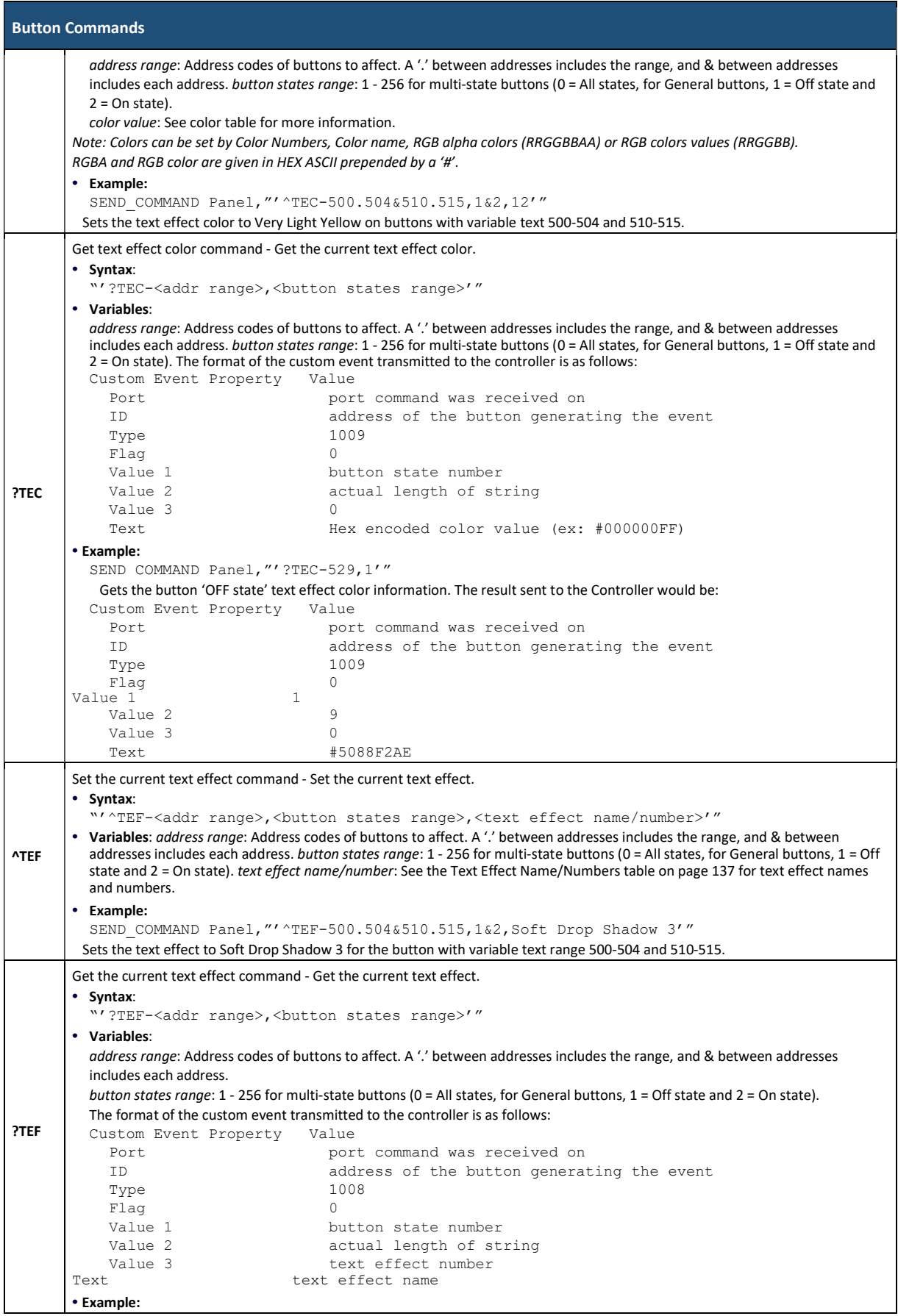

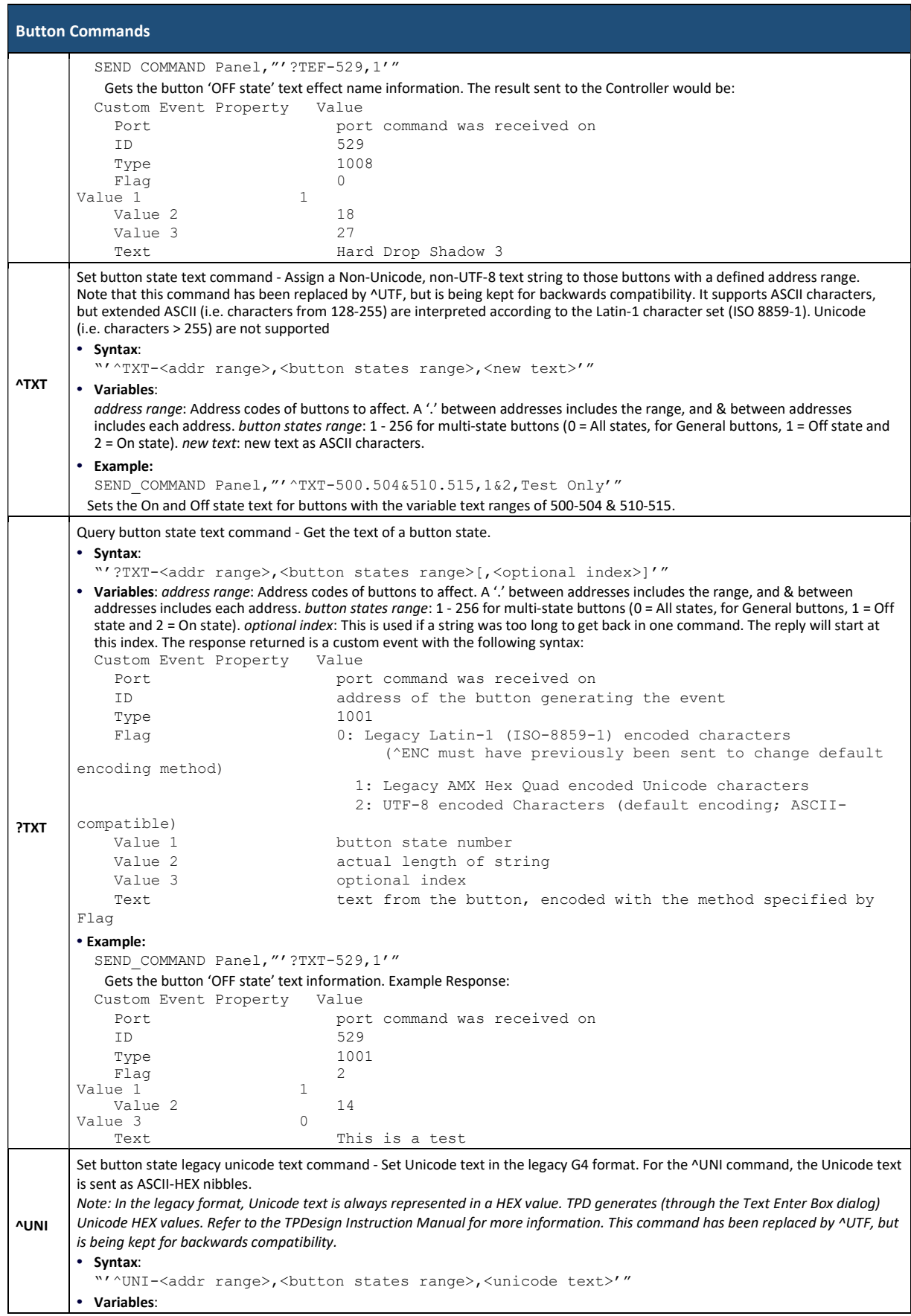

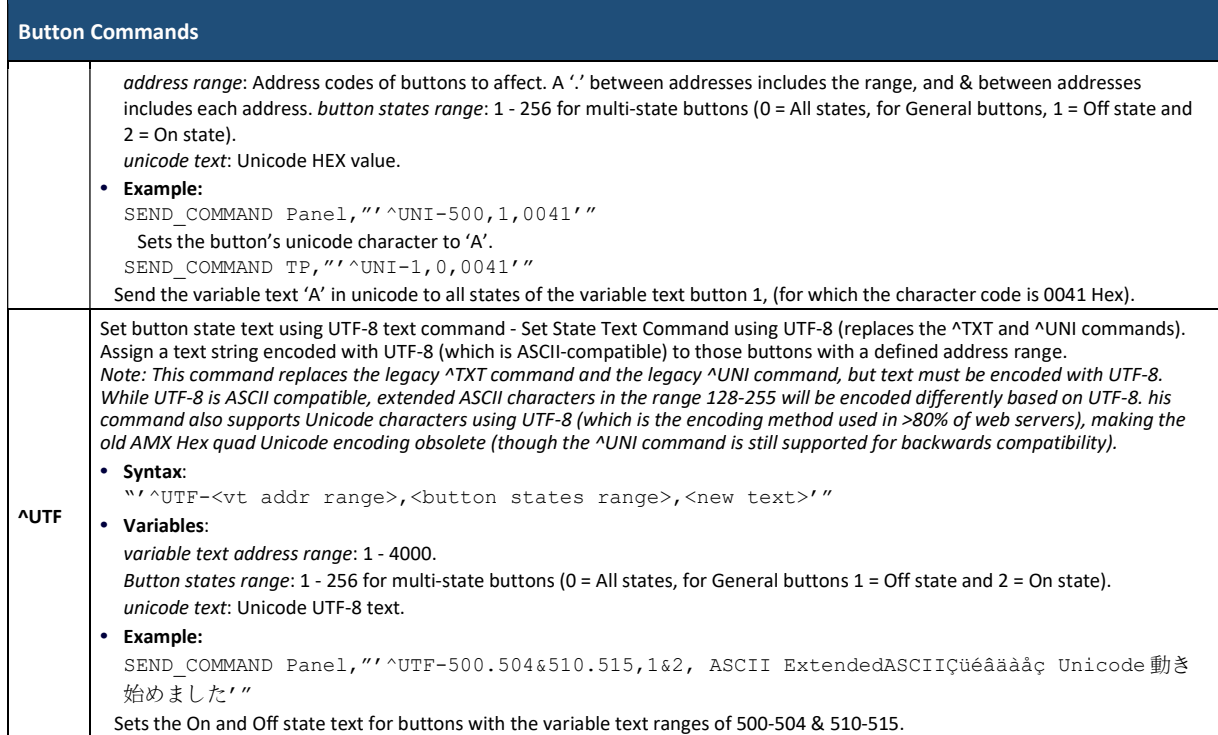